# **ThinkPad**

# Handboek voor de gebruiker

ThinkPad 10

**Opmerking**: lees en begrijp eerst het volgende voordat <sup>u</sup> deze informatie en het product dat het ondersteunt, gebruikt:

- Handleiding voor veiligheid, garantie en installatie
- Regulatory Notice
- ["Belangrijke](#page-4-0) informatie over veiligheid en omgaan met het product" op pagina [iii](#page-4-0)
- Bijlage D ["Kennisgevingen"](#page-102-0) op pagina [95](#page-102-0)

Ga voor de nieuwste Handleiding voor veiligheid, garantie en installatie en de Regulatory Notice naar de Lenovo Support-website op <http://www.lenovo.com/UserManuals>

#### **Vierde uitgave (December 2014)**

#### **© Copyright Lenovo 2014.**

KENNISGEVING BEGRENSDE EN BEPERKTE RECHTEN: als gegevens of software word(t)(en) geleverd conform een "GSA"-contract (General Services Administration), zijn gebruik, vermenigvuldiging en openbaarmaking onderhevig aan beperkingen zoals beschreven in Contractnr. GS-35F-05925.

# **Inhoud**

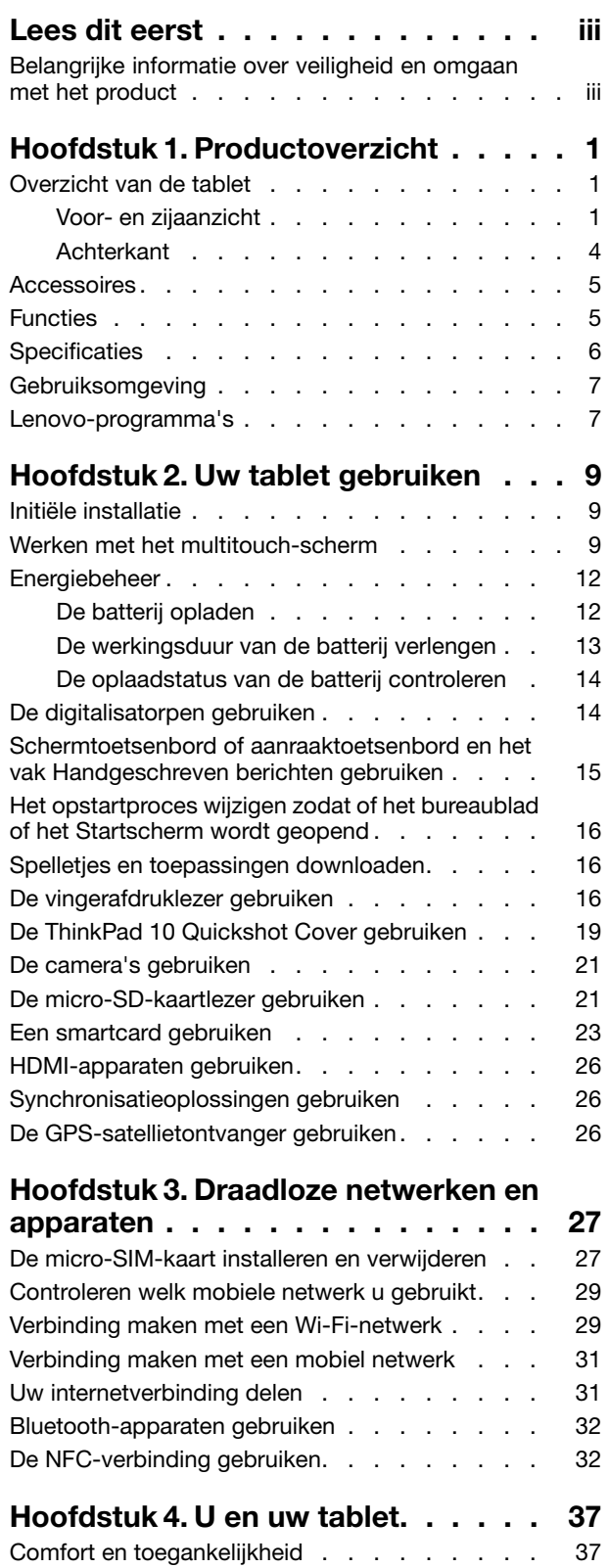

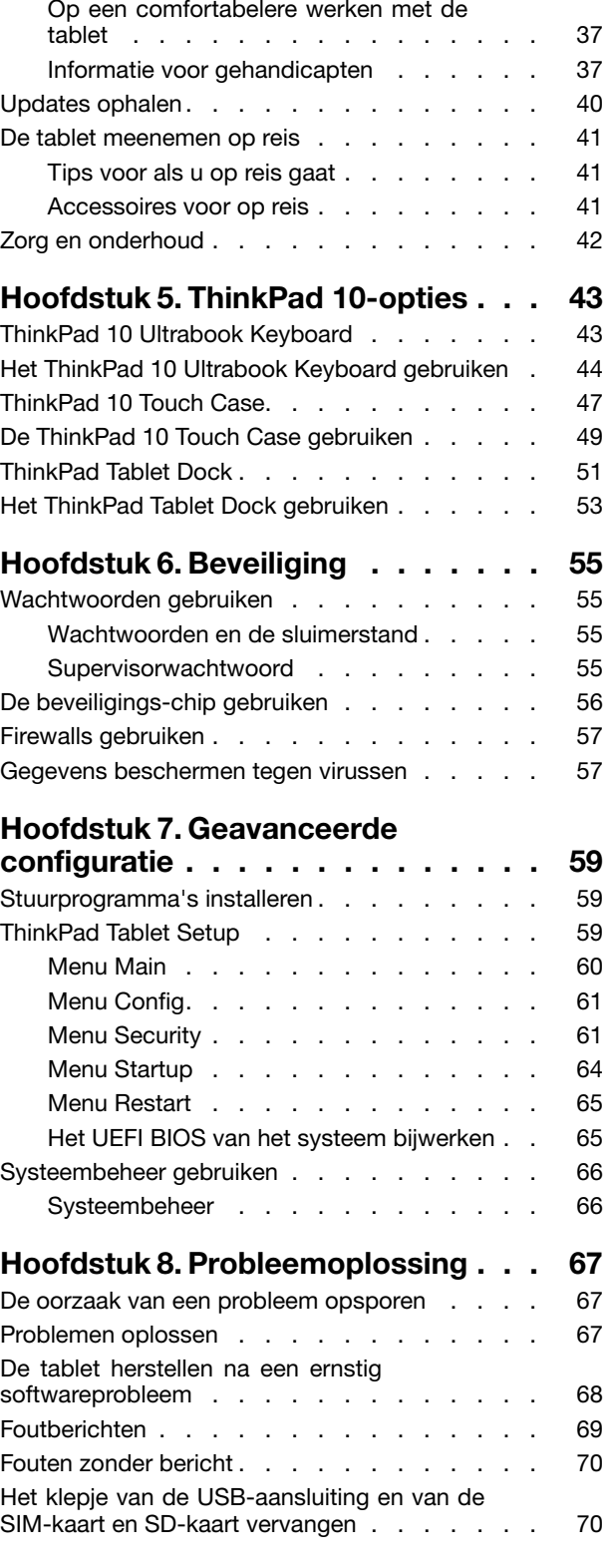

### **[Hoofdstuk](#page-80-0) 9. Informatie over**

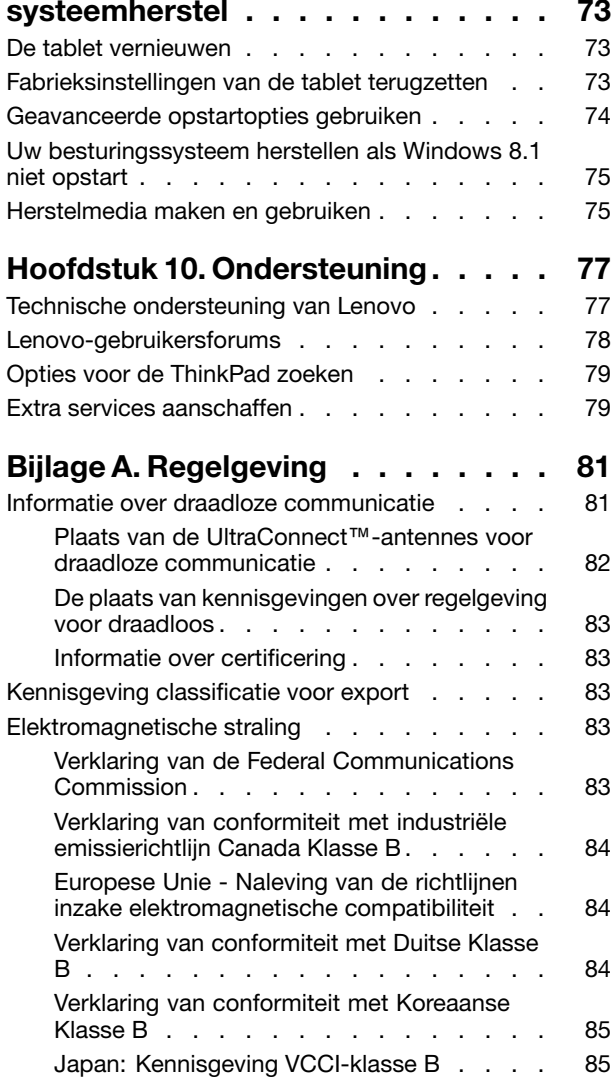

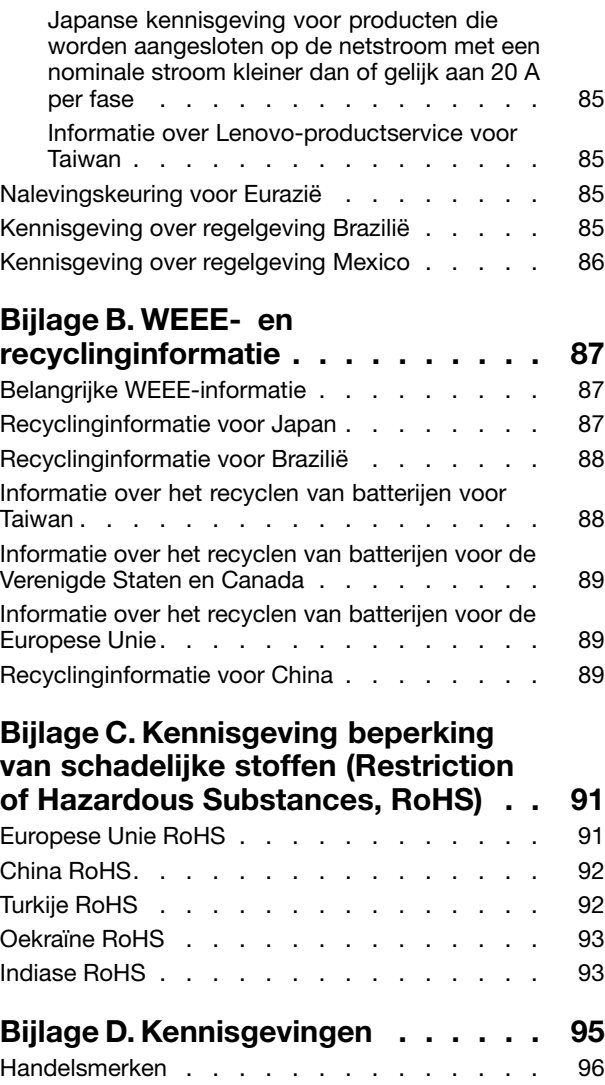

# <span id="page-4-0"></span>**Lees dit eerst**

Als <sup>u</sup> zich de volgende belangrijke tips ter harte neemt, haalt <sup>u</sup> het meeste rendement uit de tablet. Doet <sup>u</sup> dit niet, dan kan dit leiden tot ongemak en zelfs letsel. Bovendien kan de tablet defect raken.

### **Belangrijke informatie over veiligheid en omgaan met het product**

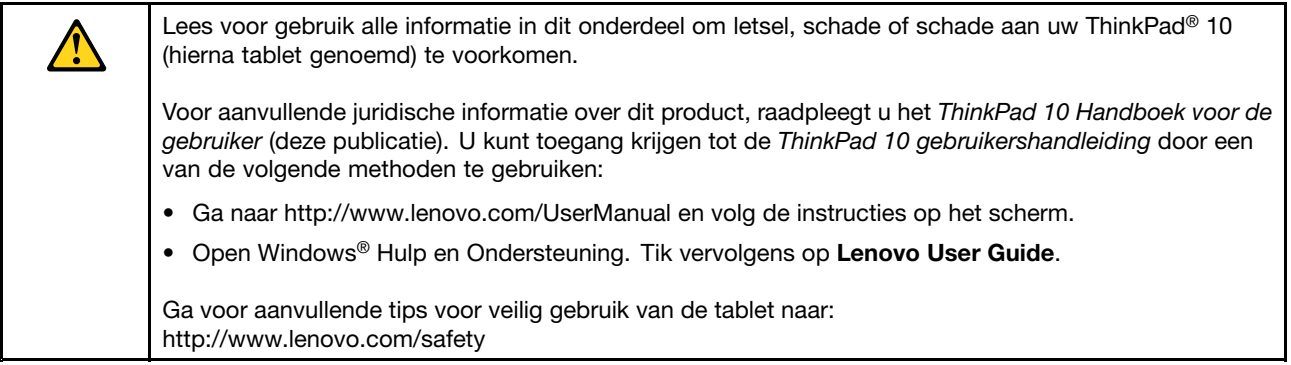

#### **Wees voorzichtig met uw tablet:**

Laat de tablet niet vallen en buig of doorboor het product niet. Voer ook geen vreemde voorwerpen in en plaats geen zware voorwerpen op de tablet. Gevoelige onderdelen in het product kunnen daardoor beschadigd raken.

Schakel het beeldscherm van de tablet uit. Het glas kan breken als de tablet op een harde ondergrond valt, als er veel druk op wordt uitgeoefend of als er een zwaar voorwerp op valt. Als het glas gebroken of gescheurd is, raak het gebroken glas niet aan en probeer het niet van het tablet te verwijderen. Stop ogenblikkelijk met het gebruiken van het tablet en neem contact op met Lenovo® technische ondersteuning bij reparatie, vervanging of verwijderingsinformatie.

#### **Haal de tablet niet uit elkaar en breng geen wijzigingen aan:**

Uw tablet is een geseald product. In het apparaat bevinden zich geen onderdelen die door gebruikers kunnen worden vervangen. Alle reparaties aan de binnenkant moeten worden uitgevoerd door een reparatiebedrijf dat door Lenovo is geautoriseerd. Als <sup>u</sup> probeert de tablet te openen of wijzigingen aan te brengen, is de garantie niet meer geldig.

#### **Algemene waarschuwing over de batterij**

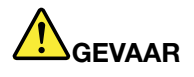

**De batterijen die door Lenovo voor uw product worden geleverd, zijn getest op compatibiliteit en mogen alleen worden vervangen door goedgekeurde onderdelen. Batterijen die niet door Lenovo worden aanbevolen, die uit elkaar zijn gehaald of die zijn geopend, vallen niet onder de garantie.**

**Verkeerd gebruik of verkeerde hantering van de batterij kan leiden tot een oververhitting, lekkage van vloeistof of een explosie. Om mogelijk letsel te voorkomen, doet <sup>u</sup> het volgende:**

- **• Open en demonteer de batterij niet en probeer hem niet te repareren.**
- **• Plet of doorboor de batterij niet.**
- | Zorg dat er geen kortsluiting in de batterij optreedt en stel de batterij niet bloot aan water of **andere vloeistoffen.**
- **• Houd de batterij uit de buurt van kinderen.**
- **• Houd de batterij uit de buurt van open vuur.**

**Staak het gebruik van de batterij als deze is beschadigd of als <sup>u</sup> ontdekt dat er vloeistof of opgehoopt onbekend materiaal op de uiteinden van de batterij zit.**

**Bewaar de oplaadbare batterijen of producten met ingebouwde oplaadbare batterijen op kamertemperatuur, met een lading van ongeveer 30 tot 50%. Om te voorkomen dat de batterijen te veel ontladen, is het aan te bevelen deze eens per jaar op te laden.**

**Gooi de batterij niet bij het normale huisvuil weg. Behandel oude batterijen als klein chemisch afval.**

**Kennisgeving voor ingebouwde oplaadbare batterij**

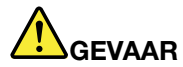

**Probeer niet zelf de oplaadbare ingebouwde batterij te vervangen. Het vervangen van de interne batterij moeten worden uitgevoerd door een reparatiebedrijf dat door Lenovo is geautoriseerd.**

**Laad de batterij uitsluitend op volgens de instructies in de productdocumentatie.**

**Deze door Lenovo geautoriseerde bedrijven recyclen Lenovo-batterijen volgens de plaatselijke wet- en regelgeving.**

#### **Zorg dat uw tablet en adapter niet nat worden:**

Dompel uw tablet niet onder in water en laat het product niet achter op een plek waar het nat kan worden door water of andere vloeistoffen.

#### **Laad het apparaat alleen op volgens ondersteunde methoden:**

U kunt de volgende methoden gebruiken om de interne batterij van uw tablet veilig op te laden:

**Attentie:** Gebruik alleen door Lenovo goedgekeurde netvoedingsadapters. Niet-goedgekeurde netvoedingsadapters kunnen ernstige schade aan de tablet veroorzaken.

- netvoedingsadapter wordt bij uw tablet meegeleverd
- ThinkPad Tablet Dock en de netvoedingsadapter worden bij het dock meegeleverd

**Opmerking:** De ThinkPad Tablet Dock is een optioneel apparaat dat Lenovo speciaal heeft ontworpen voor de ThinkPad 10 tablet. Ga naar

<http://www.lenovo.com/accessories/services/index.html> als <sup>u</sup> deze optie bij Lenovo wilt aanschaffen.

Oplaadapparatuur zou warm kunnen worden bij normaal gebruik. Zorg ervoor dat de oplaadapparatuur een goede ventilatie krijgt. De oplaadapparatuur loskoppelen indien zich het volgende voordoet:

- Het oplaadapparaat is blootgesteld aan regen, vloeistof of extreme vochtigheid.
- Het oplaadapparaat is beschadigd.
- U wilt het oplaadapparaat schoonmaken.

Lenovo is niet verantwoordelijk voor de prestaties of veiligheid van producten die niet zijn geproduceerd of goedgekeurd door Lenovo.

#### **Voorkom gehoorschade:**

Uw tablet heeft een gecombineerde audio-aansluiting die <sup>u</sup> voor een hoofdtelefoon (ook wel headset genoemd) of oortelefoon kunt gebruiken.

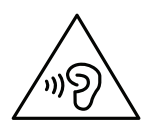

#### **WAARSCHUWING:**

**Een te hoog geluidsvolume van de hoofdtelefoon of oortelefoon kan leiden tot schade aan het gehoor. Als <sup>u</sup> de equalizer op het maximumniveau instelt, wordt de uitvoerspanning verhoogd en het volume van de hoofdtelefoon of oortelefoon. Om uw gehoor te beschermen stelt <sup>u</sup> de equalizer in op een gepast niveau.**

Het overmatige gebruik van hoofd- of oortelefoons gedurende een langere tijd bij een hoog volume kan gevaarlijk zijn als de uitvoer van de hoofd- of oortelefoonaansluitingen niet voldoet aan de specificaties van EN 50332-2. De uitvoer die uw tablet aan de hoofdtelefoon levert, voldoet aan EN 50332-2 Sub 7. Deze specificatie beperkt de RMS uitvoerspanning van de tablet tot 150 mV. Om schade aan het gehoor te voorkomen, dient <sup>u</sup> te controleren of de hoofd- of oortelefoon die <sup>u</sup> gebruikt, eveneens voldoet aan EN 50332-2 (Artikel 7) ten aanzien van een spanning van 75 mV. Gebruik van een hoofd- of oortelefoon die niet voldoet aan EN 50332-2 kan, ten gevolge van een te hoog geluidsdrukniveau, schadelijk zijn voor het gehoor.

Als uw tablet is geleverd met een hoofdtelefoon of oortelefoon, voldoen de tablet met hoofdtelefoon of oortelefoon als set aan de specificaties van EN 50332-1. Gebruikt <sup>u</sup> een andere hoofd- of oortelefoon, controleer dan of die voldoet aan EN 50332-1 (Artikel 6.5). Gebruik van een hoofd- of oortelefoon die niet voldoet aan EN 50332-1 kan, ten gevolge van een te hoog geluidsdrukniveau, schadelijk zijn voor het gehoor.

#### **Wees voorzichtig bij gebruik van uw tablet in een motorvoertuig of op de fiets:**

Geef altijd prioriteit aan uw veiligheid en die van anderen. Houdt <sup>u</sup> aan de wet. Lokale wet- en regelgeving is mogelijk van toepassing op de manier waarop <sup>u</sup> mobiele elektronische apparaten, zoals uw tablet, mag gebruiken terwijl <sup>u</sup> een motorvoertuig bestuurt of fietst.

#### **Gooi producten weg volgens de lokale wet- en regelgeving:**

Wanneer uw tablet het eind van de levensduur heeft bereikt, breek of verbrand de tablet dan niet. Dompel het product ook niet onder in water en gooi het alleen weg zoals voorgeschreven in lokale wet- en regelgeving. Sommige interne onderdelen bevatten substanties die kunnen exploderen, lekken of die op een andere manier negatieve gevolgen kunnen hebben voor het milieu als deze niet correct worden weggegooid.

Zie Bijlage B "WEEE- en [recyclinginformatie"](#page-94-0) op pagina [87](#page-94-0) voor meer informatie.

#### **Houd uw tablet en accessoires buiten het bereik van kleine kinderen:**

Uw tablet bevat kleine onderdelen waar kleine kinderen in kunnen stikken. Bovendien kan het glazen scherm breken of scheuren wanneer de tablet valt of tegen een hard oppervlak wordt gegooid.

#### **Bescherm uw gegevens en software:**

Verwijder onbekende bestanden niet en wijzig de naam van bestanden of directory's niet als deze niet door <sup>u</sup> zijn gemaakt. Doet <sup>u</sup> dat wel, dan werkt uw product daarna mogelijk niet meer goed.

Houd er rekening mee dat het gebruik van netwerkresources uw tablet kwetsbaar kan maken voor virussen, hackers, spyware en andere kwaadwillige activiteiten die schade kunnen toebrengen aan uw tablet, uw software en uw gegevens. Het is uw eigen verantwoordelijkheid ervoor te zorgen dat <sup>u</sup> adequaat bescherming regelt in de vorm van firewalls, antivirussoftware en anti-spywaresoftware, en dat <sup>u</sup> dergelijke software up-to-date houdt.

Houd elektrische apparaten zoals ventilatoren, radio's, zware luidsprekers, airconditioners en magnetrons uit de buurt van de tablet, want het sterke magnetische veld dat door dergelijke apparaten wordt veroorzaakt, kan schade toebrengen aan het beeldscherm en aan de gegevens op de tablet.

#### **Wees <sup>u</sup> ervan bewust dat uw tablet warmte kan genereren:**

Als de tablet aan staat of als de batterij wordt opgeladen, kunnen sommige onderdelen warm worden. De temperatuur die wordt bereikt, hangt af van de mate van systeemactiviteit en het oplaadniveau van de batterij. Bij langdurig contact met uw lichaam kunnen er, ook door uw kleding heen, ongemakken en zelfs brandwonden ontstaan. Houd de computer niet te lang op schoot en houd uw handen of enig ander lichaamsdeel niet te lang tegen een warm onderdeel van de tablet aan.

#### **Kennisgeving voor PVC-kabels en -snoeren**

**WAARSCHUWING:** Als <sup>u</sup> in aanraking komt met het snoer van dit product of snoeren van accessoires die voor dit product worden verkocht, kunt <sup>u</sup> blootgesteld worden aan lood; lood wordt in de staat Californië beschouwd als kankerverwekkend en als veroorzaker van geboorteafwijkingen of andere reproductieve schade. **Was daarom uw handen nadat <sup>u</sup> de kabels hebt aangeraakt.**

# <span id="page-8-0"></span>**Hoofdstuk 1. Productoverzicht**

In dit hoofdstuk krijgt <sup>u</sup> een overzicht van de tablet, zoals de plaats van de aansluitingen en de besturingselementen, tabletfuncties, accessoires, specificaties, gebruiksomgeving en vooraf geïnstalleerde Lenovo-programma´s.

### **Overzicht van de tablet**

Dit onderwerp beschrijft de hardwarefuncties van de tablet zodat <sup>u</sup> de basisinformatie hebt die <sup>u</sup> nodig hebt om de tablet te gaan gebruiken.

### **Voor- en zijaanzicht**

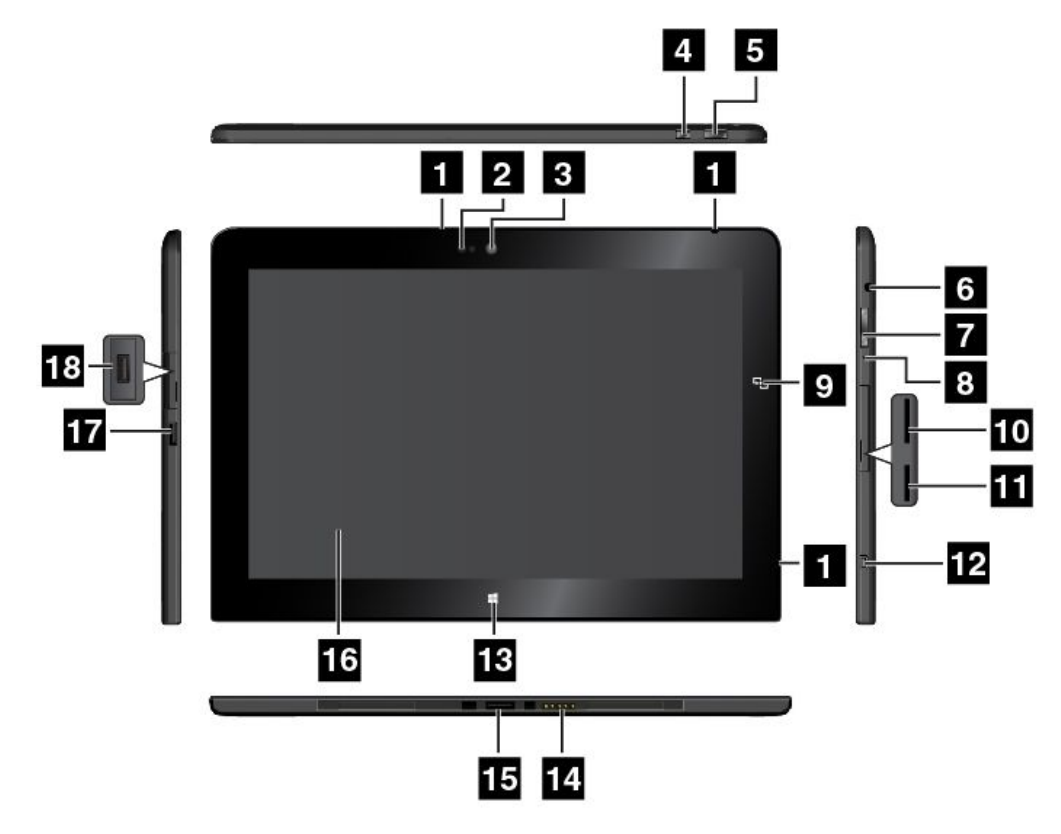

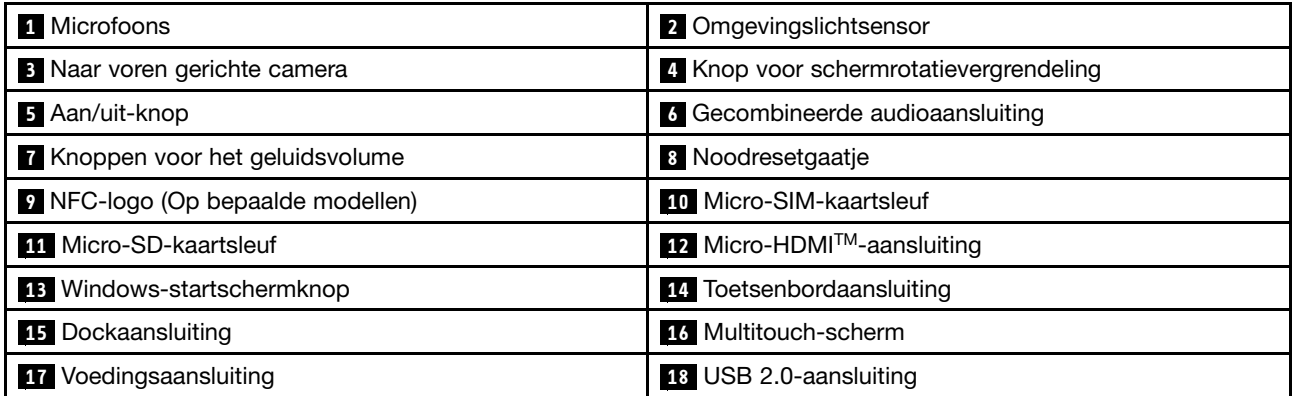

#### **1 Microfoons**

Met de ingebouwde microfoons en een audioprogramma kunt <sup>u</sup> geluidsopnamen maken.

#### **<sup>2</sup> Omgevingslichtsensor**

De omgevingslichtsensor detecteert de helderheid van de omgeving. De helderheid van het scherm wordt automatisch aangepast op basis van het omgevingslicht dat door de omgevingslichtsensor wordt gedetecteerd.

#### **<sup>3</sup> Naar voren gerichte camera**

Uw tablet heeft een 2-megapixel camera aan de voorkant met een flitser. U kunt de camera gebruiken om foto's te maken en video's op te nemen, of videogesprekken met webtoepassingen te voeren. Als de camera gestart is, gaat het groene camera-in-gebruik-lampje branden. Meer informatie vindt <sup>u</sup> in ["De](#page-28-0) camera's [gebruiken"](#page-28-0) op pagina [21](#page-28-0).

#### **<sup>4</sup> Knop voor schermrotatievergrendeling**

Druk op de knop om de automatische schermrotatiefunctie uit te schakelen. Druk nogmaals op de knop om de functie in te schakelen.

#### **<sup>5</sup> Aan/uit-knop**

Druk op de aan/uit-knop om de tablet in te schakelen.

Om de tablet uit te schakelen, veegt <sup>u</sup> met uw vingers vanaf de rechterrand van het scherm naar binnen om de emoticons weer te geven. Tik vervolgens op **Instellingen** ➙ **Stroom** ➙ **Afsluiten**.

Als de tablet niet meer reageert en niet meer uitgeschakeld kan worden, houdt <sup>u</sup> de aan/uit-knop vier seconden of langer ingedrukt. Als de tablet dan nog steeds niet reageert, verwijdert <sup>u</sup> de netvoedingsadapter en gebruikt <sup>u</sup> het noodresetgaatje om de tablet opnieuw te starten.

U kunt de aan/uit-knop ook zodanig programmeren dat bij het drukken op de aan/uit-knop de tablet kan worden uitgeschakeld of in de slaap- of de sluimerstand kan worden gezet. Hiertoe moet <sup>u</sup> de instellingen van het energieschema wijzigen. Ga als volgt te werk om de instellingen van het energiebeheerschema te openen:

- 1. Tik vanaf het bureaublad in het systeemvak van Windows op het batterijstatuspictogram.
- 2. Tik op **Meer opties**.
- 3. Tik in het navigatiescherm op **Het gedrag van de aan/uit-knop bepalen**.
- 4. Volg de instructies op het scherm om de instellingen aan de hand van uw voorkeur te wijzigen.

#### **<sup>6</sup> Gecombineerde audioaansluiting**

Sluit een hoofdtelefoon of headset aan om naar stereogeluid van de tablet te luisteren. U kunt ook een headset aansluiten om de aan om geluid op te nemen of te bellen.

**Opmerking:** Op de gecombineerde audio-aansluiting kan geen conventionele microfoon worden aangesloten.

#### **<sup>7</sup> Knoppen voor het geluidsvolume**

Druk op de knop voor volume harder of zachter om het volume van de tablet aan te passen.

#### **<sup>8</sup> Noodresetgaatje**

Als de tablet niet meer reageert en <sup>u</sup> deze niet kunt uitschakelen door de aan/uit-knop ingedrukt te houden, verwijdert <sup>u</sup> de netvoedingsadapter en reset <sup>u</sup> de tablet door een naald of uitgebogen paperclip in het noodresetgaatje te steken.

#### **<sup>9</sup> NFC-logo (Op bepaalde modellen)**

Indien <sup>u</sup> een NFC-logo (Near Field Communication) op het scherm naast de volumeknoppen vindt, betekent dit dat uw tablet met een NFC-kaart is geleverd. Zie "De [NFC-verbinding](#page-39-0) gebruiken" op pagina [32](#page-39-0) voor meer informatie over de NFC-functie.

#### **10 Micro-SIM-kaartsleuf**

Open het afdekklepje om toegang te krijgen tot de Micro-SIM-kaartsleuf (Subscriber Identification Module). Plaats een micro-SIM-kaart om een draadloze verbinding met het WAN (Wide Area Network) tot stand te brengen. Ga voor meer instructies over het plaatsen van de micro-SIM-kaart naar "De [micro-SIM-kaart](#page-34-0) installeren en [verwijderen"](#page-34-0) op pagina [27](#page-34-0).

**Opmerking:** De micro-SIM-kaartsleuf is op modellen met alleen Wi-Fi niet functioneel.

#### **11 Micro-SD-kaartsleuf**

Open het afdekklepje om toegang te krijgen tot de micro-SD-kaartlezer (Secure Digital). Plaats een micro-SD-kaart in de micro-SD-kaartsleuf voor toegang tot de gegevens of voor opslag. Zie ["De](#page-28-0) [micro-SD-kaartlezer](#page-28-0) gebruiken" op pagina [21](#page-28-0) voor meer informatie.

#### **<sup>12</sup> Micro-HDMITM-aansluiting**

Uw tablet heeft een micro-HDMI-aansluiting (high-definition multimedia interface). HDMI is een digitale audio/video-interface die het mogelijk maakt om compatibele digitale audio- of videoapparatuur aan te sluiten, zoals een HDTV (high definition television). Meer informatie vindt <sup>u</sup> in ["HDMI-apparaten](#page-33-0) gebruiken" op [pagina](#page-33-0) [26](#page-33-0).

#### **<sup>13</sup> Windows-startschermknop**

Tik op de Windows-startschermknop om naar het Startscherm te gaan.

#### **<sup>14</sup> Toetsenbordaansluiting**

Gebruik deze aansluiting om een ThinkPad 10 Touch Case of een ThinkPad 10 Ultrabook Keyboard aan te sluiten. De ThinkPad 10 Touch Case en het ThinkPad 10 Ultrabook Keyboard zijn als optie verkrijgbaar bij Lenovo. Ga hiervoor naar <http://www.lenovo.com/accessories/services/index.html>. Raadpleeg ["ThinkPad](#page-50-0) 10 Ultrabook [Keyboard"](#page-50-0) op pagina [43](#page-50-0) en ["ThinkPad](#page-54-0) 10 Touch Case" op pagina [47](#page-54-0) voor meer informatie.

#### **<sup>15</sup> Dockaansluiting**

Gebruik deze aansluiting om een ThinkPad Tablet Dock aan te sluiten. Het ThinkPad Tablet Dock is als optie verkrijgbaar op de Lenovo-website <http://www.lenovo.com/accessories/services/index.html>. Meer informatie vindt <sup>u</sup> in ["ThinkPad](#page-58-0) Tablet Dock" op pagina [51](#page-58-0).

#### **16 Multitouch-scherm**

Tik op het scherm om de besturingselementen op het scherm te gebruiken, zoals pictogrammen, menu-items en het schermtoetsenbord. Meer informatie vindt <sup>u</sup> in "Werken met het [multitouch-scherm"](#page-16-0) op pagina [9](#page-16-0).

#### **<sup>17</sup> Voedingsaansluiting**

Gebruik deze aansluiting met het bijgeleverde netsnoer en de netvoedingsadapter om de tablet op te laden wanneer de batterij bijna leeg is.

Meer informatie vindt <sup>u</sup> in "De batterij [opladen"](#page-19-0) op pagina [12](#page-19-0).

#### **<sup>18</sup> USB 2.0-aansluiting**

De USB 2.0-poort wordt gebruikt voor het aansluiten van apparaten die compatibel zijn met USB, zoals een USB-printer of een digitale camera.

<span id="page-11-0"></span>**Attentie:** Wanneer <sup>u</sup> een USB-kabel op deze USB-aansluiting aansluit, zorg er dan voor dat de USB-markering naar boven wijst. Als <sup>u</sup> de kabel verkeerd aansluit, kan de aansluiting beschadigd raken.

### **Achterkant**

**Opmerking:** Mogelijk ziet uw tablet er enigszins anders uit dan in de volgende afbeelding wordt getoond.

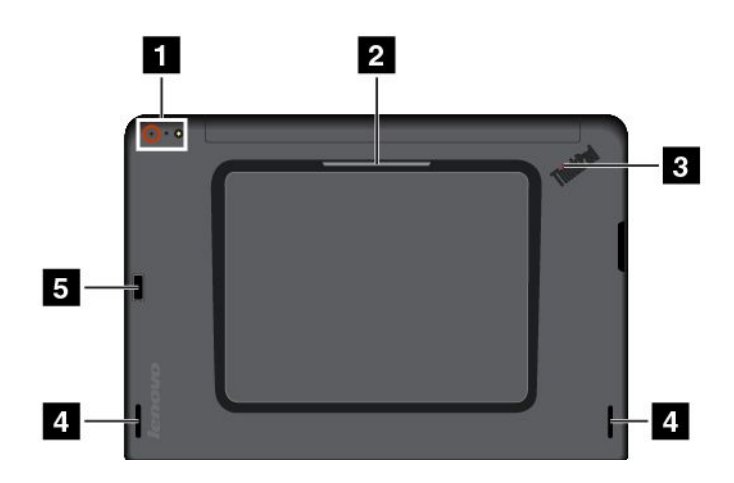

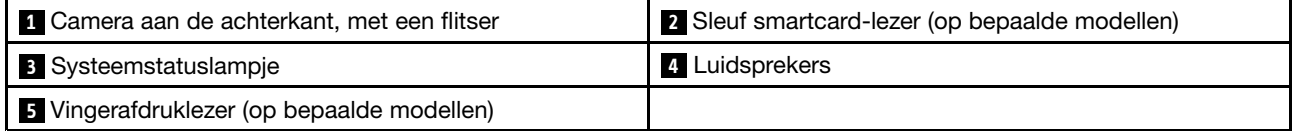

#### **<sup>1</sup> Camera aan de achterkant, met een flitser**

Uw tablet heeft een 8-megapixel camera aan de achterkant met een flitser. U kunt de camera gebruiken om foto's en video's te maken. Meer informatie vindt <sup>u</sup> in "De camera's [gebruiken"](#page-28-0) op pagina [21](#page-28-0).

#### **<sup>2</sup> Sleuf smartcard-lezer (op bepaalde modellen)**

Mogelijk is uw tablet voorzien van een sleuf voor een smartcard. Meer informatie vindt <sup>u</sup> in "Een [smartcard](#page-30-0) [gebruiken](#page-30-0) " op pagina [23](#page-30-0).

#### **<sup>3</sup> Systeemstatuslampje**

De verlichte punt in het ThinkPad-logo aan de achterkant van de tablet fungeert als systeemstatuslampje.

- **Knippert drie keer**: de tablet is aangesloten op een energiebron.
- **Aan**: de tablet is aan en wordt gebruikt.
- **Uit**: de tablet staat uit, in de slaapstand of in de sluimerstand.

#### **<sup>4</sup> Luidsprekers**

De geïntegreerde luidsprekers verzorgen de audio-uitvoer voor het afspelen van video en muziek.

#### **<sup>5</sup> Vingerafdruklezer (op bepaalde modellen)**

Vingerafdrukverificatietechnologie zorgt voor een eenvoudige en veilige toegang tot het systeem door uw vingerafdruk aan een wachtwoord te koppelen. Meer informatie vindt <sup>u</sup> in "De [vingerafdruklezer](#page-23-0) gebruiken" op [pagina](#page-23-0) [16](#page-23-0).

### <span id="page-12-0"></span>**Accessoires**

Hieronder vindt <sup>u</sup> enkele voorbeelden van accessoires die beschikbaar zijn voor uw tablet. U kunt een aantal van deze accessoires aanschaffen op de website van Lenovo op <http://www.lenovo.com/accessories/services/index.html> of bij een Lenovo-dealer.

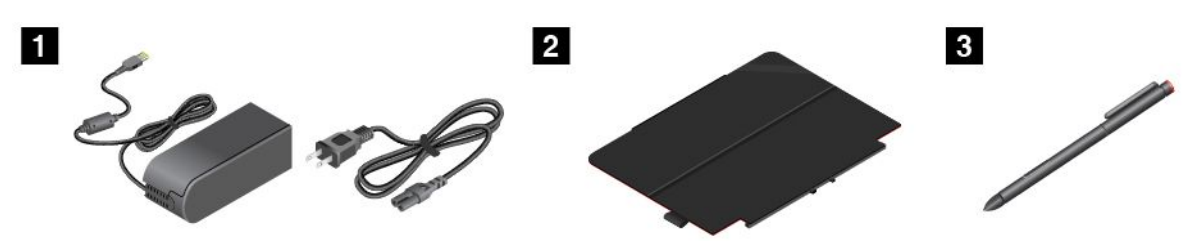

**<sup>1</sup> Netsnoer en netvoedingsadapter**: gebruik het netsnoer en de netvoedingsadapter om de tablet van stroom te voorzien en de batterij op te laden.

**<sup>2</sup> ThinkPad 10 Quickshot Cover (op bepaalde modellen)**: de ThinkPad 10 Quickshot Cover (hierna de hoes genoemd) kan magnetisch aan de tablet worden bevestigd. U kunt de hoes voor het volgende gebruiken:

- Het tabletscherm beschermen.
- De tablet gemakkelijk uit de slaapstand halen of in de slaapstand zetten.
- De camera starten.
- Als standaard voor de tablet fungeren.

Meer informatie vindt <sup>u</sup> in "De ThinkPad 10 Quickshot Cover [gebruiken"](#page-26-0) op pagina [19](#page-26-0).

**<sup>3</sup> Tabletdigitalisatorpen (op bepaalde modellen)**: sommige tablets zijn uitgerust met een tabletdigitalisatorpen. Met behulp van de tabletdigitalisatorpen kunt <sup>u</sup> op een natuurlijke manier tekst invoeren of tekeningen maken en andere bewerkingen uitvoeren zonder met uw vinger op het scherm te tikken. Meer informatie vindt <sup>u</sup> in "De [digitalisatorpen](#page-21-0) gebruiken" op pagina [14](#page-21-0).

Voor meer informatie over andere opties die beschikbaar zijn voor uw tablet, raadpleegt <sup>u</sup> [Hoofdstuk](#page-50-0) 5 "ThinkPad [10-opties"](#page-50-0) op pagina [43](#page-50-0).

### **Functies**

#### **Processor**

• Intel® Atom™ quad-coreprocessor

#### **Besturingssysteem**

• Microsoft® Windows 8.1

#### **Geheugen**

• 2 GB of 4 GB

#### **Interne opslag**

• Embedded MultiMediaCard (eMMC)

#### <span id="page-13-0"></span>**Beeldscherm**

- Anti-weerspiegelend, Gorillaglas
- Grootte: 256.5 mm (10,1 inch)
- Schermresolutie: 1920 x 1200 pixel
- Automatische helderheidsregeling (omgevingslichtsensor)
- IPS-technologie (in-plane switching) voor snelle responstijd, brede weergavehoek en kleurenreproductie van hoge kwaliteit
- LED-verlichtingstechnologie (Light Emitting Diode)
- Multitouch-technologie

#### **Geïntegreerde camera´s**

- Naar voren gerichte camera, twee megapixel
- Camera aan de achterkant, met een flitser, acht megapixel, automatisch scherpstellen

#### **Aansluitingen**

- 1 gecombineerde audioaansluiting
- Eén voedingsaansluiting
- Eén toetsenbordaansluiting
- Eén micro-HDMI-aansluiting
- Eén dockaansluiting
- Eén USB 2.0-aansluiting

#### **Kaartsleuf of kaartlezer**

- Eén Micro-SIM-kaartsleuf
- Eén Micro-SD-kaartsleuf
- Eén smartcardsleuf (op bepaalde modellen)

#### **Draadloze voorzieningen**

- Bluetooth 4.0
- Draadloos LAN (802.11a/g/n)
- Draadloos WAN (op bepaalde modellen)
- NFC (op bepaalde modellen)
- GPS-satellietontvanger (Global Positioning System)

#### **Beveiligingsvoorzieningen**

Vingerafdruklezer (op bepaalde modellen)

### **Specificaties**

#### **Grootte**

- Breedte: 256,5 mm (10,1 inch)
- Diepte: 177 mm (7,0 inch)
- Hoogte:
	- Voor modellen zonder een smartcardsleuf: 8,95 mm

<span id="page-14-0"></span>– Voor modellen met een smartcardsleuf: 16,95 mm

#### **Batterij**

• Li-polymeerbatterij van 33 Wh

#### **Voedingsbron (wisselstroomadapter)**

- Sinus-invoer bij 50 tot 60 Hz
- Ingangsspanning van de netvoedingsadapter: 100 tot 240 Volt wisselstroom

### **Gebruiksomgeving**

- Maximumhoogte zonder kunstmatige druk: 5000 <sup>m</sup>
- Temperatuur:
	- Op hoogten tot 2438 <sup>m</sup>
		- In bedrijf: 5,0 °C tot 35,0 °C
		- In opslag: 5,0 °C tot 43,0 °C
	- Op hoogten boven 2438 <sup>m</sup>

Maximumtemperatuur bij werking zonder kunstmatige druk: 31,3 °C

- Relatieve vochtigheid:
	- In bedrijf: 8% tot 80%
	- Opslag: 5% tot 95%

Plaats uw tablet indien mogelijk in een droge, goed geventileerde ruimte en zet hem niet in de zon. Uw tablet niet gebruiken of opslaan in stoffige, vuile ruimten, of in extreem warme of koude gebieden.

### **Lenovo-programma's**

In de fabriek zijn sommige Lenovo-programma's al op de tablet geïnstalleerd, zodat <sup>u</sup> eenvoudiger en veiliger aan de slag kunt.

Om Lenovo-toepassingen te openen, veegt <sup>u</sup> met uw vingers vanaf de rechterrand van het scherm naar binnen om de emoticons weer te geven. Tik vervolgens op de emoticon **Zoeken** om het gewenste programma te zoeken.

In de volgende tabel staat een korte inleiding van enkele Lenovo-toepassingen mogelijk die vooraf op uw tablet zijn geïnstalleerd.

**Opmerking:** Vooraf geïnstalleerde Lenovo-toepassingen verschillen per geografische locatie en het aanbod kan veranderen.

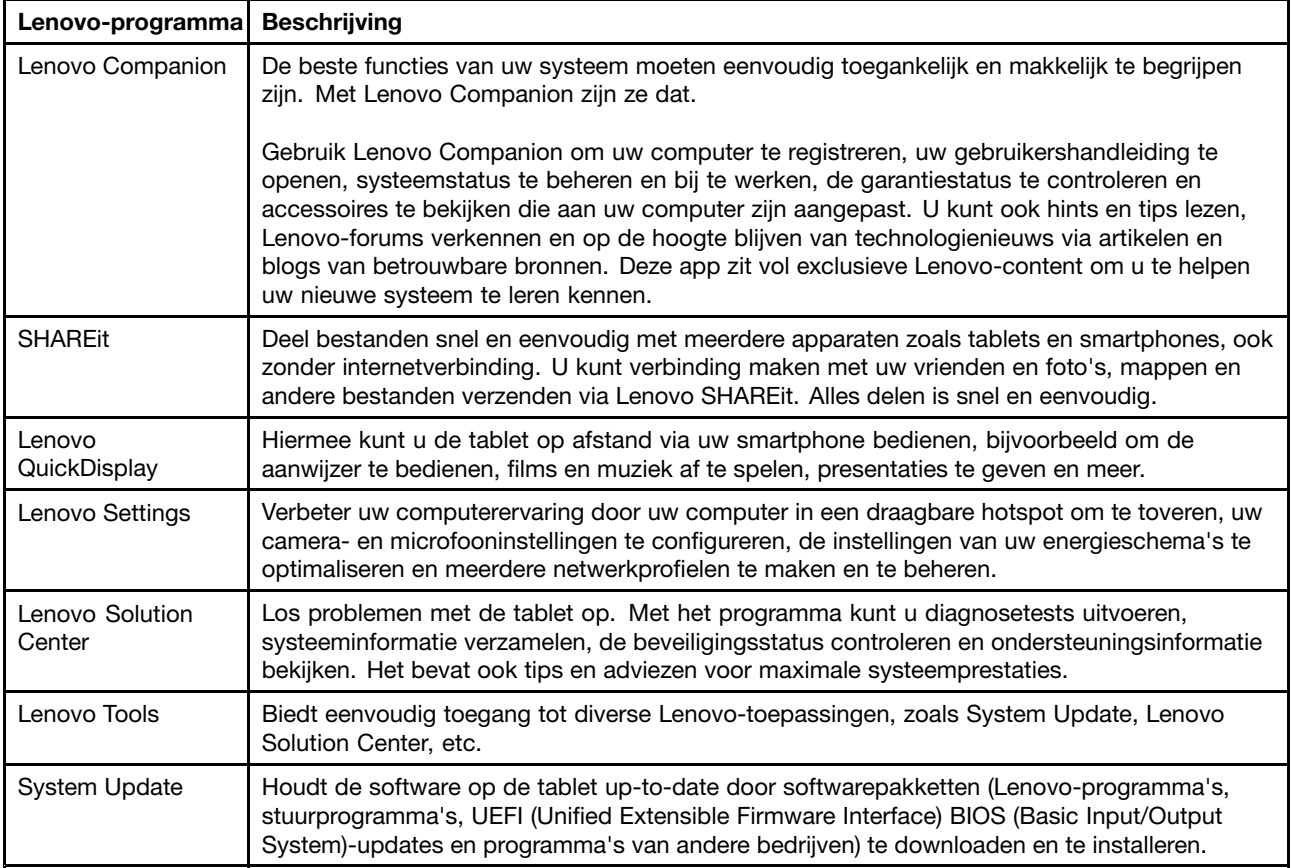

# <span id="page-16-0"></span>**Hoofdstuk 2. Uw tablet gebruiken**

In dit hoofdstuk worden instructies gegeven over enkele basistoepassingen en over de functies van uw tablet.

### **Initiële installatie**

Als <sup>u</sup> de tablet voor de eerste keer gaat gebruiken, zorg er dan voor dat <sup>u</sup> de onderstaande instructies volgt:

- 1. Verbind het netsnoer met de netvoedingsadapter **<sup>1</sup>** . Sluit vervolgens de netvoedingsaansluiting van de netvoedingsadapter aan op de voedingsaansluiting op de tablet **<sup>2</sup>** .
- 2. Sluit het netsnoer aan op een normaal stopcontact **<sup>3</sup>** .

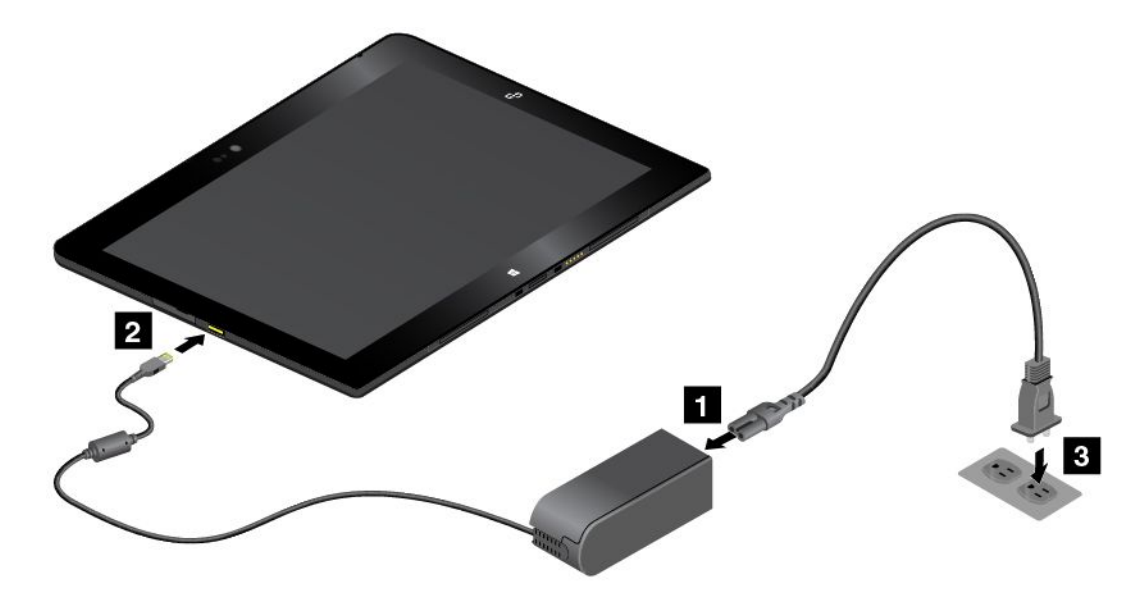

- 3. Druk op de aan/uit-knop en laat de knop weer los om de tablet in te schakelen.
- 4. Volg de aanwijzingen om de eerste installatie te voltooien.

### **Werken met het multitouch-scherm**

In dit onderwerp vindt <sup>u</sup> instructies voor het gebruik van het multitouch-scherm dat beschikbaar is op bepaalde modellen.

#### **Opmerkingen:**

- Mogelijk ziet uw computerscherm er enigszins anders uit dan in de volgende afbeeldingen wordt getoond.
- Afhankelijk van de toepassing die <sup>u</sup> gebruikt, zijn sommige bewegingen mogelijk niet beschikbaar.

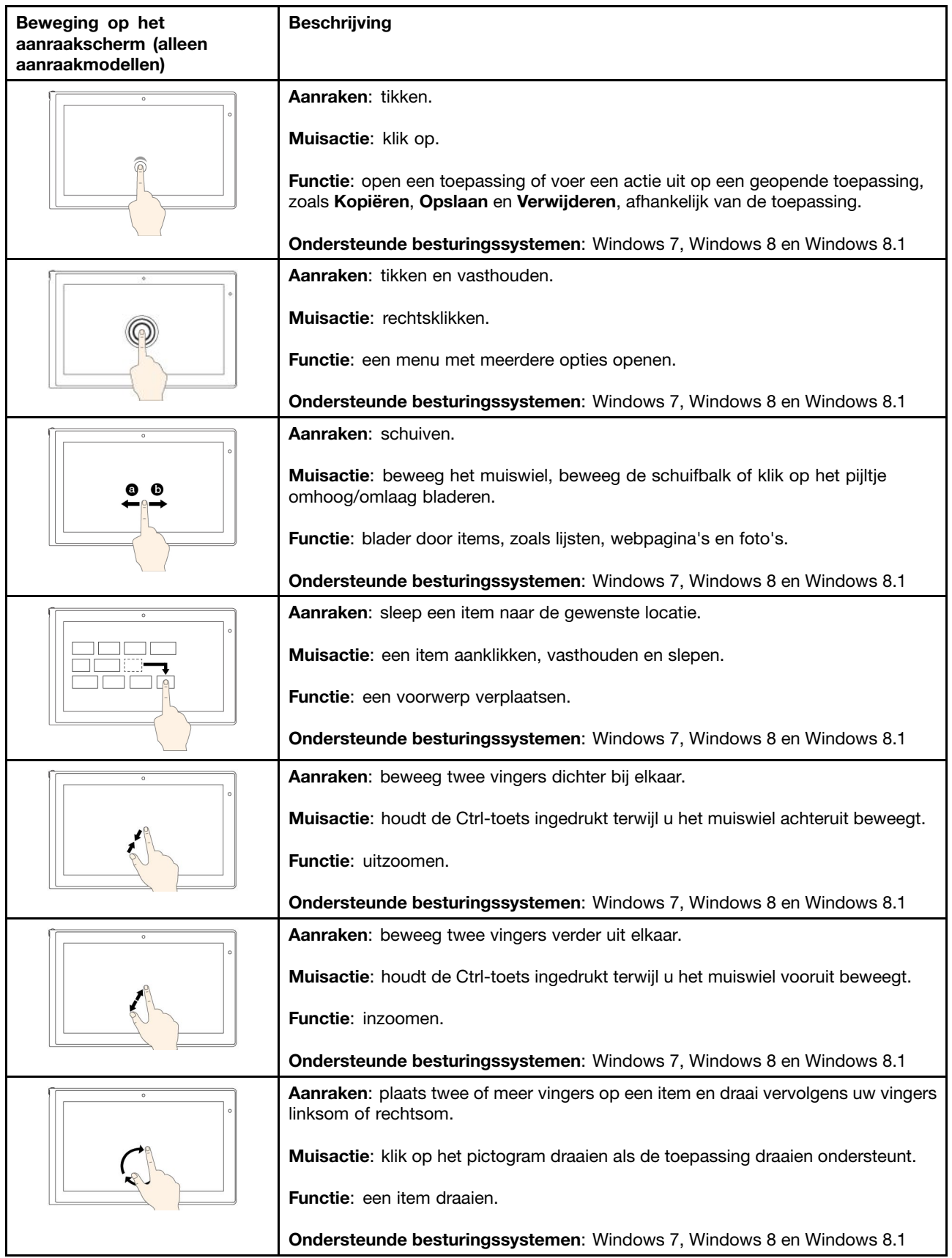

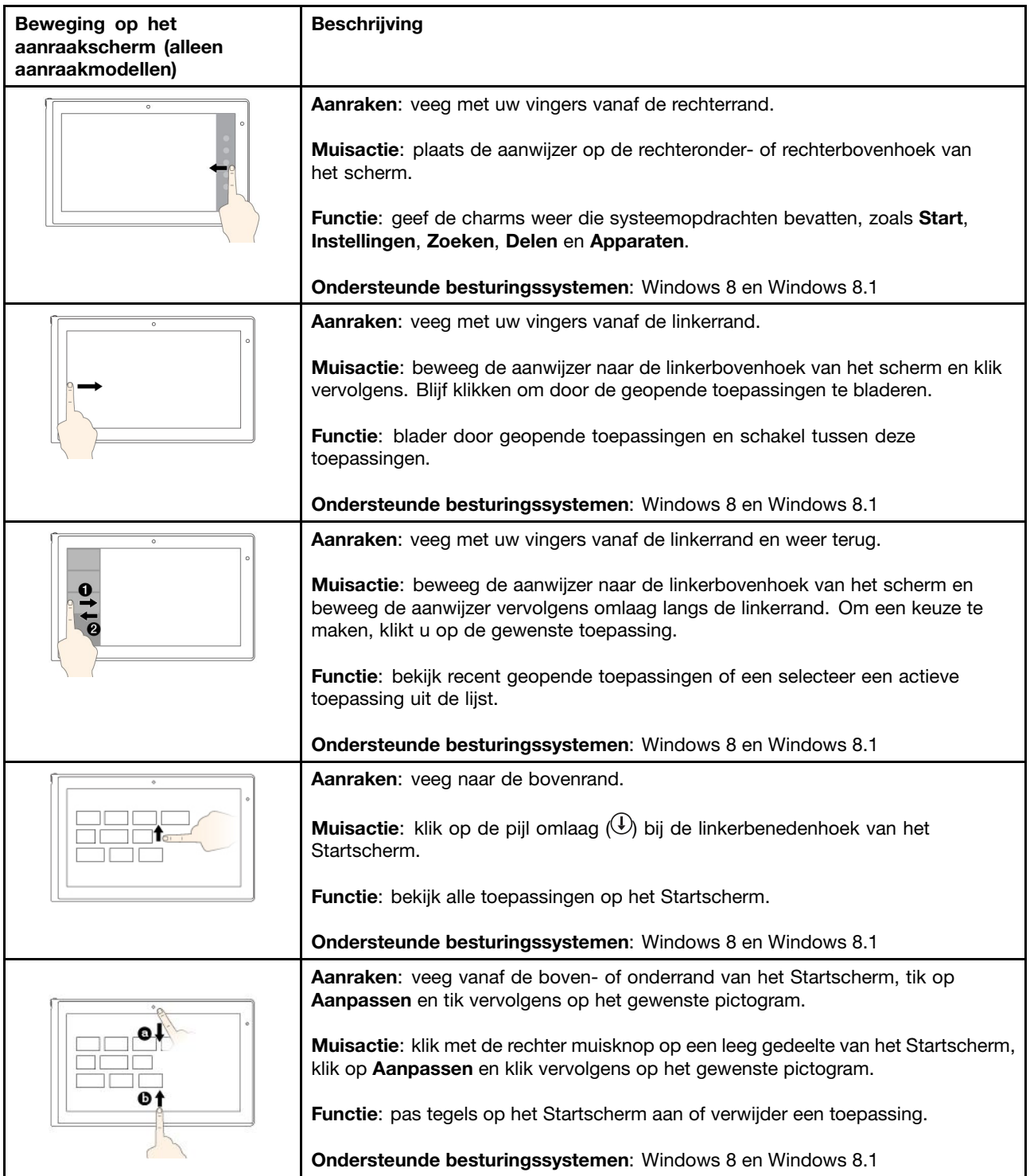

<span id="page-19-0"></span>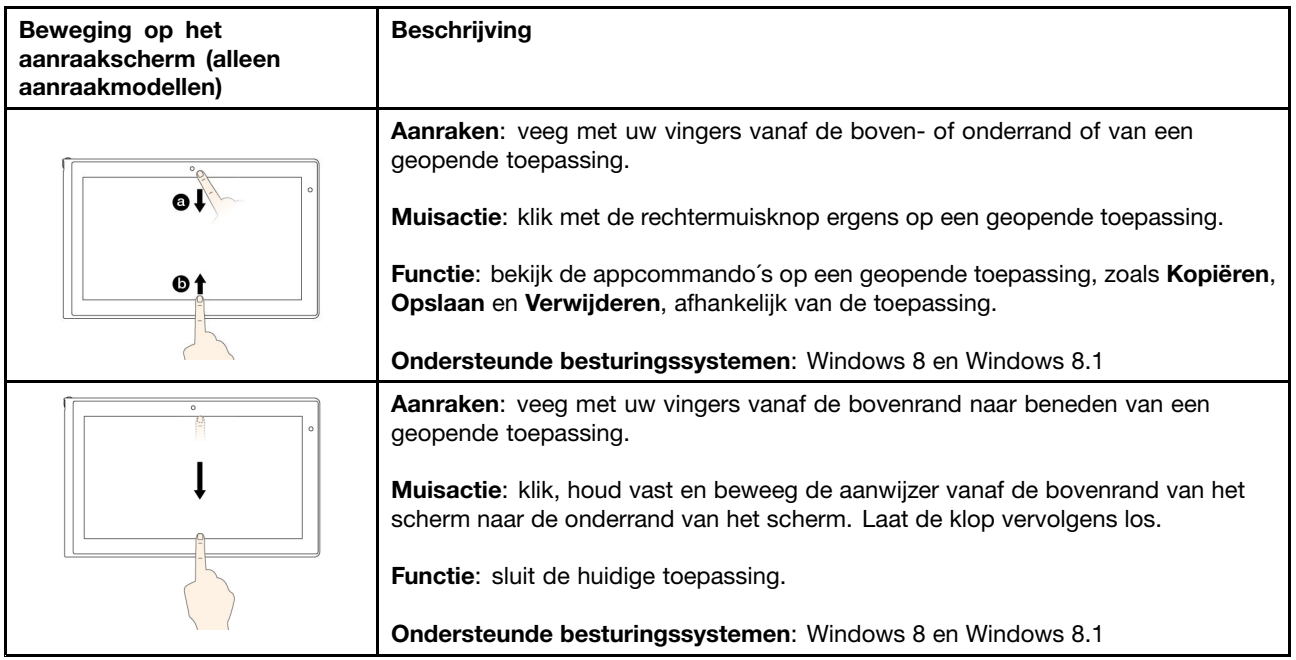

#### **Tips voor het werken met het multitouch-scherm**

- Het multitouch-scherm is gemaakt van glas met daar overheen een plastic film. Oefen nooit druk uit op of plaats geen metalen voorwerp op het scherm omdat het multitouch-scherm beschadigd of defect kan raken.
- Voer geen handelingen op het scherm uit met nagels of vingers in handschoenen of dode voorwerpen.
- Kalibreer de nauwkeurigheid van de vinger regelmatig om discrepanties te voorkomen.

#### **Tips voor het schoonmaken van het multitouch-scherm**

- Zet de computer uit voordat <sup>u</sup> het multitouch-scherm schoonmaakt.
- Verwijder met een droge, zachte, pluisvrije doek of een absorberend stuk kantoen vingerafdrukken of stof van het multitouch-scherm. Gebruik geen oplosmiddelen.
- Veeg het scherm voorzichtig van boven naar beneden af. Oefen geen druk uit op het scherm.

### **Energiebeheer**

In dit gedeelte vindt <sup>u</sup> instructies voor het opladen van de batterij, hoe <sup>u</sup> ervoor kunt zorgen dat <sup>u</sup> de batterij minder vaak hoeft op te laden en het controleren van de batterijstatus.

### **De batterij opladen**

De tablet wordt geleverd met een netvoedingsadapter en een netsnoer waarmee <sup>u</sup> de tablet via elk normaal stopcontact kunt opladen.

**Opmerking:** De batterij is niet volledig opgeladen wanneer <sup>u</sup> deze ontvangt.

U laadt de batterij als volgt op:

- <span id="page-20-0"></span>1. Verbind het netsnoer met de netvoedingsadapter **<sup>1</sup>** . Sluit vervolgens de netvoedingsaansluiting van de netvoedingsadapter aan op de voedingsaansluiting op de tablet **<sup>2</sup>** .
- 2. Sluit het netsnoer aan op een normaal stopcontact **<sup>3</sup>** .

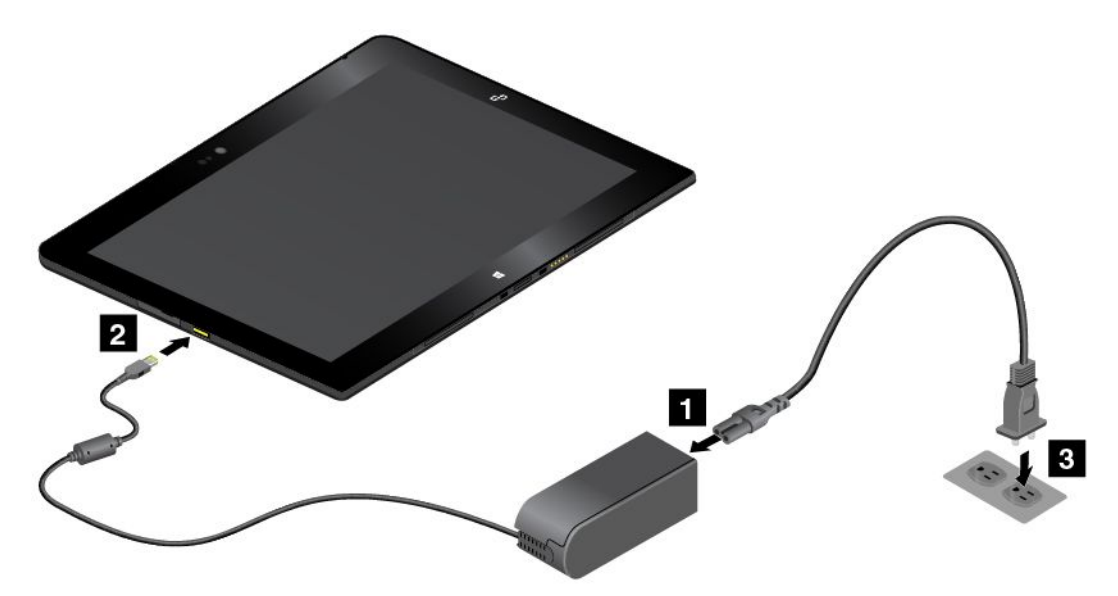

3. Trek de stekker van de netvoedingsadapter uit de tablet wanneer de batterij volledig is opgeladen, of laat de stekker van de netvoedingsadapter in het stopcontact zitten zodat de tablet op netstroom kan werken.

Daarnaast kunt <sup>u</sup> de ThinkPad Tablet Dock en de netvoedingsadapter die bij het dockingstation is geleverd, gebruiken voor het opnieuw veilig opladen van de interne batterij van de tablet.

**Attentie:** Gebruik alleen door Lenovo goedgekeurde netvoedingsadapters. Niet-goedgekeurde netvoedingsadapters kunnen ernstige schade aan de tablet veroorzaken.

**Opmerking:** De ThinkPad Tablet Dock is een optioneel apparaat dat Lenovo speciaal heeft ontworpen voor de ThinkPad 10 tablet. Ga naar

<http://www.lenovo.com/accessories/services/index.html> als <sup>u</sup> deze optie bij Lenovo wilt aanschaffen.

### **De werkingsduur van de batterij verlengen**

Wanneer <sup>u</sup> op pad bent met uw tablet en er is geen stopcontact in de buurt, dan kunt <sup>u</sup> als volgt de werkingsduur van de batterij verlengen:

• Schakel Wi-Fi, het mobiele netwerk en Bluetooth uit als <sup>u</sup> dit niet gebruikt.

Doe het volgende om de Wi-Fi-, het mobiele netwerk en de Bluetooth-functie uit te schakelen:

- 1. Veeg met uw vingers vanaf de rechterrand van het scherm naar binnen om de charms weer te geven.
- 2. Tik op **Instellingen** ➙ **PC-instellingen wijzigen**.
- 3. Tik in het navigatiescherm op **Netwerk** ➙ **Vliegtuigstand**.
- 4. Schuif het bedieningselement in het gedeelte **Vliegtuigstand** naar rechts om de **Vliegtuigstand** in te schakelen zodat alle draadloze apparaten worden uitgeschakeld.
- Schakel de automatische synchronisatie uit als <sup>u</sup> deze niet nodig hebt.

U kunt automatische synchronisatie als volgt uitschakelen:

- 1. Veeg met uw vingers vanaf de rechterrand van het scherm naar binnen om de charms weer te geven.
- 2. Tik op **Instellingen** ➙ **Pc-instellingen wijzigen**.
- <span id="page-21-0"></span>3. Tik in het navigatiescherm op **OneDrive** ➙ **Instellingen synchroniseren**.
- 4. Schakel **Instellingen synchroniseren met OneDrive** uit.
- Pas de helderheid van uw scherm aan.

Ga als volgt te werk om de helderheid van het scherm aan te passen:

- 1. Veeg met uw vingers vanaf de rechterrand van het scherm naar binnen om de charms weer te geven.
- 2. Tik op **Instellingen** ➙ **Helderheid**.
- 3. Schuif de knop omlaag om de helderheid aan te passen.
- Open de slaapstand wanneer de tablet tijdelijk niet in gebruik is.

U gaat als volgt naar de slaapstand:

- Sluit de ThinkPad 10 Quickshot Cover.
- Om vanuit het besturingssysteem naar de slaapstand te gaan, doet <sup>u</sup> het volgende:
	- 1. Veeg met uw vingers vanaf de rechterrand van het scherm naar binnen om de charms weer te geven.
	- 2. Tik op **Instellingen** ➙ **Energiebeheer** ➙ **Slaapstand**.
- Schakel uw tablet uit als <sup>u</sup> deze een tijdje niet gaat gebruiken.

U kunt uw tablet als volgt uitschakelen:

- 1. Veeg met uw vingers vanaf de rechterrand van het scherm naar binnen om de charms weer te geven.
- 2. Tik op **Instellingen** ➙ **Stroom** ➙ **Afsluiten**.

### **De oplaadstatus van de batterij controleren**

U kunt op elk gewenst moment zien wat de batterijstatus ongeveer is door het bureaubladpictogram in het systeemvak van Windows te controleren.

Doe het volgende om de exacte status te controleren en de stroominstellingen van uw tablet aan te passen voor de beste balans tussen prestaties en energiebesparing:

- 1. Tik in het startscherm op **Lenovo Settings** ➙ **Aan/uit**.
- 2. Controleer uw batterijstatus en configureer de instellingen.

### **De digitalisatorpen gebruiken**

Sommige modellen zijn standaard voorzien van een digitalisatorpen. Met de tabletdigitalisatorpen kunt <sup>u</sup> tekst op een natuurlijke manier invoeren, aantekeningen maken, notities maken in Portable Document Format (PDF)-bestanden en tekeningen maken in toepassingen waarin <sup>u</sup> kunt schrijven en tekenen.

**Opmerking:** De pen is niet waterdicht. Zorg daarom dat de pen niet nat wordt.

<span id="page-22-0"></span>De digitalisatorpen bestaat uit een punt **<sup>1</sup>** , een klikknop **<sup>2</sup>** en een wispunt **<sup>3</sup>** . Door met de punt naar het beeldscherm te wijzen, kunt <sup>u</sup> de aanwijzer verplaatsen. De wispunt **<sup>3</sup>** werkt in bepaalde programma's als een gum.

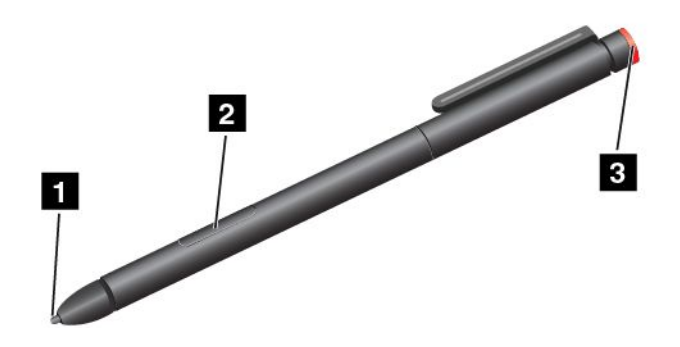

Om iets te selecteren (enkelklikken) tikt <sup>u</sup> één keer op het scherm. Als <sup>u</sup> wilt dubbelklikken, tikt <sup>u</sup> tweemaal met de pen op het scherm zonder pauze tussen de twee tikken. U kunt als volgt klikken met de rechtermuisknop:

- Tik op en houd de punt van de pen één seconde op het beeldscherm en til dan de pen van het scherm.
- Houd de klikknop **<sup>2</sup>** ingedrukt en tik dan met de punt op het scherm.

### **Schermtoetsenbord of aanraaktoetsenbord en het vak Handgeschreven berichten gebruiken**

Gebruik het schermtoetsenbord of het aanraaktoetsenbord en het vak Handgeschreven berichten om tekst, cijfers, symbolen en andere tekens te typen. U kunt het schermtoetsenbord en het vak Handgeschreven berichten ook gebruiken om met de hand te schrijven. Wanneer <sup>u</sup> de tablet draait, wordt het schermtoetsenbord of het schermtoetsenbord en het vak Handgeschreven berichten automatisch gedraaid in de bijbehorende liggende of staande weergave.

Ga als volgt te werk om het schermtoetsenbord te openen:

- 1. Veeg met uw vingers vanaf de rechterrand van het scherm naar binnen om de charms weer te geven.
- 2. Tik op de charm **Zoeken** om het **Schermtoetsenbord** te zoeken.
- 3. Tik op **Toetsenbord op scherm**.

Ga als volgt te werk om het aanraaktoetsenbord en het vak Handgeschreven berichten te openen:

- Tik vanaf het bureaublad in het systeemvak van Windows op het toetsenbordpictogram.
- Het schermtoetsenbord en het vak Handgeschreven berichten worden automatisch op het startscherm weergegeven wanneer <sup>u</sup> iets invoert.
- Ga als volgt te werk op het bureaublad of het beginscherm:
	- 1. Veeg met uw vingers vanaf de rechterrand van het scherm naar binnen om de charms weer te geven.
	- 2. Tik op de charm **Instellingen**.
	- 3. Tik op **Toetsenbord** ➙ **Schermtoetsenbord en het vak Handgeschreven berichten**.

U kunt als volgt de invoertaal configureren:

- 1. Veeg vanaf het bureaublad met uw vingers vanaf de rechterrand van het scherm naar binnen om de emoticons weer te geven.
- 2. Tik op **Instellingen** ➙ **Configuratiescherm**.
- <span id="page-23-0"></span>3. Tik op **Klok, taal en regio** ➙ **Invoermethoden wijzigen**.
- 4. Volg de aanwijzingen op het scherm om de invoertaal te configureren.

### **Het opstartproces wijzigen zodat of het bureaublad of het Startscherm wordt geopend**

U kunt de tablet zodanig instellen dat de tablet standaard het bureaublad of het Startscherm opent. Ga als volgt te werk om het standaardbeginscherm in te stellen:

- 1. Tik op de desktop op de taakbalk en houdt vast om deze te openen. Er wordt een menu afgebeeld.
- 2. Tik op **Eigenschappen**. Het venster Eigenschappen taakbalk en navigatie wordt weergegeven.
- 3. Zoek op het tabblad **Navigatie** het gedeelte **Startscherm** en voer daarna een van de volgende handelingen uit:
	- Als <sup>u</sup> het bureaublad wilt instellen als standaardbeginscherm selecteert <sup>u</sup> **Ga naar het bureaublad in plaats van het startscherm als ik me aanmeld of alle apps op een scherm sluit** zodat <sup>u</sup> een vinkje ziet staan.
	- Als <sup>u</sup> het startscherm wilt instellen als standaardbeginscherm verwijdert <sup>u</sup> het vinkje in het selectievakje **Ga naar het bureaublad in plaats van het startscherm als ik me aanmeld of alle apps op een scherm sluit**.
- 4. Tik op **OK** om de nieuwe instelling op te slaan.

### **Spelletjes en toepassingen downloaden**

U kunt de functionaliteit van uw tablet uitbreiden door aanvullende toepassingen te downloaden en installeren vanaf de Windows Store. De Windows Store biedt een snel en eenvoudig proces voor het kopen van spelletjes en mobiele toepassingen.

Om een toepassing of spelletje uit Windows Store te downloaden, tikt <sup>u</sup> in het startscherm op **Store** en volgt <sup>u</sup> vervolgens de aanwijzingen op het scherm.

### **De vingerafdruklezer gebruiken**

Afhankelijk van het model kan uw tablet worden geleverd met een vingerafdruklezer. Vingerafdrukverificatie kan uw Windows-wachtwoord vervangen. Op deze manier kunt <sup>u</sup> zich eenvoudig en veilig op uw tablet aanmelden. Om vingerafdrukverificatie in te schakelen moet <sup>u</sup> uw vingerafdrukken eerst registreren.

#### **Uw vingerafdrukken registreren**

Ga als volgt te werk om uw vingerafdrukken te registreren:

- 1. Veeg met uw vingers vanaf de rechterrand van het scherm naar binnen om de charms weer te geven.
- 2. Tik op **Instellingen** ➙ **Pc-instellingen wijzigen**.
- 3. In het navigatiescherm tikt <sup>u</sup> op **Accounts** ➙ **Aanmeldopties**.
- 4. In het gedeelte **Vingerafdruk** tikt <sup>u</sup> op **Toevoegen**. Het venster "Een vingerafdruk aan dit account toevoegen" wordt weergegeven.
- 5. Voer indien nodig het Windows-wachtwoord in. Volg de aanwijzingen op het scherm om uw vingerafdruk vast te leggen.

**Opmerking:** U wordt aangeraden meer dan één vingerafdruk te registreren in geval van eventueel letsel aan een van uw vingers.

#### **Uw vinger over de vingerafdruklezer halen**

U haalt als volgt uw vinger over de vingerafdruklezer:

**Opmerking:** Mogelijk ziet uw tablet er enigszins anders uit dan op de afbeeldingen in dit onderwerp.

1. Plaats het bovenste vingerkootje op de sensor.

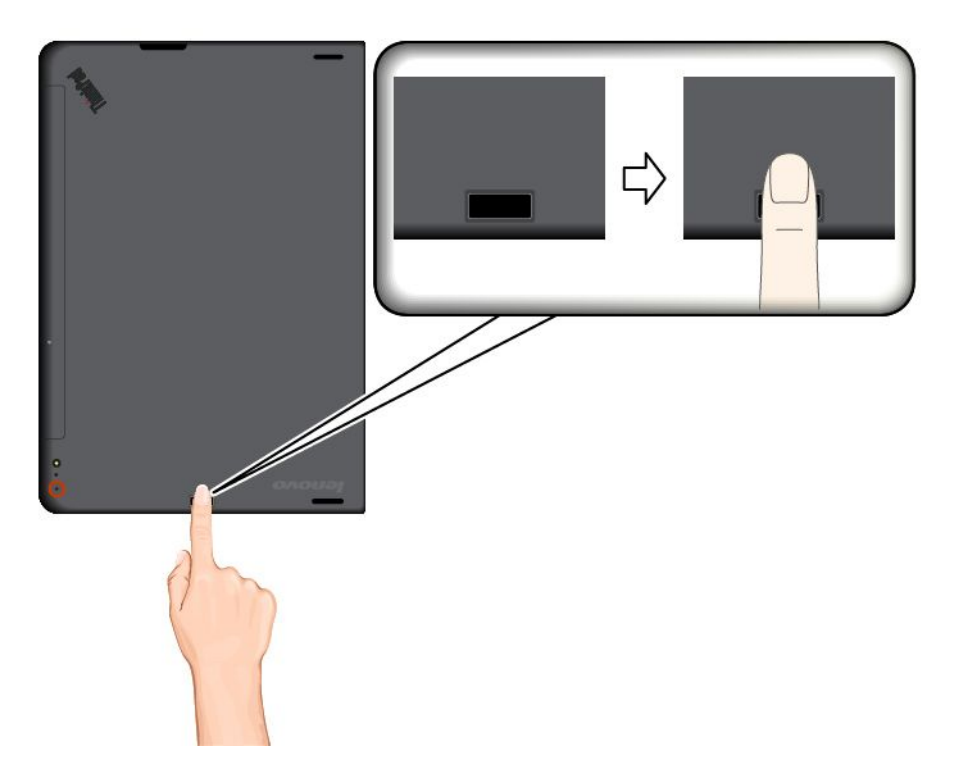

2. Haal uw vinger onder lichte druk in één beweging over de vingerafdruklezer naar <sup>u</sup> toe. Til uw vinger niet op als <sup>u</sup> deze beweegt.

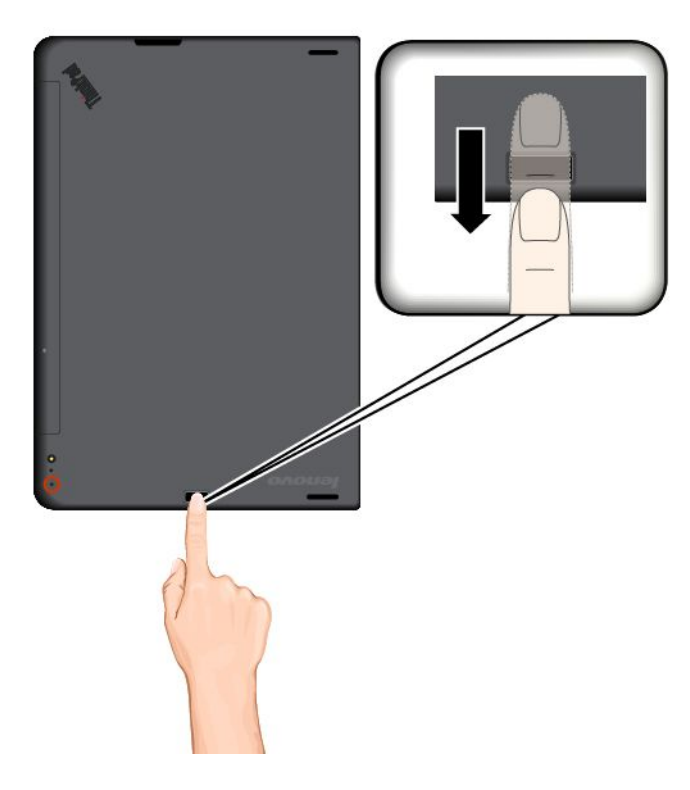

#### **De vingerafdruklezer onderhouden**

De volgende acties kunnen ertoe leiden dat de vingerafdruklezer beschadigd raakt of dat de lezer niet meer goed werkt:

- Krassen op het oppervlak van de lezer met een hard, gepunt voorwerp.
- Over het oppervlak van de lezer schuren met uw nagel of een hard voorwerp.
- Aanraken of gebruiken van de lezer met een verontreinigde vinger.

In de volgende situaties maakt <sup>u</sup> het oppervlak van de lezer voorzichtig schoon met een droge, zachte, vezelvrije doek:

- Als het oppervlak van de lezer vuil of gevlekt is.
- Het oppervlak van de lezer is nat.
- De lezer slaagt er vaak niet in uw vingerafdruk te herkennen.

In de volgende gevallen kunt <sup>u</sup> uw vinger mogelijk niet gebruiken voor vastleggen en verifiëren van uw vingerafdruk:

- Als uw vinger gerimpeld is.
- Als uw vinger ruw, droog of verwond is.
- Als er vlekken (aarde, olie etc.) op de vinger zitten.
- Als de huid van uw vinger anders is dan op het moment waarop <sup>u</sup> uw vingerafdruk hebt geregistreerd.
- Als de vinger nat is.
- Als <sup>u</sup> een vinger gebruikt die niet is geregistreerd.

Om dit te verbeteren, kunt <sup>u</sup> het volgende proberen:

- <span id="page-26-0"></span>• Maak uw handen schoon, om vuil en vocht van uw vingers te verwijderen.
- Registreer een andere vinger voor verificatie.
- Als uw handen droog zijn, kunt <sup>u</sup> wat lotion gebruiken.

### **De ThinkPad 10 Quickshot Cover gebruiken**

Afhankelijk van het model wordt de tablet mogelijk met een ThinkPad 10 Quickshot Cover geleverd. In dit onderwerp vindt <sup>u</sup> instructies voor het gebruik van de ThinkPad 10 Quickshot Cover (hierna de hoes genoemd).

**Opmerking:** De ThinkPad 10 Quickshot Cover is speciaal ontworpen voor ThinkPad 10-tabletmodellen zonder een sleuf voor smartcards.

Bevestig de hoes eerst zoals is afgebeeld aan de tablet, zodat <sup>u</sup> deze kunt gebruiken. De hoes wordt magnetisch aan de tablet bevestigd.

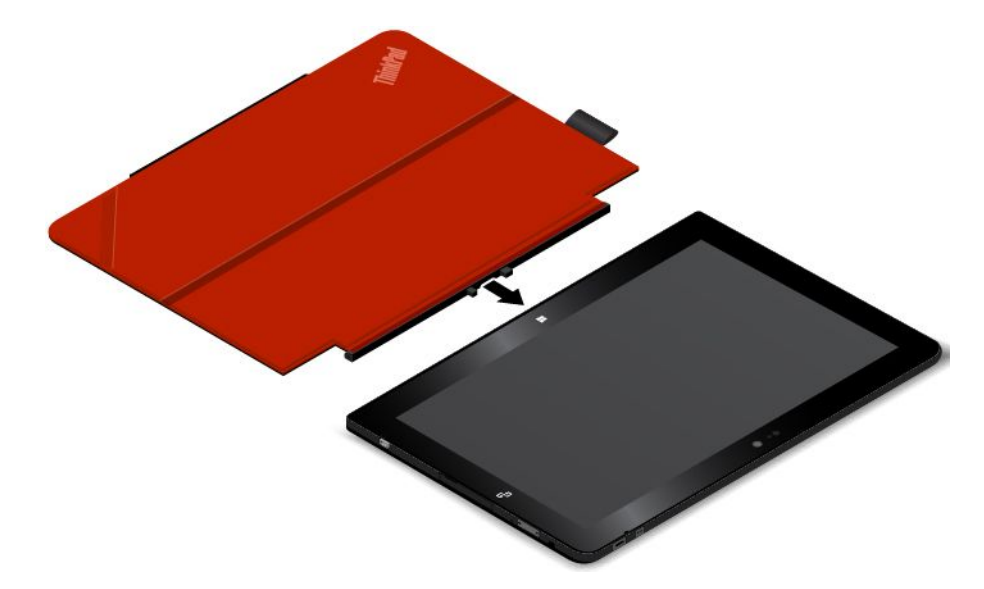

#### **Tablet naar slaapstand of tablet wekken**

Indien de hoes open is en de tablet aan, gaat de tablet standaard automatisch naar de slaapstand als <sup>u</sup> de hoes sluit.

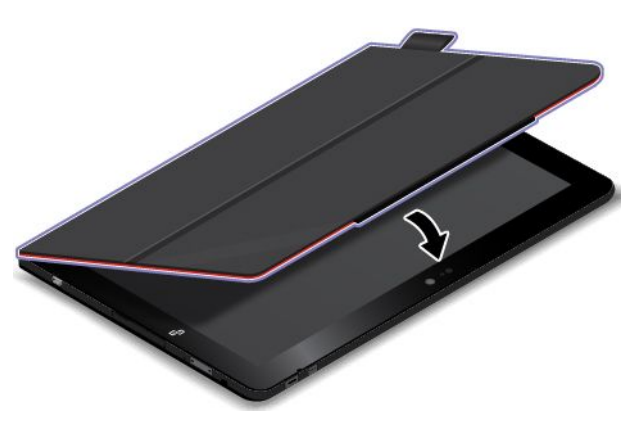

Indien de hoes gesloten is en de tablet in de slaapstand staat, wordt standaard de normale werking hervat als <sup>u</sup> de hoes opent.

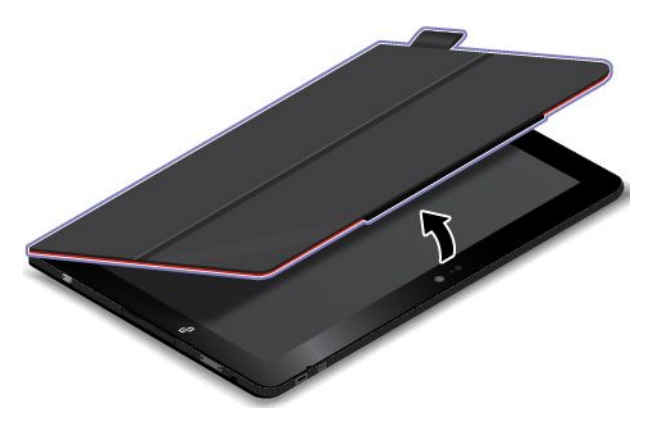

U kunt de instellingen ook zodanig wijzigen dat de tablet door het sluiten van de hoes wordt uitgeschakeld, in de sluimerstand gaat, of er niets gebeurt. Hiertoe moet <sup>u</sup> de instellingen van de hoes als volgt wijzigen:

- 1. Veeg vanaf het bureaublad met uw vingers vanaf de rechterrand van het scherm naar binnen om de emoticons weer te geven.
- 2. Tik op **Instellingen** ➙ **Configuratiescherm** ➙ **Hardware en geluid** ➙ **Energieopties**.
- 3. Tik in het navigatiescherm op **Het gedrag van het sluiten van de hoes bepalen**.
- 4. Volg de instructies op het scherm om de optie die uw voorkeur heeft te kiezen.

#### **De camera starten**

Indien <sup>u</sup> de tablet gebruikt met de hoes open in een hoek van 360 graden, kunt <sup>u</sup> het magnetische lipje van de hoes omdraaien, zoals wordt getoond, om de camera automatisch te starten. Deze functie is standaard ingeschakeld.

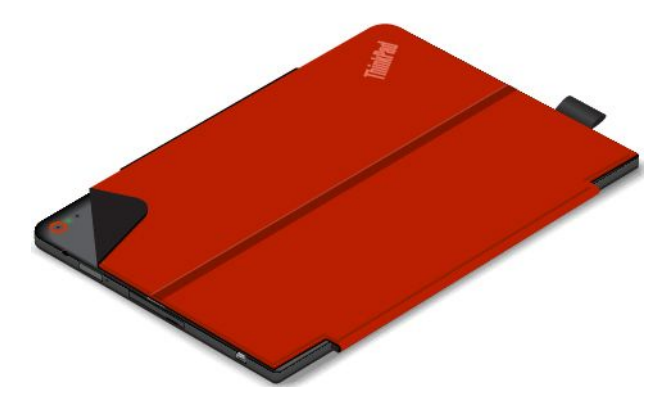

Als <sup>u</sup> deze functie wilt uitschakelen, gaat <sup>u</sup> als volgt te werk:

- 1. Tik in het startscherm op **Lenovo Settings** ➙ **Camera**.
- 2. In het gedeelte **QuickShot** schuift <sup>u</sup> de knop naar links om de functie uit te schakelen.

#### <span id="page-28-0"></span>**Als standaard voor de tablet fungeren**

De hoes kan fungeren als standaard voor de tablet, zoals is afgebeeld. Op deze manier kunt <sup>u</sup> de tablet gebruiken om films te kijken, foto´s te bekijken, of eenvoudig een presentatie te maken.

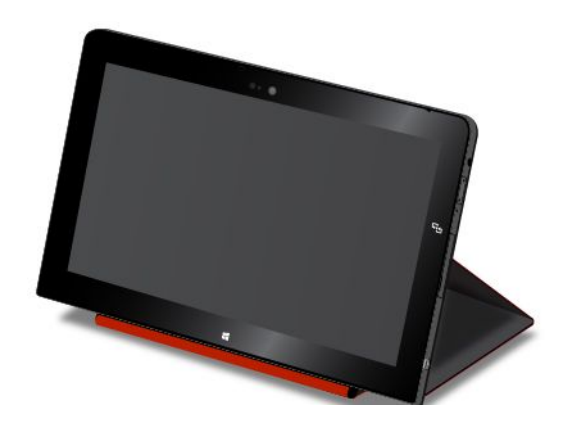

### **De camera's gebruiken**

Uw tablet beschikt over twee camera's, een naar voren gerichte camera en een naar achteren gerichte camera. De naar achteren gerichte camera beschikt over een flitser en een automatische scherpstelfunctie die <sup>u</sup> in staat stelt foto's en video's van hoge kwaliteit te maken.

Ga als volgt te werk om de camerafunctie te openen en de camera-instellingen op te geven:

- 1. Tik in het startscherm op **Lenovo Settings** ➙ **Camera**.
- 2. Volg de instructies op het scherm om de instellingen te configureren en de camera te gebruiken.

Doe het volgende om tussen de camera die naar voren is gericht en de camera die naar achteren is gericht te schakelen:

- 1. Tik in het startscherm op **Lenovo Settings** ➙ **Camera**.
- 2. Selecteer in het gedeelte **View** de optie **Naar voren gerichte camera** of **Naar achteren gerichte camera** in de vervolgkeuzelijst **Camera kiezen** om tussen de camera´s te schakelen.

U kunt de camera ook met andere programma´s gebruiken die functies bieden zoals fotograferen, videocapturing en videoconferencing. Tik op **Windows Store** vanuit het startscherm om andere programma's te downloaden. Volg daarna de aanwijzingen op het scherm.

### **De micro-SD-kaartlezer gebruiken**

Uw tablet heeft een micro-SD-kaartlezer met een micro-SD-kaartsleuf waarin u een micro-SD-kaart kunt plaatsen.

#### **Een Micro-SD-kaart plaatsen**

**Attentie:** Tik altijd een metalen tafel of een geaard metalen voorwerp aan voordat <sup>u</sup> een micro SD-kaart beetpakt. Op die manier kunt <sup>u</sup> statische elektriciteit uit uw lichaam laten wegvloeien. Door statische elektriciteit kan de kaart beschadigd raken.

Installeer een micro-SD-kaart als volgt in de micro-SD-kaartlezer:

1. Open het afdekplaatje. Zoek vervolgens de micro-SD-kaartsleuf **<sup>a</sup>** .

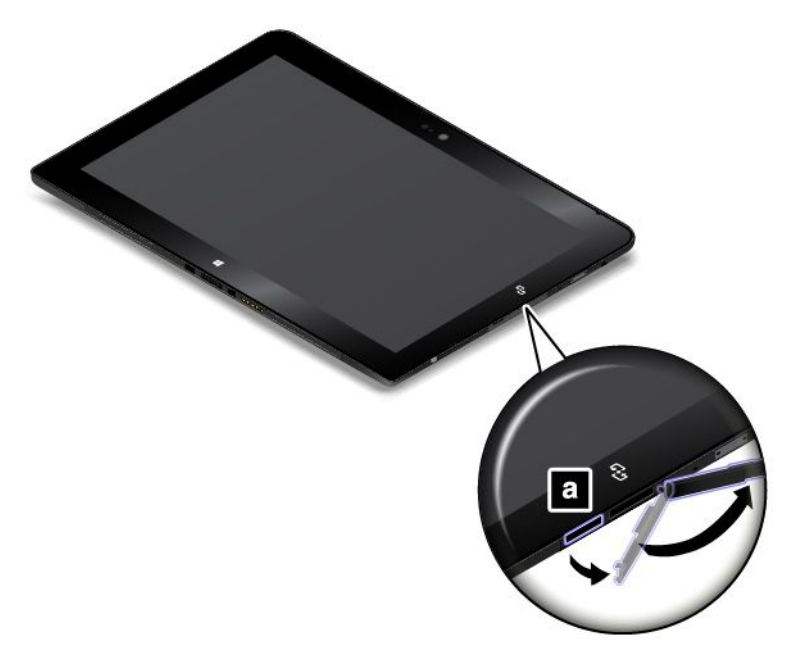

- 2. Zorg ervoor dat de metalen contactpunten van de kaart omlaag zijn gericht en naar de tablet wijzen.
- 3. Plaats de kaart in de micro-SD-kaartsleuf. Het kan zijn dat de kaart niet helemaal in de kaartlezer kan worden geschoven. Zorg dat <sup>u</sup> de kaart vervolgens stevig in de sleuf steekt totdat <sup>u</sup> een klik hoort.

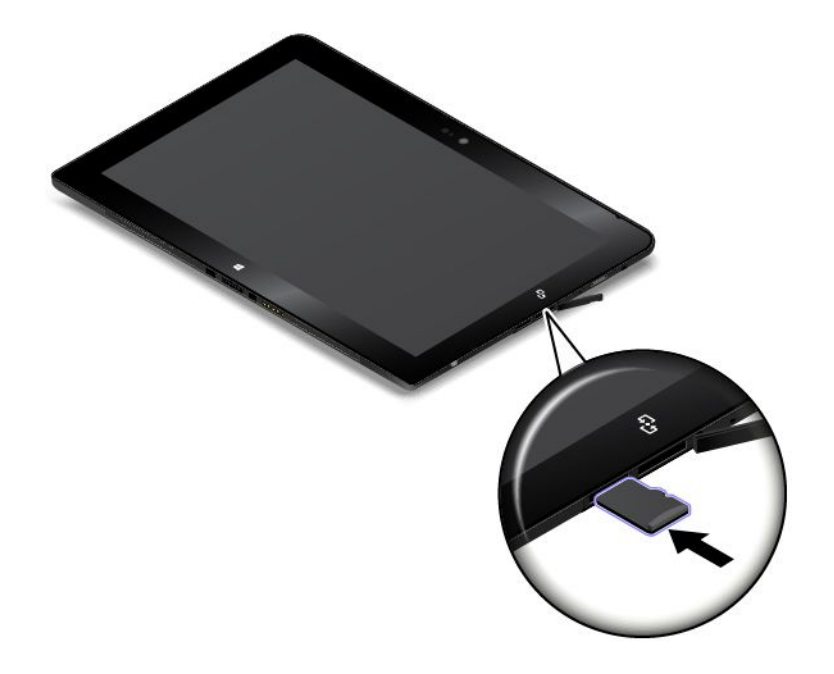

#### **Een micro SD-kaart verwijderen**

U verwijdert een micro SD-kaart als volgt:

- <span id="page-30-0"></span>1. Open het afdekplaatje.
- 2. Druk de micro SD-kaart naar binnen totdat <sup>u</sup> een klik hoort **<sup>1</sup>** . Daarna verwijdert <sup>u</sup> deze. De micro-SD-kaart wordt uitgeworpen.
- 3. Schuif de kaart voorzichtig uit de kaartsleuf **<sup>2</sup>** .

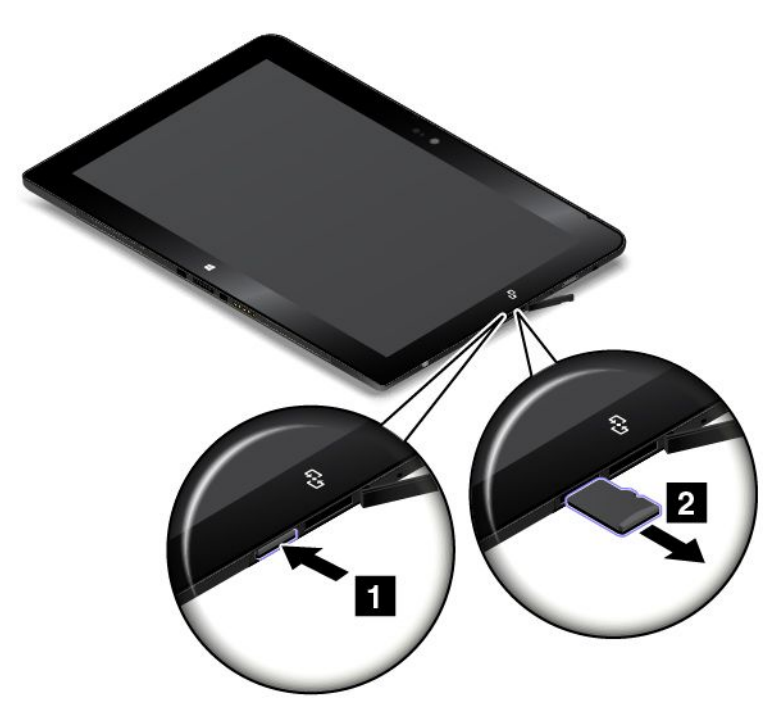

### **Een smartcard gebruiken**

Bepaalde modellen zijn uitgerust met een sleuf voor een smartcard. In dit onderwerp leest <sup>u</sup> hoe <sup>u</sup> de smartcard gebruikt.

Over het algemeen is met een smartcard verificatie, gegevensopslag en de verwerking van toepassingen mogelijk. Smartcards kunnen ook sterke beveiligingsverificatie voor eenmalig aanmelden binnen grote organisaties bieden.

Uw tablet ondersteunt smartcards met de volgende specificaties:

- Breedte: 85,60 mm
- Diepte: 53,98 mm
- Hoogte: 0,76 mm

Zorg ervoor dat <sup>u</sup> een correct type smartcard (zoals weergegeven in afbeelding A) in de lezer plaatst. Plaats geen kaart die niet ondersteund wordt of een kaart met inkepingen (zoals weergegeven in afbeelding B en C) in de smartcard-lezer. Anders kan de smartcardlezer beschadigd raken.

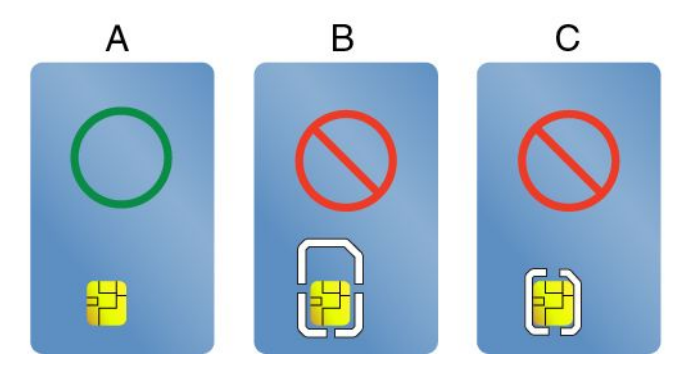

In de volgende afbeeldingen ziet <sup>u</sup> beide kanten van een correcte smartcard. In afbeelding **<sup>1</sup>** wijzen de metalen contactpunten **<sup>a</sup>** van de kaart naar boven. In afbeelding **<sup>2</sup>** wijzen de metalen contactpunten **<sup>a</sup>** van de kaart naar onderen.

**Opmerking:** Mogelijk ziet uw smartcard er enigszins anders uit dan in de volgende afbeeldingen wordt getoond.

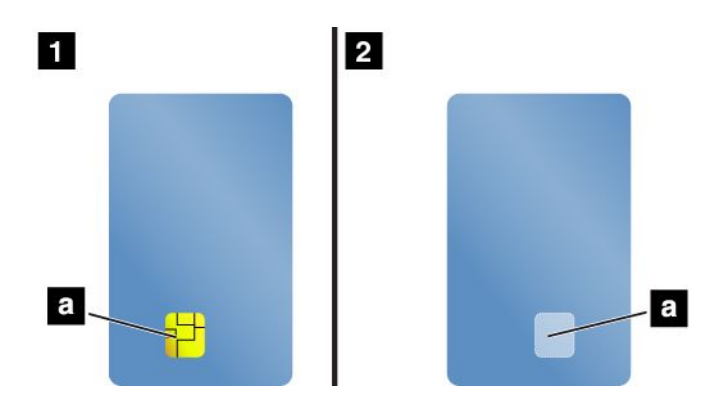

#### **Een smartcard plaatsen**

#### **Attentie:**

- Raak altijd een geaard metalen voorwerp aan voordat <sup>u</sup> een smartcard gaat installeren. Op die manier kunt <sup>u</sup> statische elektriciteit uit uw lichaam laten wegvloeien. Door statische elektriciteit kan de kaart beschadigd raken.
- Als <sup>u</sup> gegevens van of naar een smartcard overbrengt, plaats de tablet dan niet in de sluimerstand of de slaapstand voordat de gegevensoverdracht voltooid is; anders kunnen uw gegevens beschadigd raken.

Om een smart card te installeren gaat <sup>u</sup> als volgt te werk:

1. Plaats de tablet zoals afgebeeld en zorg ervoor dat de metalen contactpunten **<sup>a</sup>** van de kaart omlaag zijn gericht en richting de kaartsleuf wijzen.

2. Steek de kaart zoals weergegeven in de sleuf.

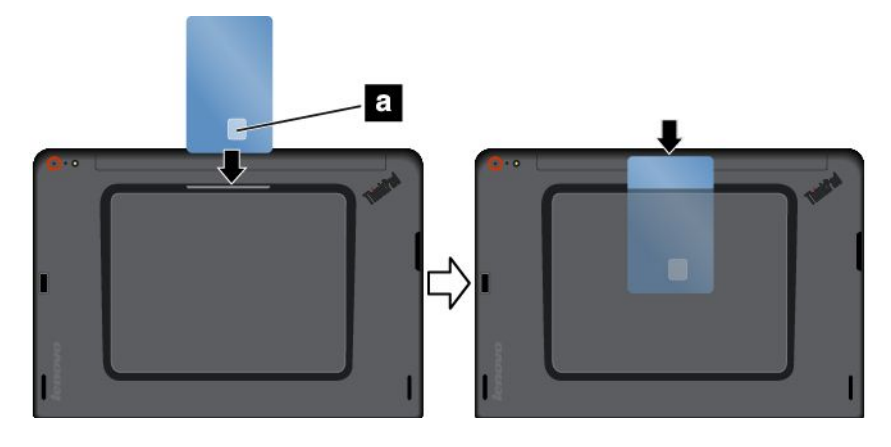

Ga als volgt te werk om de functie in te schakelen, als de functie plug-and-play voor de geïnstalleerde smartcard niet is ingeschakeld:

- 1. Ga naar het Configuratiescherm.
- 2. Tik op **Hardware en geluid**.
- 3. Tik op **Apparaatbeheer**. Wanneer er wordt gevraagd om een beheerderswachtwoord of een bevestiging, typt <sup>u</sup> dat wachtwoord of geeft <sup>u</sup> die bevestiging.
- 4. Tik in het menu **Actie** op **Legacy hardware toevoegen**. De Wizard Hardware Toevoegen wordt gestart.
- 5. Volg de aanwijzingen op het scherm.

#### **Een smartcard verwijderen**

#### **Attentie:**

- Voordat <sup>u</sup> een smartcard verwijdert, dient <sup>u</sup> de kaart eerst te stoppen. Doet <sup>u</sup> dat niet, dan kunnen de gegevens op de kaart beschadigd raken of verloren gaan.
- Verwijder nooit de smartcard als de tablet in de sluimerstand of in de slaapstand staat. Anders loopt het systeem mogelijk vast, wanneer <sup>u</sup> het later weer in gebruik neemt.

Als <sup>u</sup> een smartcard wilt verwijderen, gaat <sup>u</sup> als volgt te werk:

- 1. Tik op het driehoekige pictogram op de taakbalk om de verborgen pictogrammen te tonen. Tik vervolgens op het pictogram **Hardware veilig verwijderen** en houd uw vinger hierop.
- 2. Tik op het item dat <sup>u</sup> wilt verwijderen om de kaart te stoppen.
- 3. Trek de kaart een beetje naar buiten en schuif de kaart voorzichtig uit de sleuf.

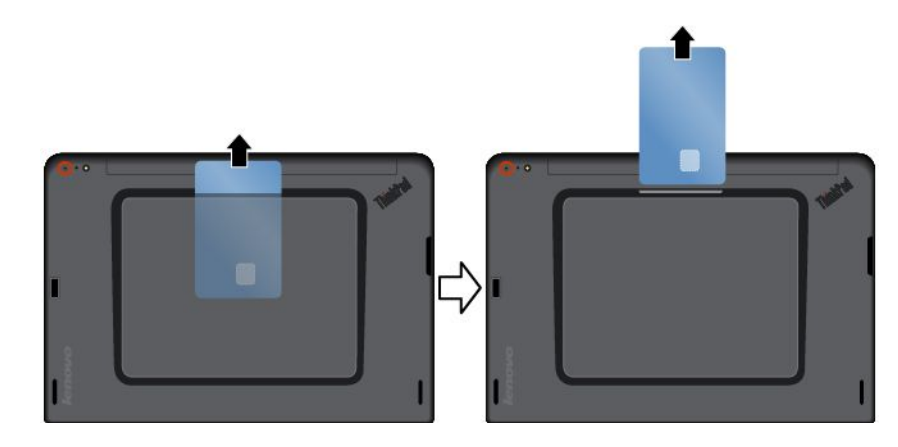

<span id="page-33-0"></span>**Opmerking:** Als <sup>u</sup> de smartcard niet uit de tablet hebt verwijderd nadat <sup>u</sup> de kaart uit het Windows-besturingssysteem hebt verwijderd, is de kaart niet meer toegankelijk. Als <sup>u</sup> weer toegang wilt krijgen tot de kaart, moet <sup>u</sup> hem eerst verwijderen en weer installeren.

### **HDMI-apparaten gebruiken**

Uw tablet heeft een micro-HDMI-aansluiting die <sup>u</sup> kunt gebruiken om een extern beeldscherm voor video-uitvoer aan te sluiten. Zie ["Overzicht](#page-8-0) van de tablet" op pagina [1](#page-8-0) om de micro-HDMI-aansluiting te vinden.

Als <sup>u</sup> de scherminstellingen voor het externe scherm wilt wijzigen, doet <sup>u</sup> het volgende:

- 1. Veeg met uw vingers vanaf de rechterrand van het scherm naar binnen om de charms weer te geven.
- 2. Tik op de charm **Apparaten**.
- 3. Tik op **Project** ➙ **Tweede scherm**.
- 4. Tik om een presentatieschema te selecteren.

### **Synchronisatieoplossingen gebruiken**

Door synchronisatieoplossingen te gebruiken kunt <sup>u</sup> instellingen tussen uw tablet en andere personal computers eenvoudig synchroniseren.

#### **Instellingen synchroniseren met behulp van de Windows-synchronisatieoplossing**

Open de Windows-synchronisatieoplossing als volgt:

- 1. Veeg met uw vingers vanaf de rechterrand van het scherm naar binnen om de charms weer te geven.
- 2. Tik op **Instellingen** ➙ **Pc-instellingen wijzigen**.
- 3. Tik in het navigatiescherm op **OneDrive** ➙ **Instellingen synchroniseren**.
- 4. Configureer de instellingen naar behoefte.

### **De GPS-satellietontvanger gebruiken**

Uw tablet kan beschikken over een GPS-satellietontvanger (Global Positioning System) waarmee <sup>u</sup> uw locatie tot op straatniveau kunt bepalen. Met locatietoepassingen kunt <sup>u</sup> zoeken naar uw huidige locatie, een routebeschrijving voor uw bestemming ophalen en naar andere locatiegegevens zoeken.

**Opmerking:** De GPS-satellietontvanger is standaard ingeschakeld. Schakel de GPS-satellietontvanger uit wanneer <sup>u</sup> deze niet gebruikt om de batterij te sparen.

Ga als volgt te werk om de GPS-satellietontvanger uit te schakelen:

- 1. Veeg met uw vingers vanaf de rechterrand van het scherm naar binnen om de charms weer te geven.
- 2. Tik op **Instellingen** ➙ **PC-instellingen wijzigen**.
- 3. Tik in het navigatiescherm op **Netwerk** ➙ **Vliegtuigstand**.
- 4. In het gedeelte **GNSS** schuift <sup>u</sup> de knop naar links om de GPS-satellietontvanger uit te schakelen.

## <span id="page-34-0"></span>**Hoofdstuk 3. Draadloze netwerken en apparaten**

Uw tablet kan verbinding maken met een breed spectrum aan netwerken en apparaten, waaronder mobiele netwerken (3G of 4G), Wi-Fi-datanetwerken en Bluetooth-apparaten.

**Opmerking:** Sommige tabletmodellen kunnen verbinding maken met zowel mobiele netwerken (3G of 4G) als Wi-Fi-netwerken, terwijl andere alleen verbinding kunnen maken met Wi-Fi-netwerken. Als uw tablet alleen Wi-Fi-verbindingen ondersteunt, is onderstaande informatie over mobiele netwerken niet van toepassing op uw tablet.

### **De micro-SIM-kaart installeren en verwijderen**

Als uw tablet een draadloze WAN-verbinding ondersteunt, hebt <sup>u</sup> mogelijk een micro-SIM-kaart nodig om verbinding te maken met een mobiel netwerk. In sommige landen of regio´s is de micro-SIM-kaart mogelijk meegeleverd met de tablet, in andere landen moet <sup>u</sup> een micro-SIM-kaart aanschaffen bij de serviceprovider.

**Attentie:** Wanneer <sup>u</sup> de micro-SIM-kaart plaatst of verwijdert, mag <sup>u</sup> de metalen aansluitingen van de micro-SIM-kaart niet aanraken. Houd de tablet altijd in uw hand voordat <sup>u</sup> de micro-SIM-kaart plaatst of verwijdert om elektrostatische ontladingen te voorkomen.

Ga als volgt te werk om de micro-SIM-kaart te installeren:

- 1. Schakel de tablet uit.
- 2. Open het afdekplaatje. Zoek vervolgens de micro-SIM-kaartsleuf **<sup>a</sup>** .

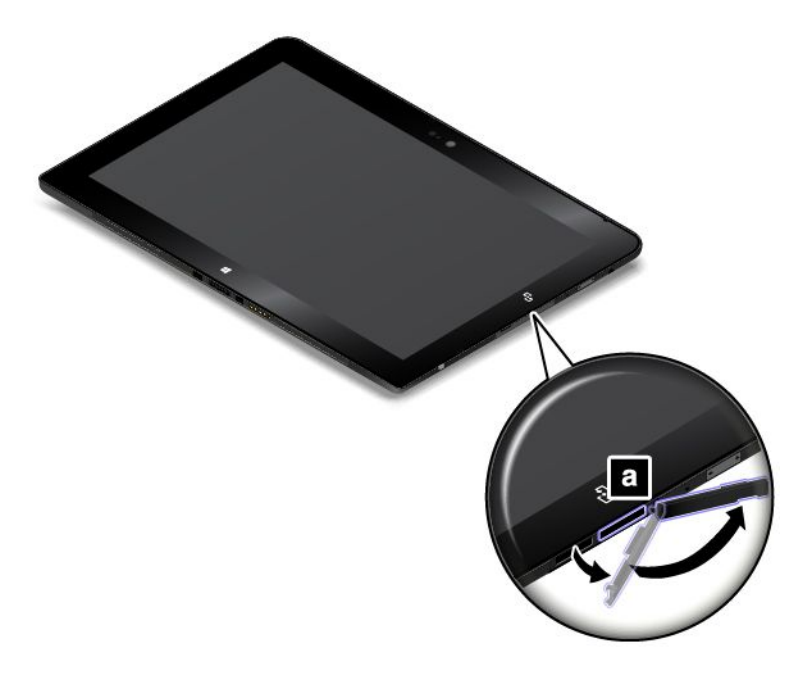

3. Houd de micro-SIM-kaart vast, zorg ervoor dat de metalen contactpunten omlaag wijzen en steek de kaart vervolgens stevig in de micro-SIM-kaartsleuf totdat <sup>u</sup> een klik hoort.

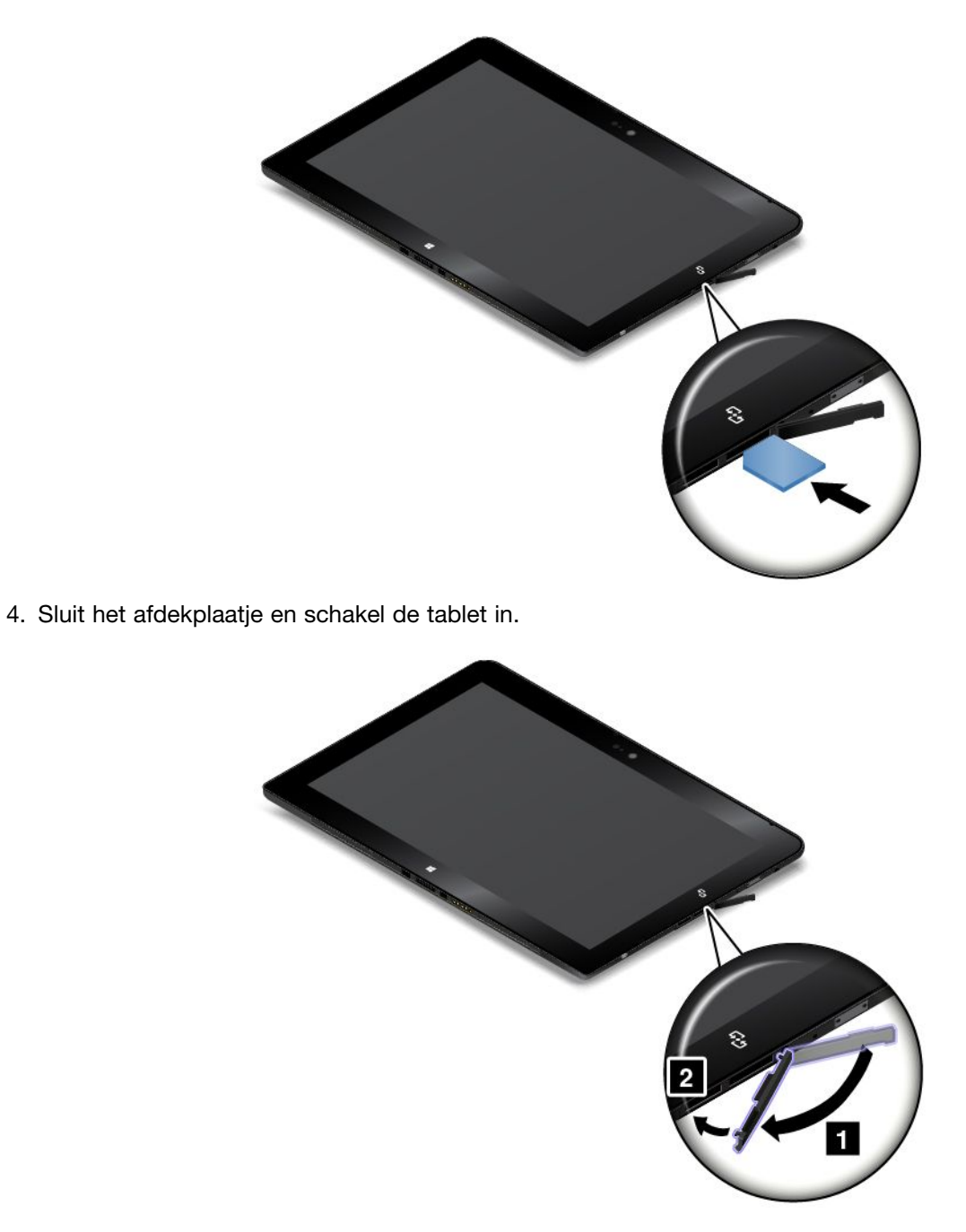

U verwijdert de micro-SIM-kaart als volgt:

- 1. Schakel de tablet uit.
- 2. Open het afdekplaatje.
<span id="page-36-0"></span>3. Druk de micro-SIM-kaart naar binnen totdat deze vastklikt **<sup>1</sup>** . De micro-SIM-kaart wordt uitgeworpen. Schuif de micro-SIM-kaart voorzichtig uit de sleuf **<sup>2</sup>** .

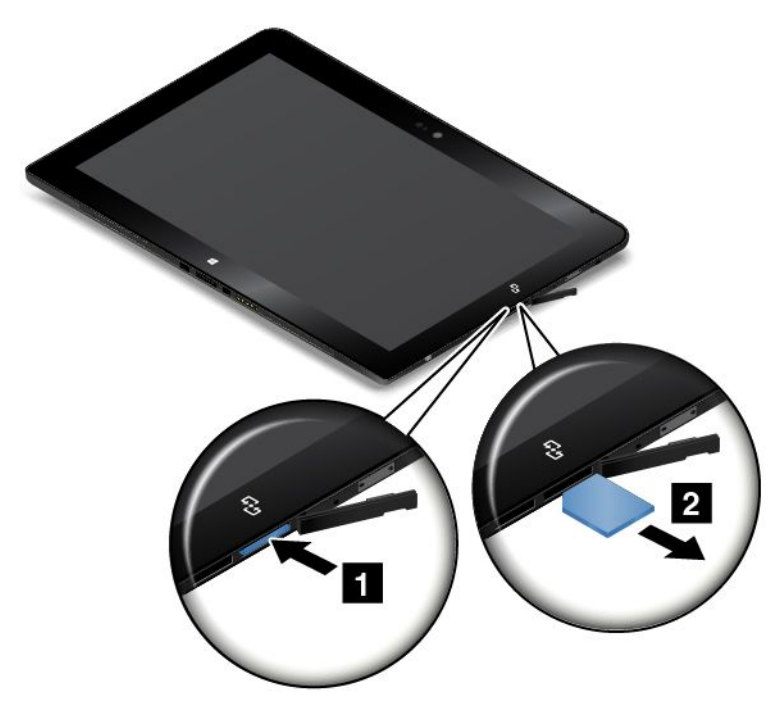

4. Sluit het afdekplaatje.

### **Controleren welk mobiele netwerk <sup>u</sup> gebruikt**

Als <sup>u</sup> verbinding met een netwerk hebt gemaakt, kunt <sup>u</sup> de netwerknaam controleren om te zien welk mobiele netwerk <sup>u</sup> gebruikt.

U kunt de netwerknaam als volgt controleren:

- Veeg met uw vingers vanaf de rechterrand van het scherm naar binnen om de charms weer te geven. Tik vervolgens op de charm **Instellingen**. De netwerknaam wordt onder het netwerkpictogram weergegeven.
- Verplaats op de desktop de aanwijzer naar het netwerkpictogram in het systeemvak van Windows. De netwerknaam wordt weergegeven.

### **Verbinding maken met een Wi-Fi-netwerk**

Wi-Fi is een draadloze netwerktechnologie die netwerktoegang biedt op afstanden tot 100 meter, afhankelijk van de Wi-Fi-router en uw omgeving.

Voor een Wi-Fi-verbinding is toegang vereist tot een werkend draadloos toegangspunt (WAP), ook wel hotspot genoemd. Sommige hotspots zijn openbaar, maar anderen hebben mogelijk beveiliging waarmee toegang wordt beperkt tot specifieke groepen of personen.

**Opmerking:** Het bereik en de kwaliteit van een Wi-Fi-signaal worden beïnvloed door het aantal verbonden apparaten, de infrastructuur en de objecten waar het signaal doorheen wordt verzonden.

#### **Verbinding maken met een Wi-Fi-netwerk**

U kunt als volgt een Wi-Fi-verbinding tot stand brengen:

1. Veeg met uw vingers vanaf de rechterrand van het scherm naar binnen om de charms weer te geven.

- 2. Tik op de charm **Instellingen**.
- 3. Tik op het netwerkpictogram. Er wordt een lijst met beschikbare Wi-Fi-netwerken weergegeven.
- 4. Tik op de ID van het netwerk waarmee <sup>u</sup> verbinding wilt maken.
- 5. Volg de instructies op het scherm om verbinding te maken met het Wi-Fi-netwerk.

Als <sup>u</sup> de beveiliging, het adres en overige informatie over het Wi-Fi-netwerk waarmee <sup>u</sup> bent verbonden wilt weergeven, doet <sup>u</sup> het volgende:

- 1. Veeg met uw vingers vanaf de rechterrand van het scherm naar binnen om de charms weer te geven.
- 2. Tik op **Instellingen** ➙ **PC-instellingen wijzigen**.
- 3. Tik in het navigatiescherm op **Netwerk** ➙ **verbindingen**.
- 4. Tik in het gedeelte **Wi-Fi** op de netwerknaam om de informatie te bekijken.

De tablet ondersteunt de proxy-functie voor de Wi-Fi-verbinding. Met de proxy-functie hebt <sup>u</sup> toegang tot meer bronnen op internet en kunt <sup>u</sup> veiliger op internet surfen. Als <sup>u</sup> de proxy-instellingen wilt configureren wanneer <sup>u</sup> verbinding hebt met een Wi-Fi-netwerk, doet <sup>u</sup> het volgende:

- 1. Veeg met uw vingers vanaf de rechterrand van het scherm naar binnen om de charms weer te geven.
- 2. Tik op **Instellingen** ➙ **PC-instellingen wijzigen**.
- 3. Tik in het navigatiescherm op **Netwerk** ➙ **Proxy**.
- 4. Als <sup>u</sup> de proxy-instellingen wilt configureren volgt <sup>u</sup> de instructies op het scherm.

#### **Een Wi-Fi-netwerk toevoegen**

Als <sup>u</sup> verbinding wilt maken met een Wi-Fi-netwerk dat de netwerknaam (ook wel een SSID genoemd) niet uitzendt, moet <sup>u</sup> dat Wi-Fi-netwerk eerst toevoegen voordat <sup>u</sup> verbinding kunt maken.

U kunt als volgt een Wi-Fi-verbinding toevoegen:

- 1. Veeg met uw vingers vanaf de rechterrand van het scherm naar binnen om de charms weer te geven.
- 2. Tik op de charm **Instellingen**.
- 3. Tik op het netwerkpictogram. Er wordt een lijst met beschikbare Wi-Fi-netwerken weergegeven.
- 4. Tik op **Verborgen netwerk**.
- 5. Volg de instructies op het scherm om een Wi-Fi-netwerk toe te voegen.

#### **Een netwerkprofiel toevoegen**

In elk locatieprofiel zijn alle configuratie-instellingen voor het netwerk en internet opgeslagen die nodig zijn om vanaf een specifieke locatie (bijvoorbeeld thuis of op kantoor) een verbinding tot stand te brengen met een netwerkinfrastructuur. Door een ander locatieprofiel te kiezen wanneer <sup>u</sup> uw tablet ergens anders gebruikt, kunt <sup>u</sup> snel en gemakkelijk een verbinding tot stand brengen met een netwerk, zonder dat <sup>u</sup> telkens handmatig uw instellingen opnieuw hoeft te configureren en de tablet weer moet opstarten.

U kunt als volgt een netwerkprofiel toevoegen:

- 1. Tik in het startscherm op **Lenovo Settings**.
- 2. Tik op **Locatiegevoeligheid**.
- 3. Volg de instructies op het scherm om een netwerkprofiel toe te voegen.

# **Verbinding maken met een mobiel netwerk**

Er is een micro-SIM-kaart vereist om verbinding te maken met een mobiel netwerk. Raadpleeg ["De](#page-34-0) [micro-SIM-kaart](#page-34-0) installeren en verwijderen" op pagina [27](#page-34-0) voor instructies over het plaatsen van een micro-SIM-kaart.

**Opmerking:** Sommige tabletten bieden alleen ondersteuning voor Wi-Fi-netwerken. Zie ["Verbinding](#page-36-0) maken met een [Wi-Fi-netwerk"](#page-36-0) op pagina [29](#page-36-0) voor instructies over verbinding maken met een Wi-Fi-netwerk.

Als <sup>u</sup> verbinding wilt maken met het mobiele netwerk, doet <sup>u</sup> het volgende:

- 1. Veeg met uw vingers vanaf de rechterrand van het scherm naar binnen om de charms weer te geven.
- 2. Tik op de charm **Instellingen**.
- 3. Tik op het netwerkpictogram. Er wordt een lijst met beschikbare netwerken weergegeven.
- 4. Schuif in het gedeelte **Mobiel breedband** de knop naar rechts om dit in te schakelen.
- 5. Tik op netwerknaam. Er wordt een menu afgebeeld.
- 6. Tik op **Verbinden**.

Wanneer <sup>u</sup> verbinding hebt met het mobiele netwerk, stelt <sup>u</sup> het actieve mobiele netwerk zo in dat <sup>u</sup> per unit betaalt om de hoeveelheid verzonden en ontvangen gegevens te beperken.

Doe het volgende om voor het actieve mobiele netwerk in te stellen dat <sup>u</sup> per unit betaalt:

- 1. Veeg met uw vingers vanaf de rechterrand van het scherm naar binnen om de charms weer te geven.
- 2. Tik op **Instellingen** ➙ **Pc-instellingen wijzigen**.
- 3. Tik in het navigatiescherm op **Netwerk** ➙ **verbindingen**.
- 4. Tik in het gedeelte **Mobiel breedband** op de netwerknaam. Er wordt een menu afgebeeld.
- 5. Schuif in het gedeelte **Instellen als per unit betaalde verbinding** de knop naar rechts om dit in te schakelen.

Nadat <sup>u</sup> uw mobiele netwerk hebt ingesteld zodat per unit wordt betaald, kunt <sup>u</sup> de functie Downloaden over per unit betaald netwerk uitschakelen om te voorkomen dat extra kosten in rekening worden gebracht.

Doe het volgende om de functie Downloaden over per unit betaald netwerk uit te schakelen:

- 1. Veeg met uw vingers vanaf de rechterrand van het scherm naar binnen om de charms weer te geven.
- 2. Tik op **Instellingen** ➙ **Pc-instellingen wijzigen**.
- 3. Tik in het navigatiescherm op **Pc en apparaten** ➙ **Apparaten**.
- 4. Schuif in de sectie **Downloaden over per unit betaald netwerk** de knop naar links om dit uit te schakelen.

### **Uw internetverbinding delen**

U kunt uw mobiele breedbandinternetverbinding met verschillende apparaten delen.

Ga als volgt te werk om uw internetverbinding te delen:

- 1. Veeg met uw vingers vanaf de rechterrand van het scherm naar binnen om de charms weer te geven.
- 2. Tik op **Instellingen** ➙ **PC-instellingen wijzigen**.
- 3. Tik in het navigatiescherm op **Netwerk** ➙ **verbindingen**.
- 4. Tik in het gedeelte **Mobiel breedband** op de netwerknaam. Er wordt een menu afgebeeld.

5. Schuif in het gedeelte **Deze verbinding delen** de knop naar rechts om dit in te schakelen.

# **Bluetooth-apparaten gebruiken**

Bluetooth is een draadloze communicatietechnologie met kort bereik. Gebruik Bluetooth om een draadloze verbinding te maken met andere Bluetooth-apparaten binnen een straal van ongeveer 10 meter.

#### **Koppelen aan een Bluetooth-apparaat**

Als <sup>u</sup> verbinding wilt maken en gegevens wilt uitwisselen met een ander Bluetooth-apparaat, koppelt <sup>u</sup> het Bluetooth-apparaat als volgt:

- 1. Veeg met uw vingers vanaf de rechterrand van het scherm naar binnen om de charms weer te geven.
- 2. Tik op **Instellingen** ➙ **PC-instellingen wijzigen**.
- 3. Tik in het navigatiescherm op **Pc en apparaten** ➙ **Bluetooth**.
- 4. Schuif de knop naar rechts om dit in te schakelen. De tablet gaat zoeken naar Bluetooth-apparaten.
- 5. Tik op het ID van het Bluetooth-apparaat als het Bluetooth-apparaat dat <sup>u</sup> wilt koppelen is gevonden.
- 6. Tik op **Koppelen**.

#### **Een Bluetooth-apparaat ontkoppelen**

U kunt als volgt een Bluetooth-apparaat ontkoppelen:

- 1. Veeg met uw vingers vanaf de rechterrand van het scherm naar binnen om de charms weer te geven.
- 2. Tik op **Instellingen** ➙ **Pc-instellingen wijzigen**.
- 3. Tik in het navigatiescherm op **Pc en apparaten** ➙ **Bluetooth**.
- 4. Tik op de ID van het Bluetooth-apparaat dat <sup>u</sup> wilt ontkoppelen.
- 5. Tik op **Een apparaat verwijderen**. Er wordt een melding met een vraag weergegeven.
- 6. Tik op **Ja**.

# **De NFC-verbinding gebruiken**

NFC (near field communication) is een draadloze communicatietechnologie met kort bereik en hoge frequentie. Afhankelijk van het model is uw tablet mogelijk van de NFC-functie voorzien. Door gebruik te maken van de NFC-functie kunt <sup>u</sup> radiocommunicatie tussen de tablet en een ander NFC-apparaat (op niet meer dan een paar centimeter afstand) tot stand brengen.

Als uw tablet over de NFC-functie beschikt, is het NFC-logo **op** de tablet gedrukt.

De NFC-functie is standaard ingeschakeld. Ga als volgt te werk om de NFC-functie in te schakelen, als de NFC-functie niet is ingeschakeld:

- 1. Veeg met uw vingers vanaf de rechterrand van het scherm naar binnen om de charms weer te geven.
- 2. Tik op **Instellingen** ➙ **Pc-instellingen wijzigen** ➙ **Netwerk** ➙ **Radiografische apparaten**.
- 3. Schuif de **NFC**-schakelaar naar rechts om de NFC-functie in te schakelen.

Als <sup>u</sup> de NFC-functie nog steeds niet kunt inschakelen, controleert <sup>u</sup> als volgt de **NFC**-instelling in het programma ThinkPad Tablet Setup:

- 1. Start het programma ThinkPad Tablet Setup. Zie "Menu [Security"](#page-68-0) op pagina [61](#page-68-0).
- 2. Tik op **Beveiliging** ➙ **I/O Port Access**.
- 3. Stel de optie **NFC** in op **On**.

U kunt de NFC-functie gebruiken met door NFC ondersteunde programma's, zoals de programma's Lenovo QuickCast en Lenovo QuickDisplay.

In bepaalde scenario's wilt <sup>u</sup> wellicht een NFC-kaart of een smartphone met NFC gebruiken om gegevens over te brengen met behulp van uw tablet. In de volgende gedeelten staan instructies over het aanpassen van de positie van een NFC-kaart en een smartphone waarop NFC-communicatie is ingeschakeld.

#### **Het plaatsen van een NFC-kaart**

#### **Attentie:**

- Voordat <sup>u</sup> een NFC-kaart plaatst, moet <sup>u</sup> eerst een metalen tafel of een geaard metalen voorwerp aanraken. Op die manier kunt <sup>u</sup> statische elektriciteit uit uw lichaam laten wegvloeien. Door statische elektriciteit kan de kaart beschadigd raken.
- Als <sup>u</sup> gegevens van of naar een NFC-kaart overbrengt, zet de tablet dan niet in de sluimerstand of de slaapstand voordat de gegevensoverdracht voltooid is; anders kunnen uw gegevens beschadigd raken.

#### **Opmerkingen:**

- Voordat <sup>u</sup> een NFC-kaart plaatst, dient <sup>u</sup> ervoor te zorgen dat de tablet is ingeschakeld en dat de NFC-functie van de tablet is ingeschakeld.
- Voordat <sup>u</sup> een NFC-kaart plaatst, dient <sup>u</sup> ervoor te zorgen dat de kaart de indeling NFC Data Exchange Format (NDEF) heeft, anders wordt de kaart niet correct gedetecteerd door de tablet.
- Mogelijk zien het scherm van uw tablet en de NFC-kaart er enigszins anders uit dan op de afbeeldingen in dit onderwerp.

Ga als volgt te werk om een NFC-kaart te plaatsen:

1. Plaats de tablet zoals afgebeeld en zorg ervoor dat de voorkant van de kaart naar boven is gericht. Lijn de linkerrand van de kaart uit met het NFC-logo op de tablet.

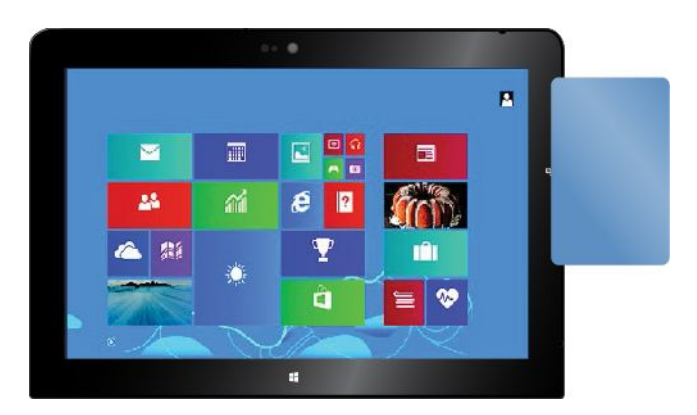

2. Beweeg de kaart binnen een bereik van 5 mm van links naar rechts, zoals afgebeeld. Houd de kaart vervolgens gedurende één seconde vast totdat <sup>u</sup> de melding krijgt dat de kaart door de tablet is gedetecteerd. Vervolgens kunt <sup>u</sup> gegevens van of naar de kaart overbrengen via NFC.

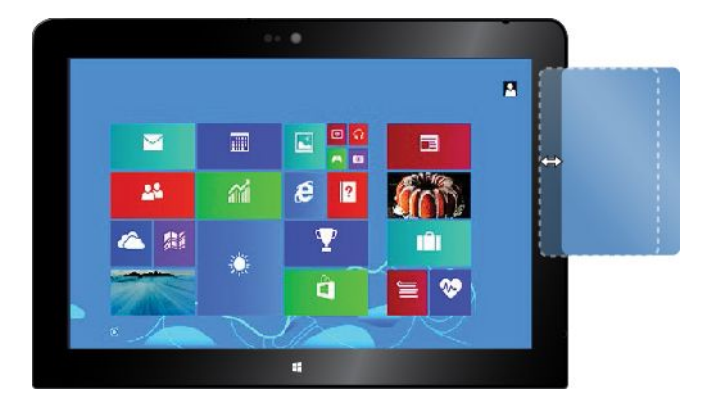

Meer informatie over het overbrengen van gegevens via NFC vindt <sup>u</sup> in de documentatie die met de kaart is meegeleverd.

#### **Het plaatsen van een smartphone waarop NFC is ingeschakeld**

**Attentie:** Als <sup>u</sup> gegevens van of naar een smartphone met NFC overbrengt, plaats de tablet dan niet in de sluimerstand of de slaapstand voordat de gegevensoverdracht voltooid is; anders kunnen uw gegevens beschadigd raken.

#### **Opmerkingen:**

- Voordat <sup>u</sup> een smartphone met NFC plaatst, zorgt <sup>u</sup> ervoor dat de tablet en de smartphone zijn ingeschakeld en dat de NFC-functie is ingeschakeld op zowel de tablet als de smartphone.
- Mogelijk zien het scherm van uw tablet en de smartphone met NFC er enigszins anders uit dan op de afbeeldingen in dit onderwerp.

Als <sup>u</sup> een smartphone met NFC wilt plaatsen, voert <sup>u</sup> het volgende uit, afhankelijk van de positie van uw smartphone:

- Als de smartphone zich in staande positie bevindt:
	- 1. Plaats de tablet zoals afgebeeld en zorg ervoor dat het scherm van de smartphone naar boven is gericht. Lijn de linkerkant van de smartphone uit met het NFC-logo op de tablet.

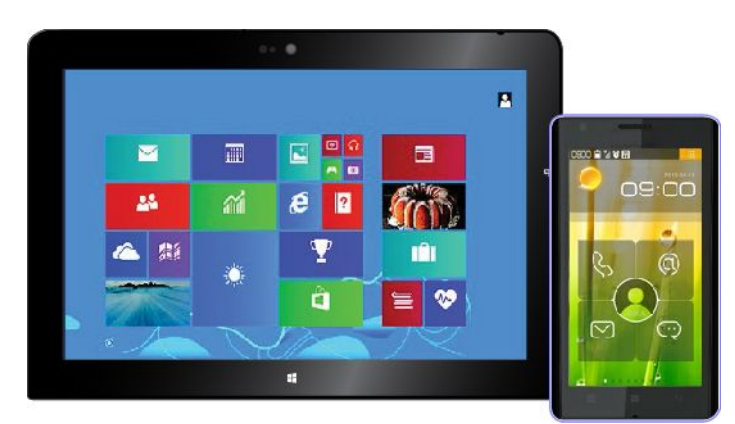

2. Beweeg de smartphone binnen een bereik van 5 mm van links naar rechts, zoals afgebeeld. Houd de smartphone vervolgens gedurende één seconde vast totdat <sup>u</sup> de melding krijgt dat de smartphone

door de tablet is gedetecteerd. Vervolgens kunt <sup>u</sup> gegevens van of naar de smartphone overbrengen via NFC.

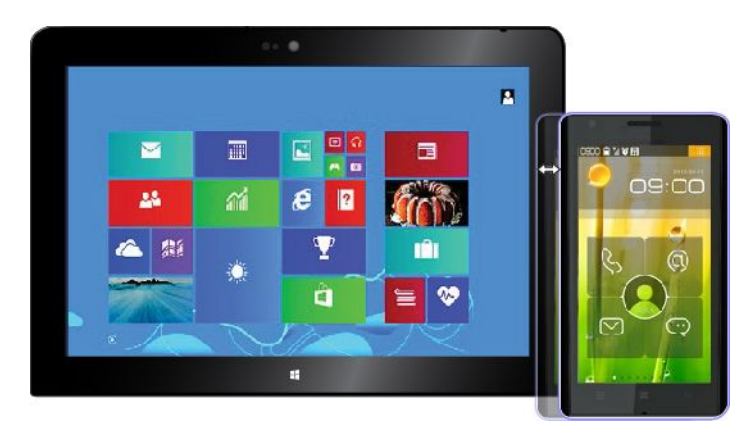

Meer informatie over het overbrengen van gegevens via NFC vindt <sup>u</sup> in de documentatie die met de smartphone is meegeleverd.

- Als de smartphone zich in liggende positie bevindt:
	- 1. Plaats de tablet zoals afgebeeld en zorg ervoor dat het scherm van de smartphone naar boven is gericht. Lijn de linkerkant van de smartphone uit met het NFC-logo op de tablet.

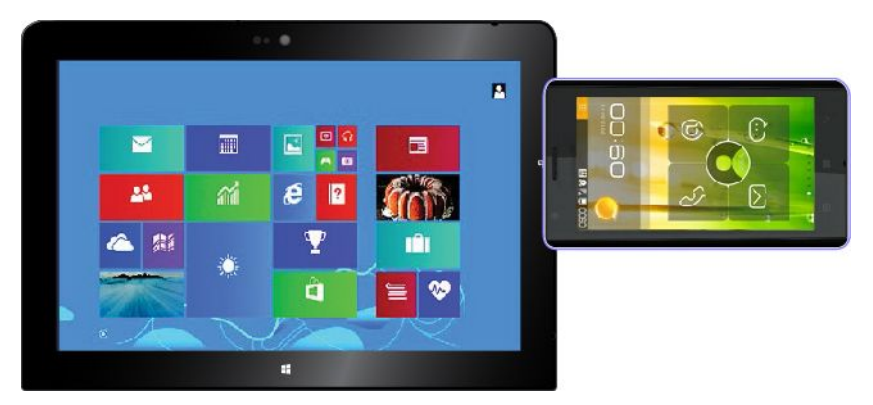

2. Beweeg de smartphone binnen een bereik van 5 mm van links naar rechts, zoals afgebeeld. Houd de smartphone vervolgens gedurende één seconde vast totdat <sup>u</sup> de melding krijgt dat de smartphone door de tablet is gedetecteerd. Vervolgens kunt <sup>u</sup> gegevens van of naar de smartphone overbrengen via NFC.

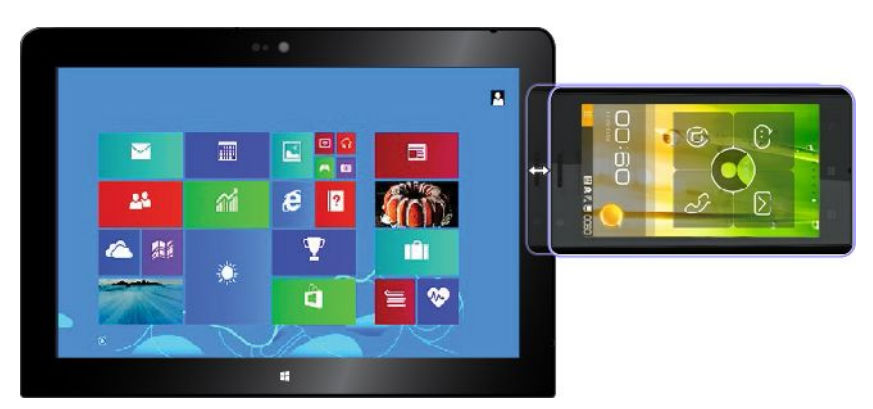

Meer informatie over het overbrengen van gegevens via NFC vindt <sup>u</sup> in de documentatie die met de smartphone is meegeleverd.

# <span id="page-44-0"></span>**Hoofdstuk 4. U en uw tablet**

Dit hoofdstuk bevat toegankelijkheidsinformatie voor de tablet en aanwijzingen voor het reizen met en het onderhouden van de tablet.

# **Comfort en toegankelijkheid**

In dit onderwerp wordt beschreven hoe <sup>u</sup> op een comfortabelere manier kunt werken met de tablet en hoe <sup>u</sup> de toegankelijkheidsfuncties gebruikt.

# **Op een comfortabelere werken met de tablet**

Dankzij alle handige, krachtige functies van de tablet kunt <sup>u</sup> deze de hele dag meenemen voor werk of entertainment op allerlei plaatsen. Daarom is het belangrijk dat <sup>u</sup> blijft letten op uw houding, op een goede verlichting en op een geschikte stoel zodat <sup>u</sup> op een comfortabelere manier met de tablet kunt werken.

**Actieve zithouding en rustpauzes**: hoe langer <sup>u</sup> zit te werken met de tablet, hoe belangrijker het is om op uw houding te letten. Ga regelmatig verzitten en neem vaak een korte pauze wanneer <sup>u</sup> de tablet lange tijd gebruikt. De tablet is een licht en mobiel systeem dat gemakkelijk op de werkplek kan worden verschoven en aangepast aan uw steeds veranderende werkhouding.

**Indeling van de werkplek:** zorg dat <sup>u</sup> vertrouwd bent met al het kantoormeubilair zodat <sup>u</sup> weet hoe <sup>u</sup> het werkblad, de stoel en andere meubels kunt aanpassen aan de gewenste zithouding. Als <sup>u</sup> buiten kantoor werkt, let dan extra goed op dat <sup>u</sup> een actieve zithouding hebt en regelmatig pauze neemt. Er zijn verschillende ThinkPad-opties verkrijgbaar waarmee <sup>u</sup> de tablet precies aan uw wensen kunt aanpassen. Ga naar de webpagina <http://www.lenovo.com/essentials> als <sup>u</sup> een aantal van deze opties wilt bekijken. Bekijk uw opties voor dockingoplossingen en randapparaten die <sup>u</sup> de gewenste flexibiliteit en aanpassingsmogelijkheden kunnen bieden.

# **Informatie voor gehandicapten**

Lenovo streeft ernaar mensen met een handicap betere toegang te geven tot informatie en technologie. Het besturingssysteem van uw computer bevat al enkele van deze technologieën. Andere technologieën kunt <sup>u</sup> via leveranciers aanschaffen.

Gebruikers kunnen ook het Toegankelijkheidscentrum in het besturingssysteem Windows gebruiken om hun tablet te configureren voor fysieke en cognitieve wensen. Het Toegankelijkheidscentrum is een centrale locatie die <sup>u</sup> kunt gebruiken om de toegankelijkheidsinstellingen en beschikbare programma's te configureren in het besturingssysteem Microsoft Windows. Als <sup>u</sup> het Toegankelijkheidscentrum wilt gebruiken, opent <sup>u</sup> het Configuratiescherm en tikt <sup>u</sup> op **Toegankelijkheid** ➙ **Toegankelijkheidscentrum**.

De volgende informatie is bedoeld om gebruikers met een visuele, auditieve of motorische handicap het maximale uit hun computerervaring te laten halen.

### **Melding op het scherm**

De melding op het scherm helpt slechthorenden zich bewust te worden van de status van hun tablet. De melding op het scherm vervangt geluiden door visuele hints of tekstbijschriften om aan te geven dat er activiteit op de tablet plaatsvindt. Op deze manier zijn systeemwaarschuwingen merkbaar, zelfs wanneer <sup>u</sup> ze niet hoort. Als <sup>u</sup> bijvoorbeeld een object selecteert, wordt het object gemarkeerd.

Als <sup>u</sup> meldingen op het scherm wilt weergeven, gaat <sup>u</sup> naar het Configuratiescherm, tikt <sup>u</sup> op **Toegankelijkheid** ➙ **Toegankelijkheidscentrum** en tikt <sup>u</sup> op **Tekst of visuele alternatieven voor geluiden gebruiken**.

#### **Audioberichten**

Met audiomeldingen kunnen slechtzienden of mensen met slechte ogen zich bewust worden van de status van hun tablet.

Als <sup>u</sup> audiomeldingen wilt gebruiken, opent <sup>u</sup> het Configuratiescherm, tikt <sup>u</sup> op **Toegankelijkheid** ➙ **Toegankelijkheidscentrum** ➙ **De computer zonder beeldscherm gebruiken** en selecteert <sup>u</sup> vervolgens **Audiobeschrijving inschakelen**.

#### **Verteller**

De Verteller is een schermleesprogramma dat teksten op het scherm hardop voorleest en gebeurtenissen zoals foutberichten beschrijft.

U opent de Verteller als volgt:

- 1. Veeg vanaf de rechterrand van het scherm naar binnen om de emoticons weer te geven en tik vervolgens op **Zoeken**.
- 2. Voer in het zoekveld Verteller in en tik vervolgens in de lijst met resultaten op **Verteller**.

Raadpleeg Windows Help en ondersteuning voor meer informatie over het gebruiken en configureren van de Verteller.

#### **Schermleestechnologie**

Schermleestechnologie richt zich in de eerste plaats op programma-interfaces, Help-informatiesystemen en een keur aan online documenten. Voor aanvullende informatie over schermleesprogramma's raadpleegt u de onderstaande bronnen:

- Het gebruik van PDF-documenten met schermleesprogramma's: <http://www.adobe.com/accessibility.html?promoid=DJGVE>
- Het gebruik van de JAWS-schermlezer: [http://www.freedomscientific.com/jaws-hq.asp]( http://www.freedomscientific.com/jaws-hq.asp)
- Het gebruik van de NVDA-schermlezer: [http://www.nvaccess.org/]( http://www.nvaccess.org/)

### **Spraakherkenning**

Met spraakherkenning kunt <sup>u</sup> uw tablet besturen met behulp van uw stem.

Alleen al met uw stem kunt <sup>u</sup> programma's starten, menu's openen, op knoppen en andere voorwerpen op het scherm tikken, tekst dicteren in documenten, en e-mails schrijven en verzenden.

U opent Spraakherkenning als volgt:

- 1. Veeg vanaf de rechterrand van het scherm naar binnen om de emoticons weer te geven en tik vervolgens op **Zoeken**.
- 2. Voer in het zoekveld Spraakherkenning in en tik vervolgens in de lijst met resultaten op **Spraakherkenning**.

Raadpleeg Windows Help en ondersteuning voor meer informatie over het gebruiken en configureren van Spraakherkenning.

#### **Aanpasbare tekengrootte**

Afhankelijk van uw voorkeuren kunt <sup>u</sup> alleen de tekengrootte wijzigen in plaats van de grootte van alles op het bureaublad te wijzigen. Als <sup>u</sup> de tekengrootte wilt wijzigen, opent <sup>u</sup> het Configuratiescherm en tikt <sup>u</sup> op **Vormgeving en persoonlijke voorkeur aanpassen** ➙ **Beeldscherm**. Vervolgens gaat <sup>u</sup> naar **Alleen de tekengrootte wijzigen** en stelt <sup>u</sup> een tekengrootte in die aan uw wensen voldoet.

#### **Vergrootglas**

De tablet is uitgerust met het Microsoft-vergrootglas om mensen met oogproblemen te helpen de computer aangenamer te kunnen gebruiken. Het Vergrootglas is een handig hulpmiddel dat een deel van of uw gehele scherm vergroot zodat <sup>u</sup> de woorden en afbeeldingen beter kunt zien. Het Vergrootglas maakt deel uit van het Toegankelijkheidscentrum.

U opent het Vergrootglas als volgt:

- 1. Veeg vanaf de rechterrand van het scherm naar binnen om de emoticons weer te geven en tik vervolgens op **Zoeken**.
- 2. Voer in het zoekveld Vergrootglas in en tik vervolgens in de lijst met resultaten op **Vergrootglas**.

Raadpleeg Windows Help en ondersteuning voor meer informatie over het gebruiken en configureren van het Vergrootglas.

#### **Zoomen**

U kunt de zoomfunctie gebruiken om de grootte van tekens, afbeeldingen, kaarten of andere objecten te vergroten of te verkleinen.

- Inzoomen: beweeg twee vingers verder uit elkaar op het aanraakscherm om de grootte van tekens, afbeeldingen, kaarten en andere objecten te vergroten.
- Uitzoomen: beweeg twee vingers dichter naar elkaar toe op het aanraakscherm om de grootte van tekens, afbeeldingen, kaarten en andere objecten te verkleinen.

#### **Schermresolutie**

U kunt uw documenten leesbaarder maken door de schermresolutie van uw tablet aan te passen. Als <sup>u</sup> de schermresolutie wilt aanpassen, tikt <sup>u</sup> op het bureaublad en houd <sup>u</sup> daar uw vinger. Tik op **Schermresolutie** en pas de instellingen vervolgens naar wens aan.

**Opmerking:** Als <sup>u</sup> een te hoge of te lage resolutie instelt, passen bepaalde items wellicht niet meer op het scherm.

Raadpleeg voor alternatieven voor het vergroten van tekens en andere objecten de onderstaande bronnen:

- •"Aanpasbare tekengrootte" op pagina 39
- •"Vergrootglas" op pagina 39
- •"Zoomen" op pagina 39

#### **Schermtoetsenbord**

Het Schermtoetsenbord is een visueel toetsenbord met alle standaardtoetsen.

Ga als volgt te werk om het Schermtoetsenbord te openen:

- 1. Veeg vanaf de rechterrand van het scherm naar binnen om de emoticons weer te geven en tik vervolgens op **Zoeken**.
- 2. Voer in het zoekveld Schermtoetsenbord in en tik vervolgens in de lijst met resultaten op **Schermtoetsenbord**.

Raadpleeg ["Schermtoetsenbord](#page-22-0) of aanraaktoetsenbord en het vak Handgeschreven berichten gebruiken" op [pagina](#page-22-0) [15](#page-22-0) of Windows Help en ondersteuning voor meer informatie over het gebruiken en configureren van het Schermtoetsenbord.

#### **Gepersonaliseerd toetsenbord**

Om de Fn Lock-functie in of uit te schakelen in het venster eigenschappen voor Toetsenbord kunt <sup>u</sup> in plaats van tegelijkertijd op de toetsencombinatie Fn <sup>+</sup> Esc te drukken het volgende doen:

- 1. Ga naar het Configuratiescherm. Wijzig de weergave van het Configuratiescherm van Categorie in Grote pictogrammen of Kleine pictogrammen.
- 2. Klik op **Toetsenbord**. In het venster eigenschappen voor Toetsenbord klikt <sup>u</sup> op het tabblad **ThinkPad toetsen F1-F12**.
- 3. Selecteer de gewenste optie:
	- Om de Fn Lock-functie uit te schakelen, selecteert <sup>u</sup> **Standaard**. Het Fn Lock-lampje is uitgeschakeld. Om de speciale functies te starten die op elke toets als pictogram zijn aangegeven, drukt <sup>u</sup> direct op de functietoets. Als <sup>u</sup> de F1-F12-functies wilt gebruiken, drukt <sup>u</sup> tegelijkertijd op Fn en de bijbehorende functietoets.
	- Om de Fn Lock-functie in te schakelen, selecteert <sup>u</sup> **Legacy**. Het Fn Lock-lampje wordt ingeschakeld. Om de F1-F12-functies te gebruiken, drukt <sup>u</sup> direct op de functietoetsen. Om de speciale functies die op elke toets als pictogram zijn aangegeven te gebruiken, drukt <sup>u</sup> tegelijkertijd op Fn en de bijbehorende functietoets.

#### **Aansluitingen met industriële standaard**

Uw tablet beschikt over aansluitingen met industriële standaard waarop <sup>u</sup> hulpapparaten kunt aansluiten, indien nodig.

Ga voor meer informatie over de locatie en functies van de aansluitingen naar ["Overzicht](#page-8-0) van de tablet" op [pagina](#page-8-0) [1](#page-8-0).

#### **Documentatie in toegankelijke indelingen**

Lenovo biedt elektronische documentatie in toegankelijke indelingen. Elektronische documentatie van Lenovo, zoals op de juiste manier getagde PDF-bestanden of Hypertext Markup Language-bestanden (HTML) is ontwikkeld om te garanderen dat slechtziende gebruikers de documentatie met behulp van een schermlezer kunnen lezen. Elke afbeelding in de documentatie beschikt ook over voldoende alternatieve tekst zodat slechtziende gebruikers de afbeelding kunnen begrijpen als ze een schermlezer gebruiken.

# **Updates ophalen**

U kunt het Windows-besturingssysteem en Lenovo-toepassingen met uw tablet updaten.

#### **Updates van Lenovo ophalen**

System Update is vooraf op uw tablet geïnstalleerd. Met dit programma kunt <sup>u</sup> de Lenovo-software op uw tablet up-to-date houden door software-updates te downloaden en te installeren.

U start System Update als volgt:

- 1. Veeg met uw vingers vanaf de rechterrand van het scherm naar binnen om de charms weer te geven.
- 2. Tik op de emoticon **Zoeken** om het **System Update** te zoeken.
- 3. Tik op **System Update**.
- 4. Volg de aanwijzingen op het scherm.

#### **Updates van Microsoft ophalen**

Als <sup>u</sup> wilt controleren of uw Windows, programma´s en stuurprogramma´s nog up-to-date zijn en als <sup>u</sup> dat zo wilt houden, raadpleegt <sup>u</sup> Windows Hulp en ondersteuning voor meer informatie.

### **De tablet meenemen op reis**

Dit onderwerp bevat informatie over het werken met en meenemen van de tablet wanneer <sup>u</sup> op reis bent.

# **Tips voor als <sup>u</sup> op reis gaat**

Als <sup>u</sup> de tablet meeneemt op reis, kunnen de volgende tips van pas komen:

- 1. U kunt de tablet weliswaar veilig door de röntgenmachines van de beveiliging op een vliegveld laten gaan, maar houd de tablet daarbij wel altijd goed in de gaten om diefstal te voorkomen.
- 2. Plaats de tablet in een beschermende hoes wanneer <sup>u</sup> deze niet gebruikt om schade of krassen te voorkomen.

#### **Tips voor reizen met het vliegtuig**

Als <sup>u</sup> de tablet meeneemt in het vliegtuig, komen de volgende tips van pas:

- 1. Als <sup>u</sup> de draadloze service wilt gebruiken, vraag dan de luchtvaartmaatschappij naar eventuele beperkingen voordat <sup>u</sup> aan boord van het vliegtuig gaat.
- 2. Schakel de vliegtuigstand in als er in een vliegtuig beperkingen gelden voor het gebruik van tablets met de draadloze functie. Ga als volgt te werk om deze functie in te schakelen:
	- a. Veeg met uw vingers vanaf de rechterrand van het scherm naar binnen om de charms weer te geven.
	- b. Tik op **Instellingen** ➙ **Pc-instellingen wijzigen**.
	- c. Tik in het navigatiescherm op **Netwerk** ➙ **Vliegtuigstand**.
	- d. Schuif de knop naar rechts om de **Vliegtuigstand** in te schakelen en alle draadloze apparaten uit te schakelen.
- 3. Let in het vliegtuig op de stoel voor u. Plaats de tablet op een veilige positie zodat deze niet klem komt te zitten als de persoon vóór <sup>u</sup> achterover leunt.

### **Accessoires voor op reis**

Hieronder vindt <sup>u</sup> een checklijst met zaken die <sup>u</sup> weleens nodig zou kunnen hebben als <sup>u</sup> onderweg bent:

Reisbenodigdheden:

- De netvoedingsadapter die wordt meegeleverd met de tablet
- Het netsnoer dat is meegeleverd met de tablet
- Een hoogwaardige draagtas die voldoende steun en bescherming biedt

Als <sup>u</sup> naar het buitenland reist, zijn de volgende items ook het overwegen waard:

- Een ThinkPad-netvoedingsadapter voor het land waarnaar <sup>u</sup> reist
- Een micro-SIM-kaart voor de lokale mobiele services in dat land of die regio

Andere te overwegen benodigdheden:

- ThinkPad-hoofdtelefoon
- Aanvullende opslagapparaten of smartcards
- Digitalisatorpen voor tablet
- ThinkPad Tablet Dock
- ThinkPad 10 Touch Case
- ThinkPad 10 Quickshot Cover
- ThinkPad 10 Ultrabook Keyboard

# **Zorg en onderhoud**

Ga voorzichtig om met de tablet zodat <sup>u</sup> nog lang van dit product kunt genieten.

### **De tablet reinigen**

Verwijder alle kabels en schakel de tablet uit door de aan/uit-knop gedurende enkele seconden ingedrukt te houden als <sup>u</sup> de tablet wilt reinigen. Neem vervolgens het tabletscherm af met een zachte, pluisvrije, droge doek om vlekken en vuil te verwijderen.

**Opmerking:** Gebruik geen schermreinigers, schoonmaakmiddelen, spuitbussen, oplosmiddelen, alcohol, ammoniak of schuurmiddelen om de tablet te reinigen.

#### **Het scherm beschermen met een vervangbare folie**

U kunt vervangbare folie kopen om het scherm te beschermen tegen krassen en de levensduur van de tablet te verlengen. Reinig het scherm eerst en breng vervolgens een vervangbare folie op het scherm aan wanneer <sup>u</sup> vervangbare folie wilt gebruiken.

#### **De tablet langere tijd opbergen**

Verwijder de micro-SIM-kaart uit de tablet als <sup>u</sup> de tablet langere tijd niet zult gebruiken. Plaats de tablet vervolgens in een beschermhoes en berg deze op in een goed geventileerde, droge ruimte buiten direct zonlicht.

# <span id="page-50-0"></span>**Hoofdstuk 5. ThinkPad 10-opties**

Het ThinkPad 10 Ultrabook Keyboard, de ThinkPad 10 Touch Case en de ThinkPad Tablet Dock zijn optionele apparaten die Lenovo speciaal heeft ontworpen voor de ThinkPad 10 Tablet. Met deze handige opties kunt <sup>u</sup> de tablet eenvoudiger gebruiken voor werk, studie en entertainment. Als deze optionele apparaten niet met de tablet zijn meegeleverd, kunt <sup>u</sup> deze bij Lenovo aanschaffen op <http://www.lenovo.com/accessories/services/index.html>.

**Opmerking:** De ThinkPad 10 Touch Case is speciaal ontworpen voor ThinkPad 10-tabletmodellen zonder een sleuf voor smartcards.

# **ThinkPad 10 Ultrabook Keyboard**

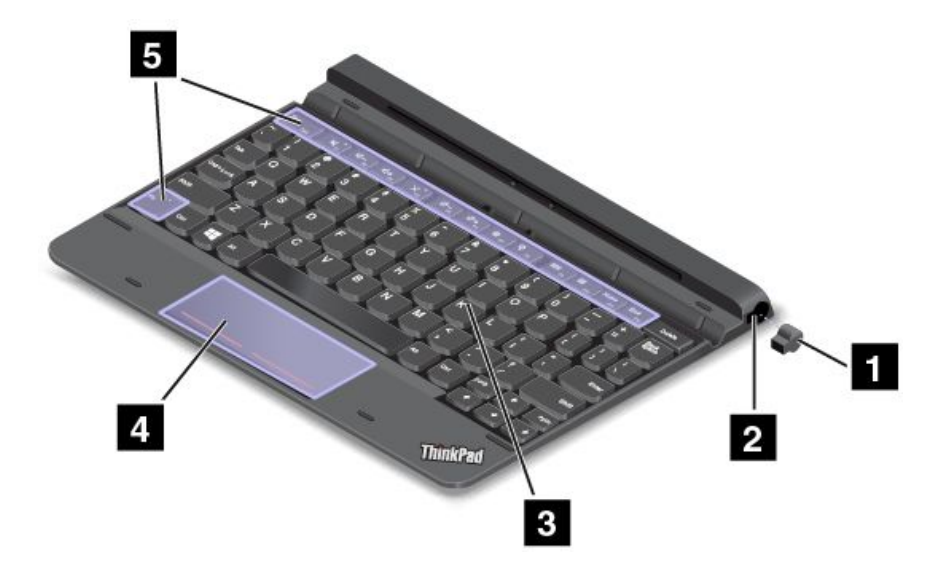

In de volgende afbeelding ziet <sup>u</sup> een overzicht van het ThinkPad 10 Ultrabook Keyboard.

### **<sup>1</sup> <sup>2</sup> Afdekplaatje voor de tabletdigitalisatorpen en sleuf voor de tabletdigitalisatorpen**

Bepaalde modellen zijn uitgerust met een afdekklepje voor de tabletdigitalisatorpen **<sup>1</sup>** . Om de tabletdigitalisatorpen in de daarvoor bedoelde sleuf op te bergen, verwijdert <sup>u</sup> eerst het afdekplaatje van de sleuf voor de tabletdigitalisatorpen.

**Opmerking:** Bewaar het afdekklepje van de sleuf voor de tabletdigitalisatorpen. Plaats het klepje terug op de sleuf voor de tabletdigitalisatorpen als <sup>u</sup> de pen niet in de sleuf bewaart.

### **3 Toetsenbord**

Het ThinkPad 10 Ultrabook Keyboard biedt een toetsenbord bestaande uit zes rijen. Meer informatie vindt <sup>u</sup> in "Het ThinkPad 10 Ultrabook Keyboard [gebruiken"](#page-51-0) op pagina [44](#page-51-0).

### **<sup>4</sup> Klikpad met twee knoppen**

De klikpad met twee knoppen is een aanwijsapparaat waarmee <sup>u</sup> kunt aanwijzen, selecteren, slepen en bladeren zoals met een muis.

Meer informatie vindt <sup>u</sup> in "Het ThinkPad 10 Ultrabook Keyboard [gebruiken"](#page-51-0) op pagina [44](#page-51-0).

### <span id="page-51-0"></span>**<sup>5</sup> Speciale toetsen**

De speciale toetsen stellen <sup>u</sup> in staat door met een druk op één toets veel functies van de tablet te gebruiken. Meer informatie vindt <sup>u</sup> in "Het ThinkPad 10 Ultrabook Keyboard gebruiken" op pagina 44.

# **Het ThinkPad 10 Ultrabook Keyboard gebruiken**

In dit onderwerp vindt <sup>u</sup> instructies voor het gebruik van het ThinkPad 10 Ultrabook Keyboard.

Plaats eerst de tablet in het ThinkPad 10 Ultrabook Keyboard om het ThinkPad 10 Ultrabook Keyboard te gebruiken (zie de volgende afbeelding). Zorg ervoor dat de tablet goed op de plaats zit.

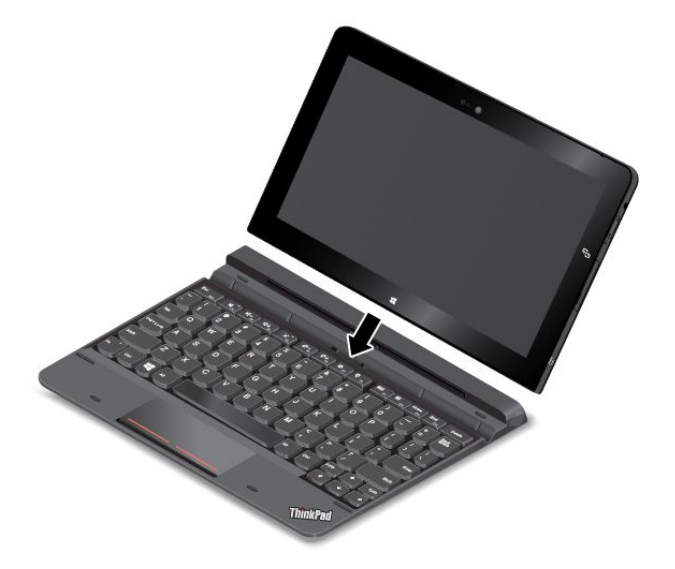

**Opmerking:** Ontkoppel de tablet niet van het ThinkPad 10 Ultrabook Keyboard wanneer <sup>u</sup> het ThinkPad 10 Ultrabook Keyboard gebruikt, anders wordt het ThinkPad 10 Ultrabook Keyboard uitgeschakeld.

#### **De tabletdigitalisatorpen opbergen en verwijderen**

Sommige modellen zijn standaard voorzien van een digitalisatorpen. U kunt de pen bewaren in een houder aan de rechterkant van het ThinkPad 10 Ultrabook Keyboard. Verwijder eerst het afdekklepje van de tabletdigitalisatorpen **<sup>1</sup>** en druk vervolgens de pen voorzichtig in de sleuf tot <sup>u</sup> een klik hoort **<sup>2</sup>** .

**Opmerking:** Het afdekplaatje van de tabletdigitalisatorpen is niet op alle modellen aanwezig.

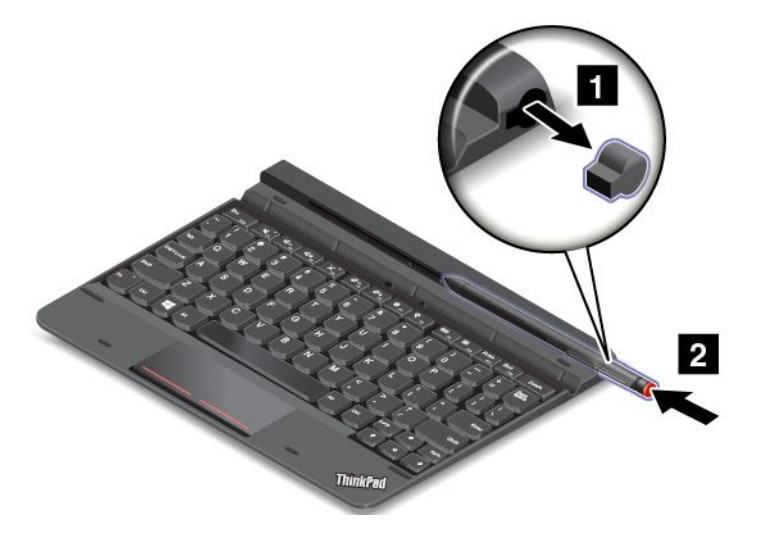

Om de pen uit de houder te halen, drukt <sup>u</sup> hem eerst voorzichtig verder de houder in **<sup>1</sup>** om hem te ontgrendelen. Daarna kunt <sup>u</sup> hem uit de houder halen **<sup>2</sup>** .

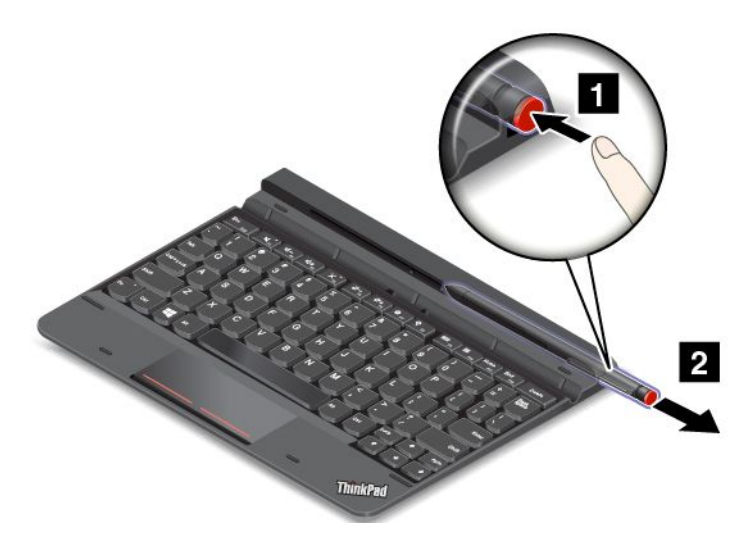

**Opmerking:** De pen bevat een aantal druksensoren. Oefen nooit langere tijd druk uit op de punt van de pen. Stel de pen niet bloot aan schokken of trillingen.

Voor meer informatie over het gebruik van de pen raadpleegt <sup>u</sup> "De [digitalisatorpen](#page-21-0) gebruiken" op pagina [14](#page-21-0).

#### **De speciale toetsen gebruiken**

Het ThinkPad 10 Ultrabook Keyboard heeft een aantal speciale toetsen. Druk op een speciale toets om vlug te bijbehorende functie te regelen.

#### **Volumeregeling en geluid uit**

- •Hiermee dempt <sup>u</sup> de luidsprekers.
- •Hiermee zet <sup>u</sup> het luidsprekervolume zachter.
- • $\frac{d^2t}{dt^2}$  Hiermee zet u het luidsprekervolume harder.
- •F4 Hiermee zet u de microfoon uit.

#### **Schermbesturing**

- • $\mathbb{R}$ <sup>-</sup><sub>Fs</sub> Hiermee verlaagt u de helderheid.
- • $\mathbb{R}^{+}_{\text{f}}$  Hiermee verhoogt u de helderheid.

#### **Toepassingsbeheer**

- •Hiermee opent <sup>u</sup> de charm **Instellingen**.
- •Hiermee opent <sup>u</sup> de charm **Zoeken**.
- •Hiermee kunt u a alle toepassingen die u hebt geopend weergeven.
- •**Hi**<sub>Ft0</sub> Hiermee kunt u alle toepassingen weergeven.
- •Home Home gaat u naar boven als u informatie zoals een document of webpagina bekijkt.

•End<sub>FI2</sub> Hiermee gaat u naar onder als u informatie zoals een document of webpagina bekijkt.

#### **Bediening met Fn-toets**

Esc **Fink**: Druk op Fn+Esc om de Fn Lock-functie in of uit te schakelen.

**Wanneer de Fn Lock-functie uitgeschakeld is:** het Fn Lock-lampje brandt niet. Om de speciale functies te starten die op elke toets als pictogram zijn aangegeven, drukt <sup>u</sup> direct op de functietoetsen. Om de F1-F12-functies te gebruiken, drukt <sup>u</sup> tegelijkertijd op Fn en de bijbehorende functietoets.

**Wanneer de Fn Lock-functie ingeschakeld is:** het Fn Lock-lampje brandt. Om de F1–F12-functies te gebruiken, drukt <sup>u</sup> direct op de functietoetsen. Om de speciale functies die op elke toets als pictogram zijn aangegeven te gebruiken, drukt <sup>u</sup> tegelijkertijd op Fn en de bijbehorende functietoets.

**Opmerkingen:** U kunt de Fn Lock-functie ook in- of uitschakelen in het venster Eigenschappen voor toetsenbord, U bereikt dit als volgt:

- 1. Ga naar het Configuratiescherm. Wijzig de weergave van het Configuratiescherm van Categorie in Grote pictogrammen of Kleine pictogrammen.
- 2. Klik op **Toetsenbord**. In het venster eigenschappen voor Toetsenbord klikt <sup>u</sup> op het tabblad **ThinkPad toetsen F1-F12**.
- 3. Selecteer de gewenste optie:
	- Om de Fn Lock-functie uit te schakelen, selecteert <sup>u</sup> **Standaard**. Het Fn Lock-lampje is uitgeschakeld (standaardmodus). Om de speciale functies te starten die op elke toets als pictogram zijn aangegeven, drukt <sup>u</sup> direct op de functietoets. Als <sup>u</sup> de F1-F12-functies wilt gebruiken, drukt <sup>u</sup> tegelijkertijd op Fn en de bijbehorende functietoets.
	- Om de Fn Lock-functie in te schakelen, selecteert <sup>u</sup> **Legacy**. Het Fn Lock-lampje wordt ingeschakeld. Om de F1-F12-functies te gebruiken, drukt <sup>u</sup> direct op de functietoetsen. Om de speciale functies die op elke toets als pictogram zijn aangegeven te gebruiken, drukt <sup>u</sup> tegelijkertijd op Fn en de bijbehorende functietoets.

#### **De tablet met het ThinkPad 10 Ultrabook Keyboard meenemen of opbergen**

Soms hebt <sup>u</sup> de toetsen op het ThinkPad 10 Ultrabook Keyboard niet nodig, maar wilt <sup>u</sup> wel de tablet met het ThinkPad 10 Ultrabook Keyboard meenemen of opbergen. In dit geval kunt <sup>u</sup> de volgende methoden toepassen, afhankelijk van het model van uw tablet.

• Modellen zonder een sleuf voor smartcards: <sup>u</sup> kunt de tablet in het ThinkPad 10 Ultrabook Keyboard plaatsen met het tabletscherm naar boven. U bereikt dit als volgt:

- 1. Plaats de tablet met het tabletscherm naar boven.
- 2. Schuif uw tablet voorzichtig in (zie afbeelding). De tablet wordt magnetisch aan het ThinkPad 10 Ultrabook Keyboard bevestigd. In deze situatie is het ThinkPad 10 Ultrabook Keyboard uitgeschakeld.

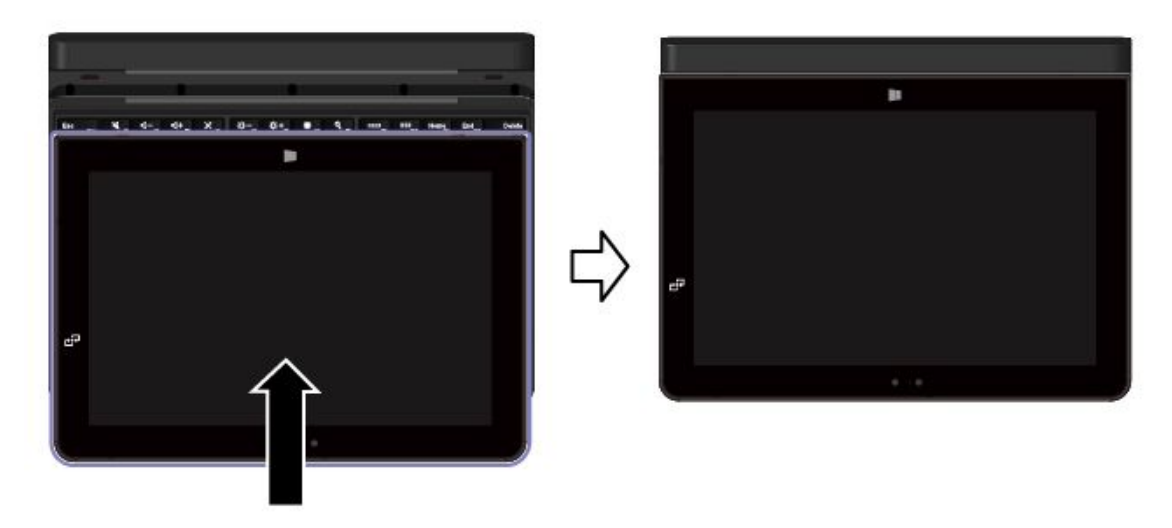

• Alle modellen: <sup>u</sup> kunt de tablet in het ThinkPad 10 Ultrabook Keyboard plaatsen met het tabletscherm omlaag. U bereikt dit als volgt:

**Opmerking:** Mogelijk ziet uw tablet er enigszins anders uit dan in de volgende afbeeldingen wordt getoond.

- 1. Plaats de tablet met het tabletscherm naar onderen.
- 2. Schuif uw tablet voorzichtig in (zie afbeelding). De tablet wordt magnetisch aan het ThinkPad 10 Ultrabook Keyboard bevestigd. In deze situatie is het ThinkPad 10 Ultrabook Keyboard uitgeschakeld.

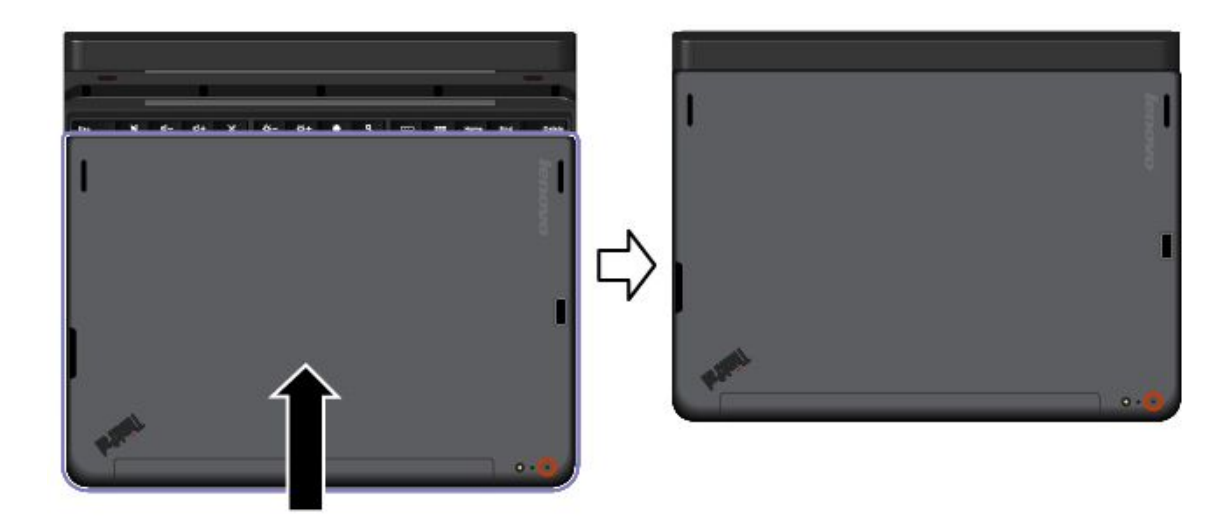

Raadpleeg voor meer informatie de documentatie die bij het ThinkPad 10 Ultrabook Keyboard is geleverd.

# **ThinkPad 10 Touch Case**

ThinkPad 10 Touch Case (hierna de Touch Case genoemd) is ontworpen voor ThinkPad 10-tabletmodellen zonder een sleuf voor smartcards.

**Opmerking:** Mogelijk ziet uw Touch Case er enigszins anders uit dan in de volgende afbeeldingen wordt getoond.

In de volgende afbeeldingen ziet <sup>u</sup> een overzicht van de Touch Case.

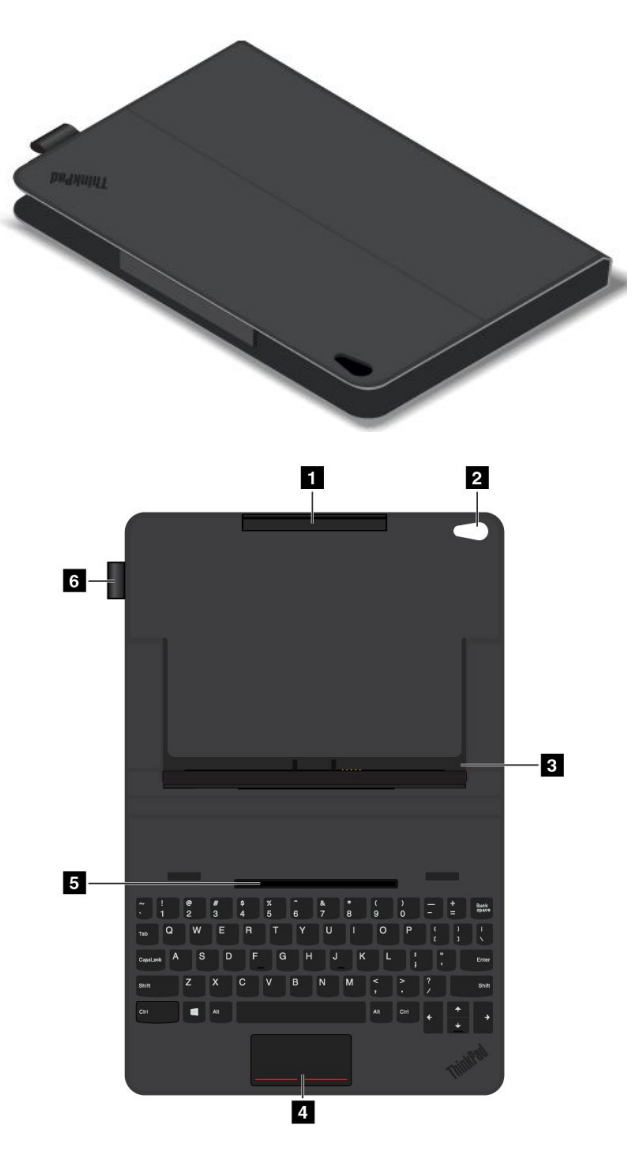

### **<sup>1</sup> Tablethouder (bovenkant)**

Werkt als houder voor de tablet zodat de tablet goed in de Touch Case zit.

### **<sup>2</sup> Cameragat**

U kunt de camera door het gat gebruiken wanneer <sup>u</sup> de tablet met de Touch Case gebruikt.

### **<sup>3</sup> Tablethouder (onder)**

Werkt als houder voor de tablet zodat de tablet goed in de Touch Case zit.

### **<sup>4</sup> Touchpad**

De touchpad is een aanwijsapparaat waarmee <sup>u</sup> kunt aanwijzen, selecteren, slepen en bladeren zoals met een muis.

### **<sup>5</sup> Inkeping voor vastzetten tablet**

Plaats de tablethouder (onder) magnetisch op de inkeping voor het vastzetten van de tablet. Vervolgens kunt <sup>u</sup> de tablet in de Touch Case plaatsen.

#### **<sup>6</sup> Sleuf voor tabletdigitalisatorpen**

Als de tablet met een tabletdigitalisatorpen is geleverd. U kunt de tabletdigitalisatorpen in de sleuf aan de linkerkant van de Touch Case opbergen.

# **De ThinkPad 10 Touch Case gebruiken**

ThinkPad 10 Touch Case (hierna de Touch Case genoemd) is ontworpen voor ThinkPad 10-tabletmodellen zonder een sleuf voor smartcards.

**Opmerking:** Mogelijk ziet uw Touch Case er enigszins anders uit dan in de volgende afbeeldingen wordt getoond.

#### **De tablet in de Touch Case plaatsen**

Om de Touch Case te kunnen gebruiken, moet <sup>u</sup> eerst de tablet in de Touch Case plaatsen. U plaatst de tablet als volgt in de Touch Case:

1. Open de Touch Case en plaats de tablethouder (onder) recht in de inkeping voor het vastzetten van de tablet. Plaats de tablethouder (onder) magnetisch op de inkeping voor het vastzetten van de tablet. Controleer of de tablethouder (onder) goed in de inkeping vast zit.

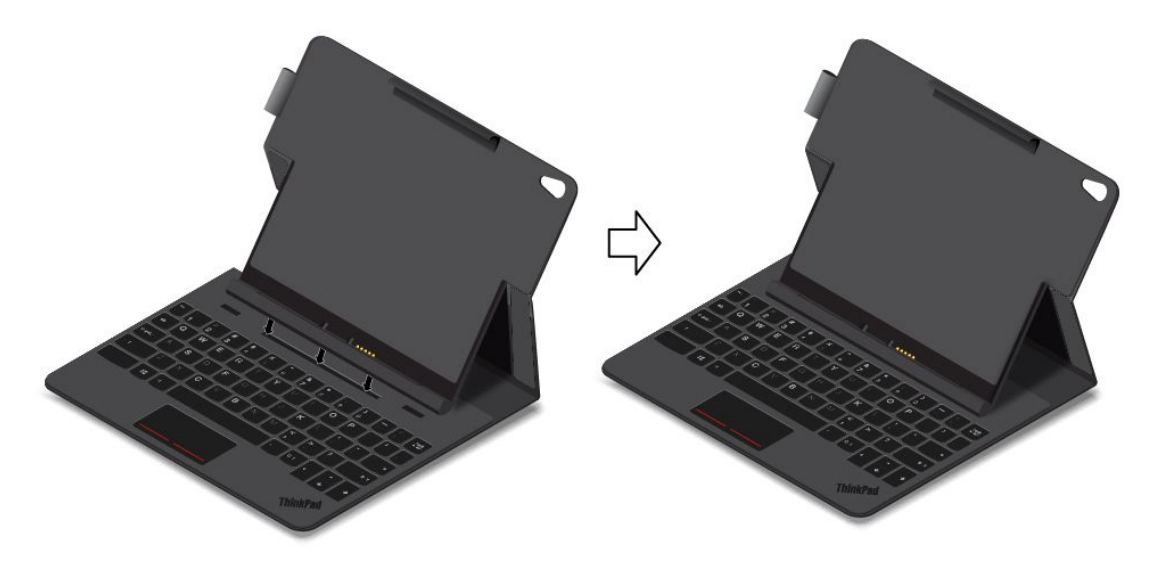

2. Plaats eerst de toetsenbordaansluiting op de tablet in lijn met de toetsenbordaansluiting op de Touch Case en plaats vervolgens de tablet in de Touch Case (zie afbeelding). Controleer of het tablet goed vast zit in zowel de tablethouder (boven) als de tablethouder (onder). Vervolgens kunt <sup>u</sup> de tablet als notebookcomputer gebruiken.

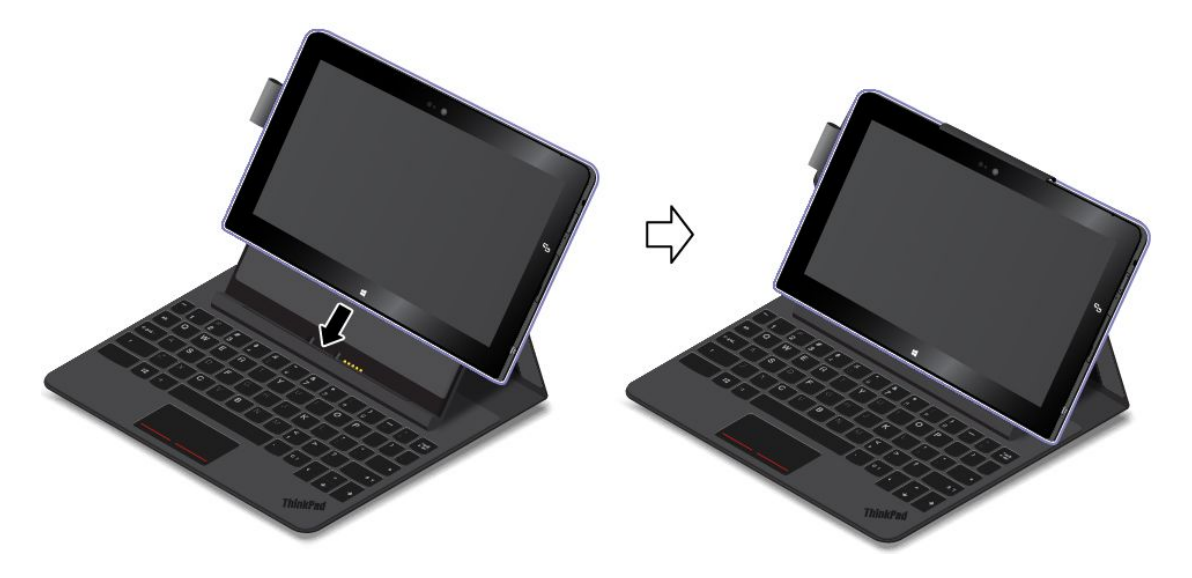

#### **Opmerkingen:**

- Ontkoppel de tablethouder (onder) niet van de inkeping voor de tablet wanneer <sup>u</sup> dit toetsenbord gebruikt, anders wordt het toetsenbord uitgeschakeld.
- Ontkoppel de tablet niet van de tablethouder (onder) of de tablethouder (onder) wanneer <sup>u</sup> dit toetsenbord gebruikt, anders wordt het toetsenbord uitgeschakeld.

#### **De tablet in de Touch Case meenemen**

Om de tablet met de Touch Case te kunnen meenemen, moet <sup>u</sup> eerst de tablet in de Touch Case vouwen. U kunt de Touch Case als volgt invouwen:

1. Houd de tablet en het bovenste gedeelte van de Touch Case voorzichtig met uw handen vast en laat de tablethouder (onder) rustig van de inkeping voor het vastzetten van de tablet loskomen.

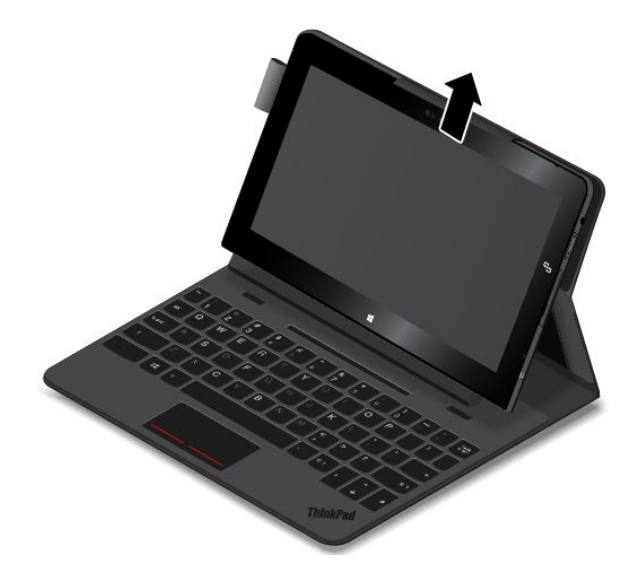

2. Vouw de Touch Case langzaam (zie de volgende afbeelding).

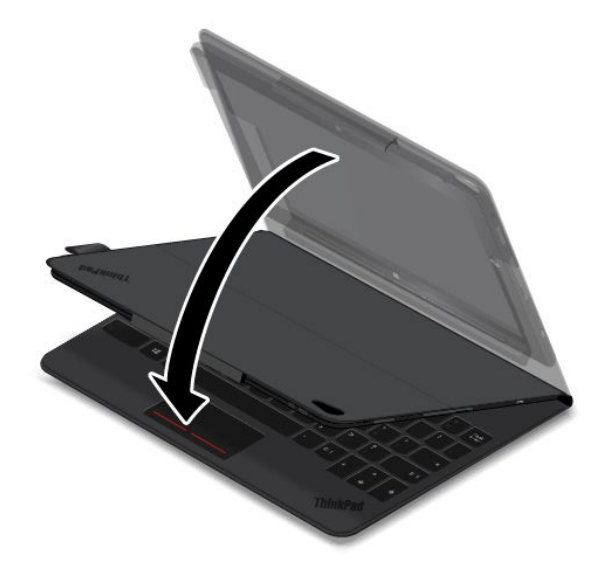

Vervolgens kunt <sup>u</sup> de tablet met de Touch Case meenemen, ook als beschermhoes voor de tablet.

Raadpleeg de bij de hoes meegeleverde documentatie voor meer informatie over de ThinkPad 10 Touch Case.

## **ThinkPad Tablet Dock**

Uw tablet staat rechtop in het ThinkPad Tablet Dock (hierna het dock genoemd) zodat <sup>u</sup> uw handen vrij hebt om andere taken uit te voeren. Het dock geeft <sup>u</sup> tevens eenvoudig toegang tot aansluitingen voor USB-apparaten, bestandsoverdracht, opladen, audio-invoer, audio-uitvoer en video-uitvoer.

### **Voorkant en linkerkant van het dock**

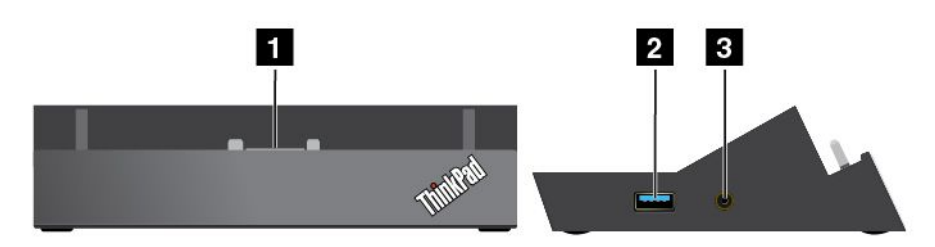

### **<sup>1</sup> Dockaansluiting**

Brengt de verbinding tussen het dock en de tablet tot stand wanneer de tablet in het dock staat.

### **<sup>2</sup> Always-on USB-aansluiting (USB 3.0-aansluiting)**

Wordt standaard gebruikt om bepaalde digitale mobiele apparaten en smartphones op te laden, ongeacht of de tablet in de slaapstand of de sluimerstand staat, of is uitgeschakeld. Raadpleeg voor meer informatie de documentatie die bij het dockingstation is geleverd.

**Opmerking:** Deze aansluiting is compatibel met de standaard USB 2.0.

### **<sup>3</sup> Gecombineerde audioaansluiting**

Wordt gebruikt om een hoofdtelefoon of headset aan te sluiten om naar stereogeluid van de tablet te luisteren. U kunt ook een headset aansluiten om de aan om geluid op te nemen of te bellen.

#### **Achterkant van het dock**

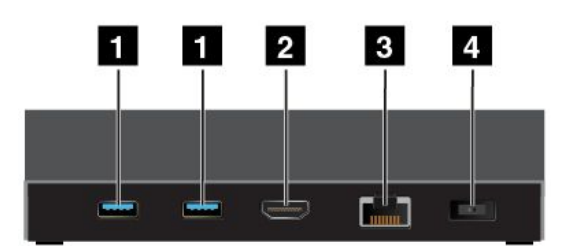

### **<sup>1</sup> USB 3.0-aansluitingen**

Wordt gebruikt om apparaten aan te sluiten die compatibel zijn met USB 3.0 en USB 2.0.

### **<sup>2</sup> HDMI-aansluiting**

Wordt gebruikt om een compatibel digitaal audioapparaat of digitale videomonitor aan te sluiten.

### **<sup>3</sup> Ethernetpoort**

Wordt gebruikt om het dock op een Ethernet LAN aan te sluiten.

#### **<sup>4</sup> Voedingsaansluiting**

Wordt gebruikt om de netvoedingsadapter die bij het dock is geleverd om de tablet van stroom te voorzien en de batterij op te laden.

# **Het ThinkPad Tablet Dock gebruiken**

Voordat <sup>u</sup> het dock kunt gebruiken, moet <sup>u</sup> als volgt de tablet op het dock aansluiten en vervolgens het dock op een stopcontact aansluiten:

- 1. Houd de tablet zo vast dat de dockaansluiting omlaag wijst.
- 2. Houd de dockaansluiting op de tablet boven de aansluiting op het dock.
- 3. Schuif uw tablet voorzichtig in het dock totdat de tablet geheel op zijn plaats zit.

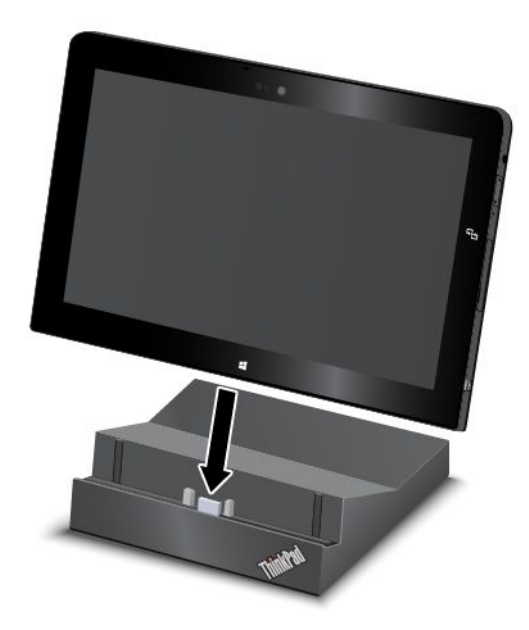

4. Gebruik het meegeleverde netsnoer en de netvoedingsadapter om het dock op een stopcontact aan te sluiten.

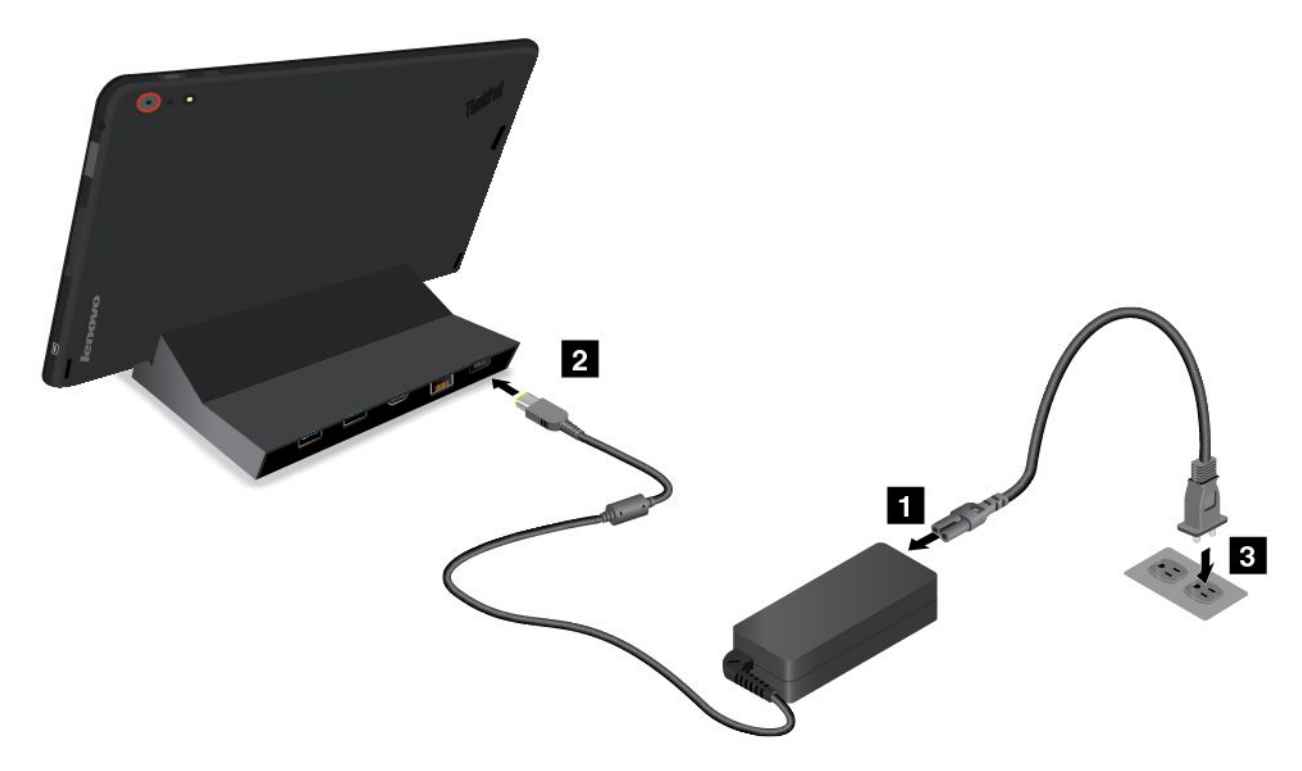

Nadat <sup>u</sup> de tablet in het dock hebt geplaatst, kunt u:

- Uw tablet rechtopstaand gebruiken zonder dat <sup>u</sup> de tablet vast hoeft te houden.
- Het dock gebruiken om uw tablet rechtop te houden wanneer <sup>u</sup> een extern USB-toetsenbord gebruikt.
- Het dock aansluiten op uw USB-opslagapparaat met de meegeleverde USB-kabel om bestanden te verplaatsen.
- Het dock via een stereo-audiokabel aansluiten op een stereosysteem of luidsprekers om muziek af te spelen.
- Het dock aansluiten op een stopcontact met de voedingsadapter die bij het dock is geleverd om de batterij op te laden.

# <span id="page-62-0"></span>**Hoofdstuk 6. Beveiliging**

In dit hoofdstuk wordt beschreven hoe <sup>u</sup> de gegevens op uw tablet kunt beschermen.

### **Wachtwoorden gebruiken**

U kunt voorkomen dat uw tablet ongeoorloofd wordt gebruikt door een wachtwoord te gebruiken. Als <sup>u</sup> een wachtwoord hebt ingesteld, verschijnt er elke keer dat <sup>u</sup> de tablet aanzet een prompt voor het wachtwoord. Geef uw wachtwoord op achter de prompt. Als <sup>u</sup> niet het juiste wachtwoord opgeeft, kunt <sup>u</sup> de tablet niet gebruiken.

### **Wachtwoorden en de sluimerstand**

Als <sup>u</sup> een Windows-wachtwoord hebt ingesteld en <sup>u</sup> uw tablet in de slaapstand plaatst, zult <sup>u</sup> bij het weer in gebruik nemen worden verzocht het wachtwoord in te voeren.

Als <sup>u</sup> uw e-mailadres als gebruikersaccount gebruikt om <sup>u</sup> bij Windows aan te melden, voert <sup>u</sup> het wachtwoord van uw e-mail in wanneer <sup>u</sup> weer verder gaat.

## **Supervisorwachtwoord**

Als <sup>u</sup> een supervisorwachtwoord in het programma ThinkPad Tablet Setup hebt ingesteld, wordt <sup>u</sup> gevraagd een supervisorwachtwoord in te voeren wanneer <sup>u</sup> het programma ThinkPad Tablet Setup start.

Het supervisorwachtwoord beveiligt de configuratiegegevens die zijn opgeslagen in het programma ThinkPad Tablet Setup. De configuratie van de tablet kan uitsluitend worden gewijzigd door iemand die dit wachtwoord kent.

**Opmerking:** Om het beheer te vereenvoudigen, kan de systeembeheerder op meerdere tablets hetzelfde supervisorwachtwoord instellen.

#### **Een supervisorwachtwoord instellen, wijzigen of verwijderen**

Alleen beheerders kunnen een supervisorwachtwoord instellen, wijzigen of wissen.

Om een supervisorwachtwoord in te stellen, te wijzigen of te wissen, doet <sup>u</sup> het volgende:

- 1. Druk deze aanwijzingen af.
- 2. Sla alle open bestanden op en sluit alle toepassingen af.
- 3. Druk terwijl <sup>u</sup> de tablet aanzet tegelijkertijd op de aan/uit-knop en op de volumeknop. Het menu van het programma ThinkPad Tablet Setup wordt geopend.
- 4. Tik op **Security**.
- 5. Tik op **Password**.
- 6. Afhankelijk van uw behoeften doet <sup>u</sup> één van de volgende dingen:
	- Om het wachtwoord in te stellen, doet <sup>u</sup> het volgende:
		- a. Tik op **Enter**. Er verschijnt een venster. Voer in het veld **Enter New Password** een gewenst wachtwoord in.
		- b. Typ in het veld **Confirm New Password** opnieuw het wachtwoord en tik op **OK**.
		- c. Tik in het venster **Changes have been saved** op **OK**.
	- Om een wachtwoord te wijzigen, doet <sup>u</sup> het volgende:
- a. Tik op **Enter**. Er verschijnt een venster. Voer het huidige supervisorwachtwoord in in het veld **Enter Current Password**.
- b. Voer in het veld **Enter New Password** een nieuw supervisorwachtwoord in.
- c. Typ in het veld **Confirm New Password** opnieuw het nieuwe supervisorwachtwoord en tik op **OK**.
- d. Tik in het venster **Changes have been saved** op **OK**.
- Om een wachtwoord te verwijderen, doet <sup>u</sup> het volgende:
	- a. Tik op **Enter**. Er verschijnt een venster. Voer het huidige supervisorwachtwoord in in het veld **Enter Current Password**.
	- b. Laat het veld **Enter New Password** leeg en **Confirm New Password** leeg. Tik op **OK**.
	- c. Tik in het venster **Changes have been saved** op **OK**.

**Attentie:** Wij raden <sup>u</sup> aan uw wachtwoord te noteren en op een veilige plaats te bewaren. Als <sup>u</sup> uw supervisorwachtwoord vergeet, kan er door Lenovo géén reset worden uitgevoerd. In een dergelijk geval moet <sup>u</sup> de tablet naar Lenovo of naar een Lenovo-dealer brengen om de vaste schijf te laten vervangen. U moet hiervoor het bewijs van aankoop kunnen overleggen. Bovendien kunnen er kosten voor onderdelen en service in rekening worden gebracht.

7. Sla de configuratiewijzigingen op en sluit af.

De volgende keer dat <sup>u</sup> het programma ThinkPad Tablet Setup wilt openen, vraagt de tablet om het wachtwoord.

## **De beveiligings-chip gebruiken**

Voor netwerkclients die elektronisch vertrouwelijke informatie overbrengen, gelden strenge beveiligingsvereisten. U kunt de beveiligings-chip van uw tablet instellen om de beveiliging van de computer te verbeteren. Sommige modellen beschikken over één beveiligings-chip die de firmware TPM wordt genoemd (wordt als "Trusted Platform Module 2.0" in Apparaatbeheer weergegeven). Sommige modellen beschikken over twee beveiligings-chips die de discrete TPM (wordt als "Trusted Platform Module 1.2" in Apparaatbeheer weergegeven) en de firmware TPM worden genoemd. Voor modellen met twee beveiligings-chips kunt <sup>u</sup> selecteren welke <sup>u</sup> in het programma ThinkPad Tablet Setup wilt gebruiken volgens de instructies in dit onderwerp.

**Opmerking:** Zorg ervoor dat het supervisorwachtwoord in het programma ThinkPad Tablet Setup is ingesteld; anders kan iedereen de instellingen voor de beveiligings-chip wijzigen.

### **Informatie over het menu Security Chip**

Het menu **Security Chip** kent de volgende items waarmee <sup>u</sup> de ingebouwde beveiligings-chip kunt configureren. U kunt het menu **Security Chip** vinden onder het menu **Security** van het programma ThinkPad Tablet Setup.

- **Security Chip Selection**: selecteer de beveiligings-chip die <sup>u</sup> wilt gebruiken. Dit item wordt alleen op bepaalde tabletmodellen weergegeven.
- **Security Chip:** De beveiligings-chip in- of uitschakelen.
- **Clear Security Chip**: hiermee wist <sup>u</sup> de codeersleutel (encryption key). Deze optie is niet afgebeeld als de beveiligings-chip niet actief is of is uitgeschakeld. Om de beveiligings-chip te wissen, moet <sup>u</sup> eerst de beveiligings-chip activeren of inschakelen zodat deze optie kan worden afgebeeld.

### **De beveiligingschip instellen**

U kunt de beveiligings-chip als volgt via het menu **Security Chip** instellen:

- 1. Druk deze aanwijzingen af.
- 2. Sla alle open bestanden op en sluit alle toepassingen af. Vervolgens zet <sup>u</sup> de tablet uit.
- 3. Druk terwijl <sup>u</sup> de tablet aanzet tegelijkertijd op de aan/uit-knop en op de volumeknop. Het menu van het programma ThinkPad Tablet Setup wordt geopend.
- 4. Tik op **Security**.
- 5. Tik op **Security Chip**.
- 6. Stel de items in.
- 7. Sla de configuratiewijzigingen op en sluit af.

## **Firewalls gebruiken**

Als er op uw computer vooraf een firewall-programma is geïnstalleerd, beschermt dit programma uw computer tegen aanvallen vanuit internet, tegen toegang door onbevoegden, inbreuk of uw privacy. Het beschermt bovendien uw privacy.

Meer informatie over het gebruik van het firewallprogramma vindt <sup>u</sup> in de online help bij het programma.

## **Gegevens beschermen tegen virussen**

Op uw tablet is vooraf antivirussoftware geïnstalleerd, voor het detecteren en elimineren van virussen. De antivirussoftware is bedoeld om <sup>u</sup> te helpen bij het detecteren en elimineren van virussen.

Lenovo heeft een volledige versie van de antivirussoftware op uw tablet geplaatst en biedt <sup>u</sup> een gratis abonnement van 30 dagen aan. Na die 30 dagen moet <sup>u</sup> de licentie vernieuwen om updates voor de antivirussoftware te blijven ontvangen.

Meer informatie over het werken met de antivirussoftware vindt <sup>u</sup> in het Help-systeem van die software.

# <span id="page-66-0"></span>**Hoofdstuk 7. Geavanceerde configuratie**

Als <sup>u</sup> het UEFI BIOS van uw systeem wilt bijwerken of nieuwe stuurprogramma's wilt installeren, kunt <sup>u</sup> deze informatie gebruiken om de tablet met de nodige omzichtigheid te behandelen en de tablet in een uitstekende conditie te houden.

- •"Stuurprogramma's installeren" op pagina 59
- •"ThinkPad Tablet Setup" op pagina 59
- •["Systeembeheer](#page-73-0) gebruiken" op pagina [66](#page-73-0)

### **Stuurprogramma's installeren**

De apparaatstuurprogramma's zijn beschikbaar op <http://www.lenovo.com/ThinkPadDrivers>. Kies de productnaam van uw tablet om alle apparaatstuurprogramma's voor uw tablet weer te geven.

**Attentie:** Ga altijd naar <http://www.lenovo.com/ThinkPadDrivers> voor de nieuwste apparaatstuurprogramma's. Download ze nooit van de website Windows Update.

# **ThinkPad Tablet Setup**

Op uw tablet is het programma ThinkPad Tablet Setup geïnstalleerd, waarmee <sup>u</sup> verschillende instelparameters kunt bekijken en configureren.

Om het programma ThinkPad Tablet Setup te starten, doet <sup>u</sup> het volgende:

- Druk terwijl <sup>u</sup> de tablet aanzet tegelijkertijd op de aan/uit-knop en op de volumeknop. Het hoofdmenu van het programma ThinkPad Tablet Setup wordt geopend.
- Om het programma ThinkPad Tablet Setup te starten vanuit het besturingssysteem, doet <sup>u</sup> het volgende:
	- 1. Veeg met uw vingers vanaf de rechterrand van het scherm naar binnen om de charms weer te geven.
	- 2. Tik op **Instellingen** ➙ **Pc-instellingen wijzigen**.
	- 3. Tik in het navigatiescherm op **Bijwerken en herstellen** ➙ **Herstellen**.
	- 4. Tik in het gedeelte **Geavanceerd opstarten** op **Nu opnieuw opstarten**.
	- 5. De tablet wordt opnieuw opgestart en er wordt een menu weergegeven. Tik op **Probleem oplossen** ➙ **Geavanceerde opties** ➙ **Instellingen van UEFI-firmware** ➙ **Opnieuw opstarten**.
	- 6. De tablet wordt opnieuw opgestart en gaat naar het programma ThinkPad Tablet Setup.

**Opmerking:** Als <sup>u</sup> een supervisorwachtwoord hebt ingesteld, verschijnt het menu van het programma ThinkPad Tablet Setup pas nadat <sup>u</sup> dat wachtwoord hebt ingevoerd.

Het programma ThinkPad Tablet Setup bevat de volgende menu´s:

- **Menu Main**: Bekijk de systeeminformatie en stel de datum en tijd in voor uw tablet.
- **Menu Config**: Bekijk en wijzig de configuratie van uw tablet.
- **Menu Security**: Stel het supervisorwachtwoord in en configureer andere beveiligingsfuncties van uw tablet.
- **Menu Startup**: Wijzig de opstartinstellingen van uw tablet.
- **Menu Restart**: Kies een optie voor het afsluiten van het programma ThinkPad Tablet Setup en het opnieuw opstarten van het systeem.

Tik in elk menu op de standaardwaarde om te kiezen opties te tonen en tik op een gewenste optie om deze te selecteren. U kunt de instructies op het scherm volgen voor het configureren van de instellingen. Tik nadat <sup>u</sup> de instellingen heeft gewijzigd op **Restart** en tik vervolgens op de gewenste optie om uw tablet opnieuw op te starten.

#### **Opmerkingen:**

- Bepaalde opties worden alleen in de menu's afgebeeld als de tablet de overeenkomstige functies ondersteunt.
- De standaardconfiguraties zijn in de fabriek al voor <sup>u</sup> gekozen. Verkeerde wijzigingen van de configuraties kunnen onverwachte gevolgen hebben.

# **Menu Main**

Het menu **Main** is de eerste interface die <sup>u</sup> ziet als <sup>u</sup> naar het programma ThinkPad Tablet Setup gaat. De volgende configuratie van uw tablet wordt weergegeven:

- System Information
	- **UEFI BIOS Version**
	- **UEFI BIOS Date (Year-Month-Day)**
	- **Embedded Controller Version**
	- **TXE Firmware Version**
	- **Machine Type Model**
	- **System-unit serial number**
	- **UUID**
	- **System board serial number**
	- **Asset Tag**
	- **Processor Type**
	- **Processor Speed**
	- **Total memory**
	- **Preinstalled operating system license**
	- **UEFI secure boot**
- System Date
- System Time

#### **Stel de systeemdatum en de systeemtijd in.**

Als <sup>u</sup> de datum en tijd op de tablet wilt instellen, kan dat via het menu **System Date** of **System Time** in het menu van ThinkPad Tablet Setup. Een van de volgende submenu's worden weergegeven:

- System Date
- System Time

Stel de datum en tijd als volgt in:

- 1. Tik op het item dat <sup>u</sup> wilt wijzigen om de datum of tijd te wijzigen.
- 2. Tik op een veld om dat te selecteren.
- 3. Voer de datum of tijd in met behulp van het schermtoetsenbord.

# <span id="page-68-0"></span>**Menu Config**

Als <sup>u</sup> de configuratie van de tablet moet wijzigen, selecteert <sup>u</sup> **Config** in het hoofdmenu van het programma ThinkPad Tablet Setup.

In de onderstaande tabel worden de menuopties van **Config** opgesomd.

#### **Opmerkingen:**

- De standaardwaarden zijn **vetgedrukt**.
- Tik in elk submenu op de standaardwaarde om te kiezen opties te tonen en tik op een gewenste optie.
- Bepaalde opties worden alleen in de menu's afgebeeld als de tablet de overeenkomstige functies ondersteunt.

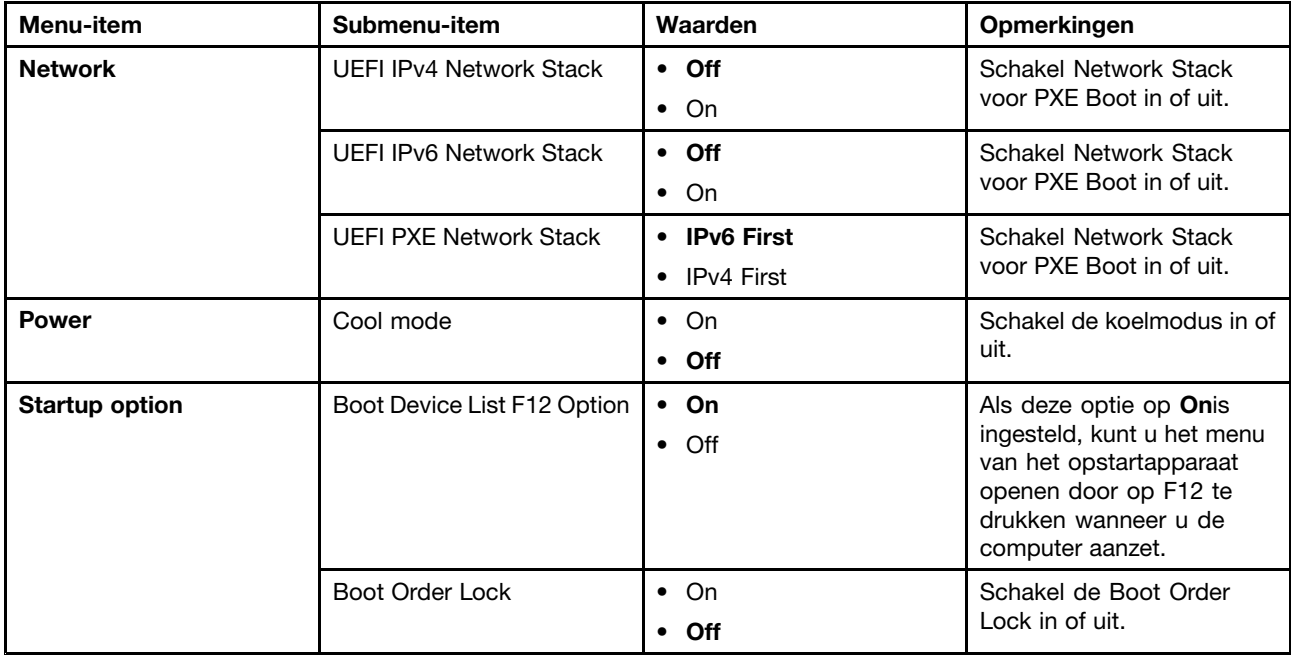

#### Tabel 1. Opties in het menu Config

# **Menu Security**

Als <sup>u</sup> de beveiligingsfuncties van uw tablet wilt instellen, tikt <sup>u</sup> op **Security** in het menu van het programma ThinkPad Tablet Setup.

In de onderstaande tabel worden de menuopties van **Security** opgesomd.

### **Opmerkingen:**

- De standaardwaarden zijn **vetgedrukt**. De standaardinstellingen zijn in de fabriek al voor <sup>u</sup> gekozen. Als <sup>u</sup> de configuratie van uw tablet wilt wijzigen, ga dan voorzichtig te werk. Verkeerde configuratie-instellingen kunnen bijzonder vervelende gevolgen hebben.
- Tik in elk submenu op de standaardwaarde om te kiezen opties te tonen en tik op een gewenste optie.
- Bepaalde opties worden alleen in de menu's afgebeeld als de tablet de overeenkomstige functies ondersteunt.

Tabel 2. Opties in het menu Security

| Menu-item                         | Submenu-item               | Waarde                         | Opmerkingen                                                                                                    |
|-----------------------------------|----------------------------|--------------------------------|----------------------------------------------------------------------------------------------------|
| <b>Password</b>                   | Supervisor Password        |                                | Zie<br>"Supervisorwachtwoord"<br>op pagina 55.                                                                                                    |
|                                   | <b>Password Status</b>     | • Disabled<br>Enabled<br>٠     |                                                                                                    |
| <b>Secure Boot</b>                | Secure Boot                | $\bullet$ On<br>$\bullet$ Off  | Hiermee kunt u UEFI<br>Secure Boot in- of<br>uitschakelen.                                                                                                    |
|                                   | <b>Platform Mode</b>       | • User Mode<br>• Setup Mode    | Hiermee geeft u de modus<br>van het besturingssysteem<br>op.                                                                                                    |
|                                   | Secure Boot Mode           | • Standard Mode<br>Custom Mode | Geeft aan dat de modus<br>Secure Boot de Standard<br>Mode of Custom Mode is.                                                                                                    |
|                                   | Reset to Setup Mode        | • Enter                        | Met deze optie kunt u de<br>huidige platformsleutel<br>wissen en het systeem<br>in de Setup Mode<br>zetten. U kunt uw<br>eigen platformsleutel<br>installeren en de Secure<br>Boot-handtekeningendatabase<br>in de Setup Mode<br>aanpassen. De modus<br>Secure Boot wordt<br>ingesteld op Custom<br>Mode.                                                                                                    |
|                                   | Restore Factory Keys       | $\bullet$ Enter                | Met deze optie kunt u alle<br>sleutels en certificaten in<br>de Secure Boot-databases<br>terugzetten naar de<br>fabrieksinstellingen.<br>Eventuele aangepaste<br>Secure Boot-instellingen<br>worden gewist en de<br>standaardplatformsleutel<br>wordt samen met<br>de oorspronkelijke<br>handtekeningendatabase,<br>inclusief het certificaat<br>voor het Windows<br>8.1-besturingssysteem<br>opnieuw bepaald. |
| <b>UEFI BIOS Update</b><br>Option | Secure RollBack Prevention | $\cdot$ On<br>$\bullet$ Off    | Als u Off selecteert, kunt<br>u de eerdere versie van<br>UEFI BIOS doorgeven. Als<br>u On selecteert, kunt u de<br>eerdere versie van UEFI<br>BIOS niet doorgeven.                                                                                                    |

Tabel 2. Opties in het menu Security (vervolg)

| Menu-item              | Submenu-item                               | Waarde                           | Opmerkingen                                                                                        |
|------------------------|--------------------------------------------|----------------------------------|----------------------------------------------------------------------------------------------------|
| <b>I/O Port Access</b> | <b>Wireless LAN</b>                        | $\cdot$ On<br>$\bullet$ Off      | Als u On selecteert,<br>kunt u het<br>draadloos-LAN-apparaat<br>gebruiken.                         |
|                        | <b>Wireless WAN</b>                        | $\cdot$ On<br>$\bullet$ Off      | Als u On selecteert,<br>kunt u het<br>draadloos-WAN-apparaat<br>gebruiken.                         |
|                        | Bluetooth                                  | $\cdot$ On<br>$\bullet$ Off      | Als u On selecteert, kunt<br>u de Bluetooth-apparaten<br>gebruiken.                                |
|                        | <b>GPS</b>                                 | $\cdot$ On<br>$\bullet$ Off      | Als u On selecteert, kunt<br>u de GPS-apparaten<br>gebruiken.                                      |
|                        | <b>USB Port</b>                            | $\bullet$ On<br>$\bullet$ Off    | Als u On selecteert, kunt<br>u USB-aansluitingen<br>gebruiken.                                     |
|                        | Memory Card Slot                           | $\cdot$ On<br>$\bullet$ Off      | Als u On selecteert, kunt<br>u geheugenkaartsleuven<br>gebruiken.                                  |
|                        | Integrated Camera                          | $\cdot$ On<br>$\bullet$ Off      | Als u On selecteert, kunt<br>u de ingebouwde camera<br>gebruiken.                                  |
|                        | <b>NFC</b>                                 | $\bullet$ On<br>$\bullet$ Off    | Als u On selecteert,<br>kunt u NFC-verbinding<br>gebruiken.                                        |
|                        | Microphone                                 | $\cdot$ On<br>$\bullet$ Off      | Als u On selecteert,<br>kunt u de microfoons<br>gebruiken (intern, extern of<br>lijningang).       |
|                        | Ultrabook Keyboard/Touch Case              | $\bullet$ On<br>$\bullet$ Off    | Als u Onselecteert, kunt u<br>het ThinkPad 10 Ultrabook<br>Keyboard of de touch case<br>gebruiken. |
|                        | ThinkPad Tablet Dock<br>Ethernet           | On<br>$\bullet$ Off              | Als u Onselecteert, kunt u<br>het Ethernet LAN-apparaat<br>op ThinkPad Tablet Dock<br>gebruiken.   |
|                        | USB Port on ThinkPad Tablet<br><b>Dock</b> | $\bullet$ On<br>Off<br>$\bullet$ | Als u Onselecteert, kunt<br>u de USB-aansluitingen<br>op ThinkPad Tablet Dock<br>gebruiken.        |

Tabel 2. Opties in het menu Security (vervolg)

| Menu-item            | Submenu-item                          | Waarde                                           | <b>Opmerkingen</b>                                                                                                    |
|----------------------|---------------------------------------|--------------------------------------------------|----------------------------------------------------------------------------------------------------|
| <b>Security Chip</b> | Security Chip Selection               | <b>Firmware TPM</b><br>Discrete TPM<br>$\bullet$ | Configureer de<br>beveiligings-chip. Deze<br>optie is alleen beschikbaar<br>op modellen met zowel de<br>firmware TPM als Discrete<br>TPM.             |
|                      | Security Chip                         | On<br>$\bullet$<br>Off<br>$\bullet$              | Schakel de<br>beveiligings-chipfunctie in<br>of uit.                                                                                                  |
|                      | <b>Clear Security Chip</b>            | Enter<br>$\bullet$                               | De codeersleutel wissen.<br>Opmerking: Deze optie<br>wordt weergegeven<br>als u alleen On hebt<br>geselecteerd voor de optie<br><b>Security Chip.</b> |
|                      | Physical Presence for<br>Provisioning | Off<br>$\bullet$<br>On<br>$\bullet$              | Deze optie schakelt<br>het bevestigingsbericht<br>in of uit, wanneer u<br>de instellingen van de<br>Security Chip wijzigt.                            |
|                      | Physical Presence for Clear           | On<br>$\bullet$<br>Off<br>$\bullet$              | Deze optie schakelt<br>het bevestigingsbericht<br>in of uit, wanneer u<br>de instellingen van de<br>Security Chip wist.                               |

# **Menu Startup**

Wellicht moet <sup>u</sup> de opstartinstellingen van uw tablet veranderen. Om dat te doen tikt <sup>u</sup> op **Startup** in het hoofdmenu van ThinkPad Tablet Setup.

### **Attentie:**

- Nadat <sup>u</sup> de opstartvolgorde hebt gewijzigd, moet <sup>u</sup> uiterst voorzichtig zijn dat <sup>u</sup> niet het verkeerde apparaat opgeeft bij het maken van een kopie, bij het opslaan van bestanden of bij het formatteren. Als <sup>u</sup> namelijk het verkeerde apparaat opgeeft, kan het gebeuren dat er onbedoeld bestanden of programma's worden overschreven.
- Als <sup>u</sup> de BitLocker® -bestandsversleuteling gebruikt, mag <sup>u</sup> de opstartvolgorde niet wijzigen. BitLocker-bestandsversleuteling detecteert de wijziging van de opstartvolgorde niet wijzigen en voorkomt dat de tablet opstart.

### **De opstartvolgorde wijzigen**

Om de opstartvolgorde te wijzigen, gaat <sup>u</sup> als volgt te werk:

- 1. Tik op **Boot**. De volgende standaardopstartlijst wordt weergegeven met de volgorde waarin apparaten worden opgestart. De lijst bevat ook apparaten die niet in de tablet zijn geïnstalleerd of niet op de tablet zijn aangesloten.
- 2. Tik in het submenu **Boot** op het menu-item om de opstartvolgorde op te geven die wordt uitgevoerd als <sup>u</sup> de computer inschakelt.
- 3. Sla de wijzigingen op en start het systeem opnieuw op.

In de onderstaande tabel worden de menuopties voor **Startup** weergegeven.
#### **Opmerkingen:**

- De standaardwaarden zijn **vetgedrukt**.
- Tik in elk submenu op de standaardwaarde om te kiezen opties te tonen en selecteer een gewenste optie.
- Bepaalde opties worden alleen in de menu's afgebeeld als de tablet de overeenkomstige functies ondersteunt.

| Menu-item               | Waarde                      | <b>Opmerkingen</b>                                                           |
|-------------------------|-----------------------------|------------------------------------------------------------------------------|
| <b>Boot</b>             |                             | Zie "De opstartvolgorde wijzigen" op<br>pagina 64.                           |
| <b>Internal Storage</b> | • On<br>$\bullet$ Off       | Wijzig de opstartvolgorde door het<br>pictogram te slepen en neer te zetten. |
| <b>USB HDD</b>          | $\cdot$ On<br>$\bullet$ Off | Wijzig de opstartvolgorde door het<br>pictogram te slepen en neer te zetten. |
| <b>USB CD/DVD</b>       | $\cdot$ On<br>$\bullet$ Off | Wijzig de opstartvolgorde door het<br>pictogram te slepen en neer te zetten. |
| <b>USB FDD</b>          | $\cdot$ On<br>$\bullet$ Off | Wijzig de opstartvolgorde door het<br>pictogram te slepen en neer te zetten. |
| <b>Network Adapter</b>  | $\cdot$ On<br>Off           | Wijzig de opstartvolgorde door het<br>pictogram te slepen en neer te zetten. |

Tabel 3. Opties in het menu Startup

#### **Menu Restart**

Als <sup>u</sup> het programma ThinkPad Tablet Setup wilt afsluiten en het systeem opnieuw wilt opstarten, tikt <sup>u</sup> op **Restart** in het hoofdmenu van het programma ThinkPad Tablet Setup. De volgende items worden afgebeeld:

- **Exit Saving Changes**: System Setup afsluiten en uw wijzigingen opslaan.
- **Exit Discarding Changes**: System Setup afsluiten en wijzigingen niet opslaan.
- **Load Setup Defaults**: Herstel de fabrieksinstellingen.
- **Discard Changes**: Wijzigingen niet opslaan.
- **Save Changes**: Wijzigingen opslaan.

**Opmerking:** Wijzigingen van de volgende items worden automatisch opgeslagen tijdens de configuratie:

- Alle items in het menu **Security**
- De systeemdatum en -tijd

Deze wijzigingen kunnen niet ongedaan worden gemaakt, zelfs als <sup>u</sup> een optie selecteert om de wijzigingen ongedaan te maken of de fabrieksinstellingen te herstellen wanneer <sup>u</sup> het programma ThinkPad Tablet Setup afsluit. Om de wijzigingen ongedaan te maken of nieuwe wijzigingen door te voeren, moet <sup>u</sup> het programma ThinkPad Tablet Setup opnieuw openen en de bijbehorende items naar behoefte opnieuw instellen.

# **Het UEFI BIOS van het systeem bijwerken**

Het UEFI (Unified Extensible Firmware Interface) BIOS maakt deel uit van de systeemprogramma's die de basislaag vormen van de op de tablet geïnstalleerde software. Het UEFI BIOS vertaalt de instructies van de andere softwarelagen.

U kunt het UEFI BIOS en het programma ThinkPad Tablet Setup bijwerken door uw tablet op te starten met een toepassing voor flash-updates die in de Windows-omgeving kan worden uitgevoerd.

Er zijn gevallen waarin u, bij het installeren van software, hardware of stuurprogramma's, de melding kunt krijgen dat <sup>u</sup> uw UEFI BIOS moet bijwerken, omdat de nieuwe toevoeging anders niet werkt.

Als <sup>u</sup> het UEFI BIOS wilt bijwerken, gaat <sup>u</sup> naar de website <http://www.lenovo.com/ThinkPadDrivers> en volgt <sup>u</sup> de aanwijzingen op het scherm.

#### **Systeembeheer gebruiken**

Dit gedeelte is in de eerste plaats bedoeld voor netwerkbeheerders.

Uw tablet is ontworpen voor optimaal beheer. U bent flexibel in het toewijzen van resources, waardoor <sup>u</sup> een ideale uitgangspositie hebt om uw tablet aan te passen aan de eisen van uw bedrijf.

Via deze beheerfuncties, ofwel "Total Cost of Ownership" (TCO), kunt <sup>u</sup> de tablet op afstand bedienen, de vaste schijf formatteren, software installeren en een clienttablet op dezelfde manier opstarten en gebruiken als een normale tablet.

Als de tablet eenmaal geconfigureerd en operationeel is, hebt <sup>u</sup> dankzij de software- en beheervoorzieningen die al in het clientsysteem en op het netwerk aanwezig zijn, voortdurend controle over uw gehele systeem.

# **Systeembeheer**

Raadpleeg dit onderwerp als <sup>u</sup> meer wilt weten over de voorzieningen voor systeembeheer.

#### **Desktop Management Interface**

De systeem-UEFI BIOS van de tablet ondersteunt een interface System Management BIOS Reference Specification (SMBIOS) V2.6.1 genaamd. SMBIOS biedt informatie over de hardwarecomponenten van uw systeem. Het BIOS heeft als taak om aan deze database informatie over zichzelf en over de apparatuur op de systeemplaat te leveren. Deze specificatie documenteert de standaarden voor toegang tot de BIOS-informatie.

#### **Asset ID EEPROM**

De Asset ID EEPROM bevat informatie over het systeem, waaronder configuratiegegevens en de serienummers van de belangrijkste componenten. Deze EEPROM beschikt ook over een aantal lege velden waarin <sup>u</sup> zelf informatie over de eindgebruikers kunt opslaan.

# <span id="page-74-0"></span>**Hoofdstuk 8. Probleemoplossing**

In dit hoofdstuk wordt beschreven wat <sup>u</sup> moet doen als er een probleem met uw tablet optreedt.

#### **De oorzaak van een probleem opsporen**

Als er problemen zijn met de tablet, kunt <sup>u</sup> het beste het programma Lenovo Solution Center als uitgangspunt nemen voor het oplossen ervan.

U gebruikt het programma Lenovo Solution Center voor het opsporen en oplossen van problemen met uw tablet. Met het programma kunt <sup>u</sup> diagnosetests uitvoeren, systeeminformatie verzamelen, de beveiligingsstatus controleren en ondersteuningsinformatie bekijken. Het bevat ook tips en adviezen voor maximale systeemprestaties.

**Opmerking:** U kunt het programma Lenovo Solution Center downloaden van <http://www.lenovo.com/diags>.

Ga als volgt te werk om het programma Lenovo Solution Center uit te voeren:

- 1. Veeg met uw vingers vanaf de rechterrand van het scherm naar binnen om de charms weer te geven.
- 2. Tik op de emoticon **Zoeken** om **Lenovo Solution Center** te zoeken.
- 3. Tik op **Lenovo Solution Center**.

Meer informatie vindt <sup>u</sup> in het Help-systeem van Lenovo Solution Center.

**Opmerking:** Als <sup>u</sup> het probleem niet zelf kunt opsporen en verhelpen nadat <sup>u</sup> het programma hebt uitgevoerd, slaat <sup>u</sup> de logboekgegevens op en drukt <sup>u</sup> deze gegevens af. U hebt deze logboeken nodig tijdens uw onderhoud met de servicetechnicus van Lenovo.

#### **Problemen oplossen**

De beschreven problemen en oplossingen in dit gedeelte zijn alleen als richtlijn bedoeld. Ze zijn geen technieken waarmee problemen definitief worden opgelost. Bij sommige problemen hebt <sup>u</sup> mogelijk hulp nodig van Lenovo, uw dealer of uw serviceprovider.

Gebruik de tablet niet langer zodra <sup>u</sup> een probleem constateert, want verdere actie kan leiden tot gegevensverlies of schade. Noteer wat het systeem doet en welke acties <sup>u</sup> hebt uitgevoerd voordat het probleem zich voordeed. Verstrek gedetailleerde informatie aan Lenovo of uw serviceprovider zodat het probleem sneller kan worden opgelost.

#### **Internetprobleem**

• **Probleem**: Er kan geen verbinding worden gemaakt met het draadloze netwerk.

**Voorgestelde oplossing**: Controleer of:

- De micro-SIM-kaart is geldig en werkt als <sup>u</sup> een mobiel netwerk gebruikt (3G of 4G).
- U hebt netwerkbereik en de signaalsterkte is goed.
- De tablet bevindt zich niet in de vliegtuigstand.

Neem contact op met Lenovo voor technische ondersteuning als het probleem zich blijft voordoen.

#### **Probleem met multitouch-scherm**

• **Probleem**: het multitouch-scherm reageert traag of verkeerd.

**Voorgestelde oplossing**: Doe het volgende:

- 1. Zorg ervoor dat uw handen schoon en droog zijn wanneer <sup>u</sup> het scherm aantikt.
- 2. Start de tablet opnieuw op en probeer het opnieuw.

Neem contact op met Lenovo voor technische ondersteuning als het probleem zich blijft voordoen.

#### **Problemen met batterij**

• **Probleem**: de batterij wordt niet goed opgeladen.

**Voorgestelde oplossing**: Controleer of de netvoedingsadapter juist is aangesloten. Neem contact op met Lenovo voor een nieuwe batterij als de adapter goed is aangesloten, maar de batterij nog altijd niet wordt opgeladen.

#### **Probleem met systeem**

• **Probleem**: de tablet kan niet worden ingeschakeld.

**Voorgestelde oplossing**: Sluit de tablet aan op een stopcontact om te bepalen of het probleem wordt veroorzaakt door een versleten batterij. Als het probleem zich blijft voordoen, steekt <sup>u</sup> een naald of uitgerekte paperclip in het noodresetgaatje. Raadpleeg "Voor- en [zijaanzicht"](#page-8-0) op pagina [1](#page-8-0)voor de locatie van het noodresetgaatje. Als het probleem nog steeds niet is opgelost, neemt <sup>u</sup> contact op met Lenovo voor technische ondersteuning.

#### **Problemen met media**

• **Probleem**: de geluidskwaliteit is slecht of er is geen geluidsuitvoer.

**Voorgestelde oplossing**: Controleer het volgende:

- De luidspreker wordt door niets bedekt.
- De dempfunctie van de luidspreker is uitgeschakeld.
- Ontkoppel de hoofdtelefoon en sluit deze opnieuw aan (als <sup>u</sup> een hoofdtelefoon gebruikt).
- Het volume is niet ingesteld op het laagste niveau.

Neem contact op met Lenovo voor technische ondersteuning als het probleem zich blijft voordoen.

• **Probleem**: een muzieknummer, video of ander mediabestand kan niet worden afgespeeld. **Voorgestelde oplossing**: Controleer of het mediabestand niet beschadigd is.

#### **Problemen met verbinding met extern apparaat**

- **Probleem**: er wordt geen verbinding tot stand gebracht wanneer <sup>u</sup> de tablet aansluit op een computer. **Voorgestelde oplossing**: Controleer of de gebruikte USB-kabel de kabel is die is meegeleverd met uw tablet.
- **Probleem**: Bluetooth-apparaten worden niet gevonden.

**Voorgestelde oplossing**: Controleer of:

- Bluetooth op uw tablet is ingeschakeld.
- De Bluetooth-functie voor draadloze communicatie is geactiveerd op het apparaat waarmee <sup>u</sup> verbinding wilt maken.
- De tablet en het Bluetooth-apparaat bevinden zich binnen het maximumbereik voor Bluetooth (10 m).

Neem contact op met Lenovo voor technische ondersteuning als het probleem zich blijft voordoen.

#### **De tablet herstellen na een ernstig softwareprobleem**

Als de tablet niet meer reageert en <sup>u</sup> deze niet kunt uitschakelen door de aan/uit-knop ingedrukt te houden, reset <sup>u</sup> de tablet door een naald of een rechtgebogen paperclip in het noodresetgaatje te steken. Start

vervolgens de tablet opnieuw op. Raadpleeg "Voor- en [zijaanzicht"](#page-8-0) op pagina [1](#page-8-0)voor de locatie van het noodresetgaatje.

Als hetzelfde probleem zich nog altijd voordoet nadat <sup>u</sup> de tablet opnieuw hebt opgestart, reset <sup>u</sup> de tablet en start <sup>u</sup> deze opnieuw op. Vervolgens kunt <sup>u</sup> de fabrieksgegevens terugzetten. Lees voor meer informatie ["Fabrieksinstellingen](#page-80-0) van de tablet terugzetten" op pagina [73](#page-80-0).

#### **Foutberichten**

**Bericht**: 0183: CRC van beveiligingsinstellingen in EFI-variabele onjuist. Open ThinkPad Tablet Setup.

**Oplossing**: Controlegetal voor de beveiligingsinstellingen in de EFI-variabele is onjuist. Open ThinkPad Tablet Setup om de beveiligingsinstellingen te controleren en start het systeem opnieuw op. Als het probleem hiermee niet is opgelost, moet <sup>u</sup> de tablet laten nazien.

**Bericht:** 0187: Toegangsfout EAIA-gegevens

**Oplossing**: Er is geen toegang tot de EEPROM. Laat de tablet nazien.

**Bericht:** 0188: Ongeldig informatiegebied voor RFID-serialisering.

**Oplossing**: Het EEPROM-controlegetal is onjuist (blok 0 en blok 1). De systeemplaat moet worden vervangen en het serienummer van de machine moet opnieuw worden geïnstalleerd. Laat de tablet nazien.

**Bericht:** 0189: Ongeldig informatiegebied voor RFID-configuratie.

**Oplossing**: Het EEPROM-controlegetal is onjuist (blok 4 en blok 5). De systeemplaat moet worden vervangen en het UUID moet opnieuw worden geïnstalleerd. Laat de tablet nazien.

**Bericht:** 0190: Batterij nagenoeg leeg.

**Oplossing:** De tablet is uitgegaan omdat de batterij bijna leeg is. Sluit de wisselstroomadapter aan op de tablet en laat de batterij opladen.

**Bericht**: 2200: Machinetype en serienummer zijn ongeldig.

**Oplossing**: Machinetype en serienummer zijn ongeldig. Laat de tablet nazien.

**Bericht**: 2201: Machine-UUID is ongeldig.

**Oplossing**: Machine-UUID is ongeldig. Laat de tablet nazien.

**Bericht:** 2300: Ingebouwde batterij is beschadigd.

**Oplossing:** Vervang de ingebouwde batterij.

**Bericht:** 2301: De ingebouwde batterij moet worden opgeladen.

**Oplossing:** Laad de ingebouwde batterij op.

**Bericht:** 2302: Ingebouwde batterij niet gedetecteerd.

**Oplossing:** Plaats of vervang de ingebouwde batterij.

#### **Fouten zonder bericht**

• **Probleem**: Mijn scherm wordt zwart op momenten dat ik dat niet wil.

**Oplossing**: U kunt de systeemtimers, zoals de timer voor het uitschakelen van het beeldscherm of de timer voor de sluimerstand, buiten werking stellen door als volgt te werk te gaan:

- 1. Ga naar het bureaublad en tik in het systeemvak van Windows op het batterijstatuspictogram.
- 2. Tik op **Meer opties** ➙ **Balanced**.
- **Probleem**: wanneer ik de tablet aanzet, wordt er niets op het scherm weergegeven en klinkt er tijdens het opstarten geen geluidssignaal.

**Opmerking:** Als <sup>u</sup> niet zeker weet of de tablet een geluidssignaal heeft gegeven, zet <sup>u</sup> de tablet uit door de aan/uit-knop meer dan vier seconden ingedrukt te houden. Zet de computer weer aan en luister goed.

**Oplossing**: Controleer of:

– De tablet is op de netvoedingadapter aangesloten met de meegeleverde USB-kabel en de netvoeding zit in een werkend stopcontact.

De tablet aan staat. (Druk nogmaals op de aan/uit-knop om dit te controleren.)

Als het voorgaande in orde is en het beeldscherm leeg blijft, moet <sup>u</sup> de tablet laten nazien.

• **Probleem**: wanneer ik de tablet aanzet, wordt er alleen een witte aanwijzer op een zwart scherm weergegeven.

**Oplossing**: Voer de volgende handelingen uit:

- 1. Zet de tablet uit en daarna weer aan.
- 2. Als <sup>u</sup> de aanwijzer nog steeds ziet op het scherm gebruikt <sup>u</sup> de hersteloplossingen om het systeem te herstellen naar de fabrieksinstellingen.

Als het problem blijft bestaan, moet de tablet worden nagezien.

• **Probleem**: het scherm wordt zwart terwijl de tablet aan staat.

**Oplossing**: Mogelijk is er een schermbeveiligingsprogramma (screen saver) actief of staat de computer in een spaarstand. Voer een van de volgende handelingen uit:

- Tik op het tabletscherm om het schermbeveiligingsprogramma af te sluiten.
- Druk op de aan/uit-knop om de normale werking vanuit de slaapstand of de sluimerstand te hervatten.

#### **Het klepje van de USB-aansluiting en van de SIM-kaart en SD-kaart vervangen**

U vervangt het klepje van de USB-aansluiting als volgt:

- 1. Open het klepje van de USB-aansluiting **<sup>1</sup>** .
- 2. Trek het klepje van de USB-aansluiting zachtjes naar voren **<sup>2</sup>** .

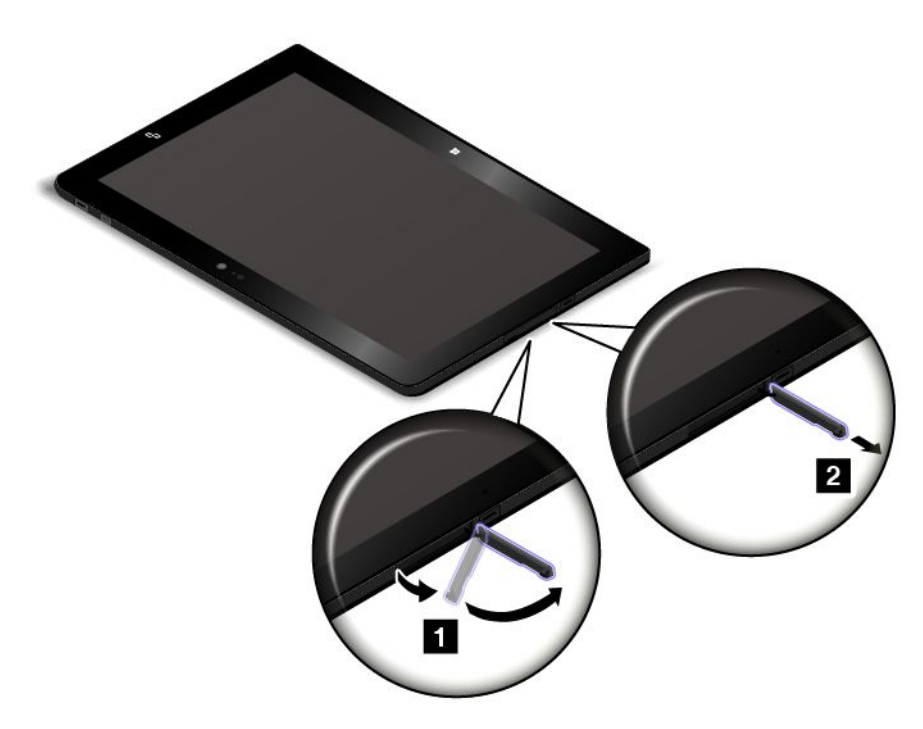

3. Installeer een nieuw klepje van de USB-aansluiting.

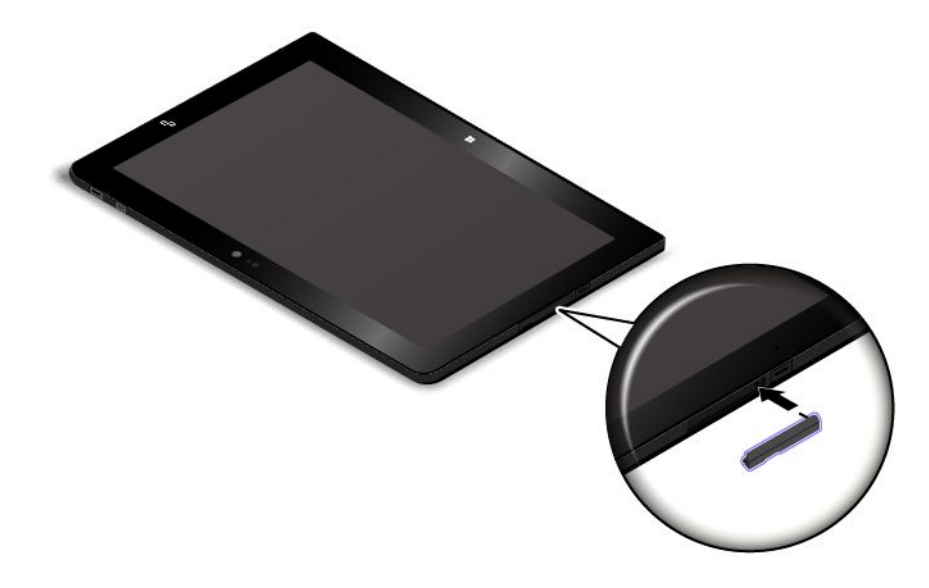

U kunt het klepje van een SIM-kaart of SD-kaart als volgt vervangen of installeren:

- 1. Open het klepje van de SIM-kaart en SD-kaart **<sup>1</sup>** .
- 2. Trek aan het klepje van de SIM-kaart en SD-kaart **<sup>2</sup>** .

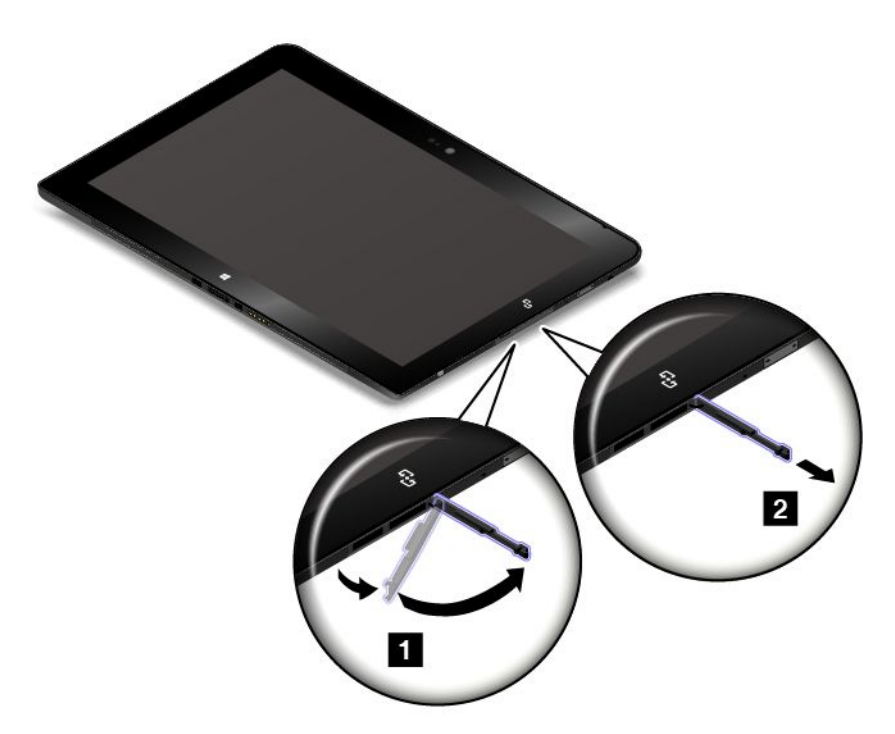

3. Installeer een nieuw klepje van de SIM-kaart en SD-kaart.

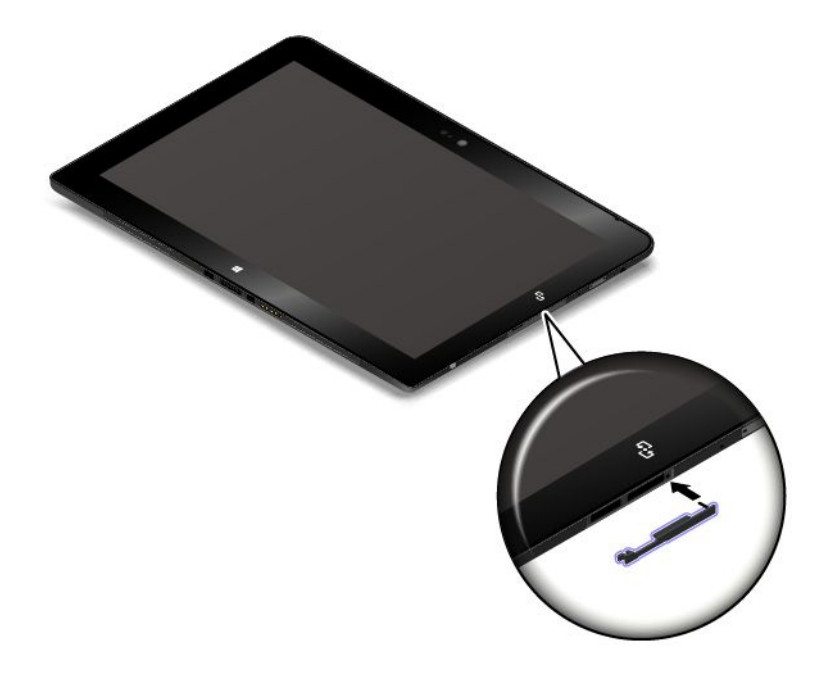

# <span id="page-80-0"></span>**Hoofdstuk 9. Informatie over systeemherstel**

In dit gedeelte vindt <sup>u</sup> informatie over hersteloplossingen.

Een herstelinstallatiekopie van Windows wordt vooraf in de herstelpartitie op uw tablet geïnstalleerd. Met de herstelinstallatiekopie van Windows kunt <sup>u</sup> de tablet vernieuwen of terugzetten op de standaardfabrieksinstellingen.

U kunt herstelmedia als backups of vervanging van de herstelinstallatiekopie van Windows maken. Met de herstelmedia kunt <sup>u</sup> het probleem op uw tablet oplossen ook als <sup>u</sup> het besturingssysteem niet kunt opstarten. Wij raden <sup>u</sup> aan dat <sup>u</sup> in een zo vroeg mogelijk stadium herstelmedia maakt. Meer informatie vindt <sup>u</sup> in ["Herstelmedia](#page-82-0) maken en gebruiken" op pagina [75](#page-82-0).

#### **De tablet vernieuwen**

Als uw tablet niet goed werkt en het probleem mogelijk veroorzaakt wordt door een recent geïnstalleerd programma, dan kunt <sup>u</sup> uw tablet vernieuwen zonder uw persoonlijke bestanden kwijt te raken of uw instellingen te moeten wijzigen.

**Attentie:** Als <sup>u</sup> uw tablet vernieuwt, worden de programma's die bij uw tablet meegeleverd werden en de programma's die <sup>u</sup> via Windows Store geïnstalleerd hebt, opnieuw geïnstalleerd. Alle overige programma's worden echter verwijderd.

U vernieuwt de tablet als volgt:

- 1. Veeg met uw vingers vanaf de rechterrand van het scherm naar binnen om de charms weer te geven.
- 2. Tik op **Instellingen** ➙ **PC-instellingen wijzigen**.
- 3. Tik in het navigatiescherm op **Bijwerken en herstellen** ➙ **Herstellen**.
- 4. Tik in het gedeelte **Pc vernieuwen zonder bestanden aan te passen** op **Aan de slag**.
- 5. Volg de aanwijzingen op het scherm om uw tablet te vernieuwen.

## **Fabrieksinstellingen van de tablet terugzetten**

Als <sup>u</sup> uw tablet wilt recyclen of gewoon opnieuw wilt beginnen, kunt <sup>u</sup> de tablet terugzetten op de standaardfabrieksinstellingen. Als <sup>u</sup> de fabrieksinstellingen van uw tablet opnieuw terugzet, worden het besturingssysteem en alle programma's en instellingen die op de tablet aanwezig waren bij levering opnieuw geïnstalleerd en worden alle instellingen op de standaardfabrieksinstellingen teruggezet.

**Attentie:** Als <sup>u</sup> de fabrieksinstellingen van uw tablet terugzet naar de standaardfabrieksinstellingen, worden al uw persoonlijke bestanden en instellingen verwijderd. Om gegevensverlies te voorkomen, maakt <sup>u</sup> een reservekopie van alle gegevens die <sup>u</sup> wilt behouden.

Als <sup>u</sup> de standaardfabrieksinstellingen van uw tablet wilt terugzetten, gebruikt <sup>u</sup> een van de volgende methoden:

- De hersteltoepassing van Microsoft gebruiken:
	- 1. Sluit de tablet aan op de netvoeding of laad de tablet volledig op, zodat er tijdens het herstelproces geen stroomuitval kan optreden. Raadpleeg "De [oplaadstatus](#page-21-0) van de batterij controleren" op pagina [14](#page-21-0) voor instructies voor het controleren van de batterijstatus.
	- 2. Veeg met uw vingers vanaf de rechterrand van het scherm naar binnen om de charms weer te geven.
	- 3. Tik op **Instellingen** ➙ **PC-instellingen wijzigen**.
- 4. Tik in het navigatiescherm op **Bijwerken en herstellen** ➙ **Herstel**.
- 5. Tik in het gedeelte **Alles verwijderen en Windows opnieuw installeren** op **Aan de slag**. Tik vervolgens op **Volgende** om de wijziging te bevestigen.
- 6. Afhankelijk van uw behoeften doet <sup>u</sup> één van de volgende dingen:
	- Als <sup>u</sup> snel formatteren wilt uitvoeren, tikt <sup>u</sup> op **Mijn bestanden verwijderen** om het proces op te starten. Het proces duurt een aantal minuten.
	- Als <sup>u</sup> volledig formatteren wilt uitvoeren, tikt <sup>u</sup> op **Mijn schijf volledig opschonen** om het proces op te starten. Het proces duurt meerdere uren.
- 7. Volg de aanwijzingen op het scherm om de standaardfabrieksinstellingen van de tablet terug te zetten.
- Een USB-herstelsleutel van Lenovo gebruiken:

U kunt een USB-herstelsleutel verkrijgen door contact op te nemen met het Klantsupportcentrum van Lenovo. Er zijn verzend- en administratiekosten van toepassing. Ga voor een lijst met telefoonnummers van Lenovo Support voor uw land of regio naar <http://www.lenovo.com/support/phone> of raadpleeg de Handleiding voor veiligheid, garantie en installatie die is meegeleverd met uw computer.

**Opmerking:** Gebruik alleen een USB-herstelsleutel om de fabrieksinstellingen van uw tablet terug te zetten als de tablet niet met de hersteltoepassing kan worden teruggezet.

- 1. Sluit uw tablet aan op netvoeding, zodat er tijdens het herstelproces geen stroomuitval kan optreden. Raadpleeg "De [oplaadstatus](#page-21-0) van de batterij controleren" op pagina [14](#page-21-0) voor instructies voor het controleren van de batterijstatus binnen het Windows-besturingssysteem.
- 2. Zet de tablet uit, wacht ongeveer vijf seconden en steek vervolgens de USB-herstelsleutel in de USB 2.0-aansluiting van uw tablet.
- 3. Houd de aan/uit-knop en de knop Luidsprekervolume harder tegelijkertijd ingedrukt om het programma ThinkPad Setup te openen.
- 4. Tik op **Startup**. Sleep in het submenu **Boot** de optie **USB CD/DVD:** omhoog tot **USB CD/DVD:** als het eerste opstartapparaat wordt getoond.
- 5. Tik op **Save** en vervolgens op **Yes** om de configuratie op te slaan.
- 6. Tik op **Restart** en volg de aanwijzingen op het scherm om de tablet opnieuw op te starten. Nadat de tablet opnieuw is opgestart, wordt het herstelprogramma automatisch geopend.
- 7. Selecteer de gewenste taal in de keuzelijst en klik op **Next**.
- 8. Volg de aanwijzingen op het scherm om de standaardfabrieksinstellingen van de tablet terug te zetten.

#### **Geavanceerde opstartopties gebruiken**

Met de geavanceerde opstartopties kunt <sup>u</sup> de firmware-instellingen van de tablet wijzigen, de opstartinstellingen van het Windows-besturingssysteem wijzigen, de tablet vanaf een extern apparaat opstarten of het Windows-besturingssysteem met een systeemimage herstellen.

Ga als volgt te werk om de geavanceerde opstartopties te gebruiken:

- 1. Veeg met uw vingers vanaf de rechterrand van het scherm naar binnen om de charms weer te geven.
- 2. Tik op **Instellingen** ➙ **PC-instellingen wijzigen**.
- 3. Tik in het navigatiescherm op **Bijwerken en herstellen** ➙ **Herstellen**.
- 4. Tik in het gedeelte **Geavanceerd opstarten** op **Nu opnieuw opstarten** ➙ **Probleem oplossen** ➙ **Geavanceerde opties**.
- 5. Selecteer een gewenste opstartoptie en volg de instructies op het scherm.

## <span id="page-82-0"></span>**Uw besturingssysteem herstellen als Windows 8.1 niet opstart**

De herstelomgeving van Windows op uw tablet kan onafhankelijk werken van het Windows 8.1-besturingssysteem. Hierdoor kunt <sup>u</sup> het besturingssysteem herstellen of repareren ook als het Windows 8.1-besturingssysteem niet gestart kan worden.

Na twee achtereenvolgende mislukte pogingen om op te starten, start de herstelomgeving van Windows automatisch. Daarna kunt <sup>u</sup> reparatie- en herstelopties kiezen door de instructies op het scherm te volgen.

**Opmerking:** Zorg ervoor dat de tablet is aangesloten op de netvoeding tijdens de herstelprocedure.

#### **Herstelmedia maken en gebruiken**

U kunt herstelmedia als backups voor de herstelomgeving van Windows en de herstelinstallatiekopie van Windows maken. Als <sup>u</sup> de tablet niet kunt opstarten, kunt <sup>u</sup> de herstelmedia gebruiken om het probleem op uw tablet op te lossen.

Wij raden <sup>u</sup> aan dat <sup>u</sup> in een zo vroeg mogelijk stadium herstelmedia maakt. Zodra <sup>u</sup> herstelmedia hebt gemaakt, bewaart <sup>u</sup> ze op een veilige plek en gebruikt <sup>u</sup> ze niet om andere gegevens op op te slaan.

#### **Herstelmedia maken**

Om herstelmedia te maken, heeft <sup>u</sup> een USB-schijf nodig met ten minste 16 GB aan opslagruimte. De vereiste USB-capaciteit hangt af van de grootte van de herstelinstallatiekopie.

**Attentie:** Het maken van herstelmedia verwijdert alles wat op de USB-schijf is opgeslagen. Om gegevensverlies te voorkomen, maakt <sup>u</sup> een reservekopie van alle gegevens die <sup>u</sup> wilt behouden.

U maakt herstelmedia als volgt:

**Opmerking:** Zorg ervoor dat de tablet is aangesloten op de netvoeding.

- 1. Veeg met uw vingers vanaf de rechterrand van het scherm naar binnen om de charms weer te geven.
- 2. Tik op de charm **Zoeken**.
- 3. Typ recovery in het veld **Zoeken**. Tik daarna op **Een herstelschijf maken**.
- 4. Tik op **Ja** in het venster Gebruikersaccountbeheer om het programma Herstelmedia maken op te starten.
- 5. Zorg ervoor dat <sup>u</sup> de optie **Kopieer de herstelpartitie van de pc naar de herstelschijf.** selecteert. Tik daarna op **Volgende**.

**Belangrijk:** Als <sup>u</sup> de optie **Kopieer de herstelpartitie van de pc naar de herstelschijf.** uitschakelt, maakt <sup>u</sup> herstelmedia zonder de inhoud van de herstelpartitie. U kunt de tablet nog steeds opstarten via de herstelmedia, maar <sup>u</sup> kunt mogelijk uw tablet niet herstellen als de herstelpartitie op uw tablet is beschadigd.

- 6. Sluit een geschikte USB-schijf aan en tik vervolgens op **Volgende**.
- 7. Tik in het venster Herstelschijf op **Maken**. Het herstelmedium wordt gemaakt.
- 8. Wanneer het herstelmedium is gemaakt, doet <sup>u</sup> het volgende:
	- Als <sup>u</sup> de herstelpartitie op uw tablet wilt bewaren, tikt <sup>u</sup> op **Voltooien**.
	- Als <sup>u</sup> de herstelpartitie op uw tablet wilt verwijderen, tikt <sup>u</sup> op **De herstelpartitie verwijderen**.

**Attentie:** Als <sup>u</sup> de herstelpartitie op uw tablet verwijdert, moet <sup>u</sup> het herstelmedium op een veilige plek bewaren. De herstelinstallatiekopie van Windows wordt niet meer op uw tablet opgeslagen en <sup>u</sup> hebt het herstelmedium nodig om uw tablet te vernieuwen of te resetten.

9. Verwijder de USB-schijf. De herstelmedia zijn foutloos gemaakt.

#### **Herstelmedia gebruiken**

Als <sup>u</sup> de tablet niet kunt opstarten, of als <sup>u</sup> de herstelinstallatiekopie van Windows niet op de tablet kunt opstarten, gebruikt <sup>u</sup> het herstelmedium om uw tablet te herstellen.

U kunt de herstelmedia als volgt gebruiken:

**Opmerking:** Zorg ervoor dat de tablet is aangesloten op de netvoeding.

- 1. Druk terwijl <sup>u</sup> de tablet aanzet tegelijkertijd op de aan/uit-knop en op de volumeknop. Het menu van het programma ThinkPad Tablet Setup wordt geopend.
- 2. Tik op **Opstarten**.
- 3. In het submenu **Opstarten** sleept <sup>u</sup> de herstelschijf naar de eerste plaats om het als opstartapparaat te selecteren.
- 4. Sla de configuratiewijzigingen op start de tablet opnieuw op.
- 5. Volg de instructies op het scherm om de tablet te herstellen.

Ga voor meer informatie over hersteloplossingen op computers waarop het Windows 8.1-besturingssysteem is geïnstalleerd naar:

<http://go.microsoft.com/fwlink/?LinkID=263800>

# <span id="page-84-0"></span>**Hoofdstuk 10. Ondersteuning**

In dit hoofdstuk vindt <sup>u</sup> informatie over de hulp en ondersteuning die Lenovo te bieden heeft.

## **Technische ondersteuning van Lenovo**

Nadat <sup>u</sup> een ThinkPad 10 hebt aangeschaft, kunt <sup>u</sup> deze registreren bij Lenovo. Op basis van de geregistreerde gegevens kan Lenovo contact met <sup>u</sup> opnemen in geval van een terugroeping of andere ernstige problemen. Nadat <sup>u</sup> uw tablet bij Lenovo hebt geregistreerd, ontvangt <sup>u</sup> een snellere service als <sup>u</sup> Lenovo belt voor ondersteuning. Ook bieden sommige locaties uitgebreide voordelen en services aan geregistreerde gebruikers.

Ga naar <http://www.lenovo.com/register> en volg daarna de aanwijzingen op het scherm om uw tablet bij Lenovo te registreren.

Er is technische ondersteuningsinformatie beschikbaar via de ondersteuningssite van Lenovo op: <http://www.lenovo.com/support>.

Deze website wordt bijgewerkt met de nieuwste ondersteuningsinformatie, bijvoorbeeld over de volgende onderwerpen:

- Stuurprogramma's en software
- Diagnoseprogramma's
- Product- en servicegarantie
- Product- en onderdelendetails
- Handleidingen en handboeken
- Help-informatie en veelgestelde vragen

Ga naar <http://www.lenovo.com/support/phone> voor de meest recente telefoonnummers en openingstijden als <sup>u</sup> naar het Klantsupportcentrum van Lenovo wilt bellen.

Tijdens de garantieperiode kunt <sup>u</sup> de volgende services van het Customer Support Center krijgen:

- **Probleembepaling**: speciaal opgeleid personeel staat tot uw beschikking om <sup>u</sup> te helpen bepalen of er sprake is van een hardwareprobleem en zo ja, wat er moet worden gedaan.
- **Reparatie van Lenovo-hardware**: als er is vastgesteld dat er sprake is van een hardwareprobleem in een Lenovo-product dat onder de garantie valt, staat ons personeel klaar om <sup>u</sup> te helpen met reparatie of onderhoud.
- **Wijzigingen in het ontwerp**: een enkele keer komt het voor dat na de verkoop wijzigingen in een product moeten worden aangebracht. Lenovo of uw Lenovo-dealer zal dergelijke technische wijzigingen meestal in uw hardware aanbrengen.

Raadpleeg de Handleiding voor veiligheid, garantie en installatie die bij de tablet is geleverd, voor de voorwaarden en bepalingen van de Lenovo Beperkte Garantie die op de tablet van toepassing is.

#### **Het apparaattype en modelnummer (MTM), en het systeemserienummer vinden**

Wanneer <sup>u</sup> contact met ons opneemt voor technische assistentie, wordt <sup>u</sup> gevraagd om het MTM-nummer en het systeemserienummer van uw tablet. Voor het MTM-nummer en het serienummer controleert <sup>u</sup> het MTM-label op uw tablet.

**Opmerking:** Afhankelijk van het model ziet uw tablet er mogelijk enigszins anders uit.

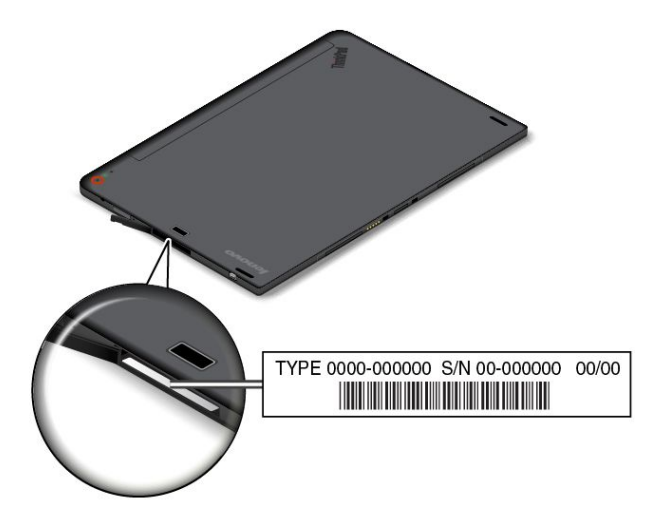

#### **Plaats van het label met het FCC-ID en het IC-certificeringsnummer**

Het FCC-ID en de IC-certificeringnummers voor de geïnstalleerde zenderkaarten zijn bevestigd aan de onderkant van uw tablet.

**Opmerking:** Afhankelijk van het model ziet uw tablet er mogelijk enigszins anders uit.

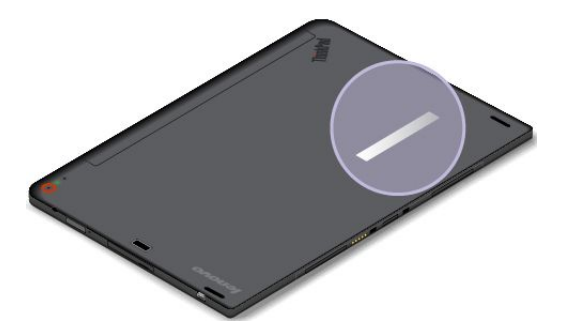

#### **Lenovo-gebruikersforums**

Lenovo biedt gebruikersforums op de website van Lenovo die <sup>u</sup> de gelegenheid geven om te zoeken in de communitykennisbank voor uw tablet, informatie met andere gebruikers te delen en nieuwe informatie te ontdekken, Lenovo suggesties te sturen, vragen te stellen over problemen die <sup>u</sup> hebt aangetroffen en Lenovo-technici om technische ondersteuning te vragen.

Als <sup>u</sup> naar de Lenovo-gebruikersforums wilt gaan, doet <sup>u</sup> het volgende:

- 1. Ga naar <http://www.lenovo.com/register> en volg de aanwijzingen op het scherm om een account te maken.
- 2. Ga naar <http://www.lenovo.com/support>.
- 3. Tik op **Community Forums**.

# **Opties voor de ThinkPad zoeken**

Als <sup>u</sup> de mogelijkheden van uw tablet wilt uitbreiden, heeft Lenovo allerlei hardwaretoebehoren en upgrades om aan uw wensen tegemoet te komen.

Bij Lenovo kunt <sup>u</sup> 24 uur per dag, 7 dagen per week winkelen via internet. Alles wat <sup>u</sup> nodig hebt is een Internet-verbinding en een creditcard.

Als <sup>u</sup> bij Lenovo wilt winkelen, gaat <sup>u</sup> naar: <http://www.lenovo.com/essentials>

#### **Extra services aanschaffen**

Tijdens en na de garantieperiode kunt <sup>u</sup> extra services aanschaffen, zoals ondersteuning voor hardware van Lenovo of van andere fabrikanten, besturingssystemen en softwareprogramma´s, services voor het instellen en configureren van het netwerk, reparatieservices voor hardware-upgrades of -uitbreidingen en speciale installatieservices. De beschikbaarheid van deze services en de namen ervan verschillen van land tot land.

Ga voor meer informatie over deze services naar: <http://www.lenovo.com/essentials>

# <span id="page-88-0"></span>**Bijlage A. Regelgeving**

Deze bijlage bevat informatie die in een of meer landen van overheidswege verplicht wordt vermeld.

#### **Informatie over draadloze communicatie**

#### **Compatibiliteit van draadloze apparatuur**

De M.2 draadloos-LAN-kaart is volgens ontwerp compatibel met alle draadloos-LAN-producten die gebaseerd zijn op de volgende radiotechnologieën: Direct Sequence Spread Spectrum (DSSS), Complementary Code Keying (CCK) en/of Orthogonal Frequency Division Multiplexing (OFDM). De kaart voldoet aan:

- De 802.11b/g Standard, 802.11a/b/g of 802.11n draft 2.0 on Wireless LANs, zoals gedefinieerd en goedgekeurd door het Institute of Electrical and Electronics Engineers.
- De Wi-Fi-certificering (Wireless Fidelity) zoals gedefinieerd door de Wi-Fi Alliance.

De Bluetooth-kaart in uw tablet is volgens ontwerp compatibel met alle Bluetooth-producten die voldoen aan de Bluetooth-specificatie 4.0, zoals gedefinieerd door de Bluetooth SIG. De volgende profielen worden ondersteund door uw Bluetooth-kaart:

- Profiel Geavanceerde audiodistributie (A2DP)
- Profiel A/V-afstandsbediening (AVRCP)
- Profiel Inbelnetwerk (DUN)
- Profiel Gegevensoverdracht (FTP)
- Profiel Algemene toegang (GAP)
- Profiel Algemene A/V-distributie (GAVDP)
- Profiel Printerkabelvervanging (HCRP)
- Profiel Headset (HSP)
- Profiel Handsfree (HFP)
- Profiel Invoerapparaat (HID)
- Profiel Berichtentoegang (MAP)
- Protocol Objectuitwisseling (OBEX)
- Profiel Objectpush (OPP)
- Profiel Persoonlijk netwerk (PAN)
- Profiel Telefoonboektoegang (PBAP)
- Protocol Dienstherkenning (SDP)
- Profiel Synchronisatie (SYNC)
- Profiel Videodistributie (VDP)
- Profiel Algemene eigenschappen (GATT)
- Profiel Nabijheid

#### **Gebruiksomgeving en uw gezondheid**

Ingebouwde draadloos-netwerkkaarten zenden, net als andere radiografische apparaten, elektromagnetische energie op radiofrequenties uit. De hoeveelheid energie die wordt uitgezonden, is echter véél geringer dan de hoeveelheid die wordt uitgezonden door andere draadloze apparatuur, zoals mobiele telefoons.

Omdat de ingebouwde draadloos-netwerkkaarten werken binnen de grenzen van de veiligheidsrichtlijnen voor radiostraling, zoals vastgelegd in diverse standaarden en aanbevelingen, is Lenovo ervan overtuigd dat deze kaarten veilig zijn voor de consument. Deze normen en aanbevelingen zijn een afspiegeling van de consensus die binnen de wetenschappelijke wereld heerst. Ze zijn opgesteld door wetenschappelijke panels en commissies die de wetenschappelijke literatuur in kwestie voortdurend bijhouden.

In bepaalde situaties of omgevingen kan het gebruik van ingebouwde draadloos-netwerkkaarten beperkt zijn op last van de eigenaar van het gebouw of degenen die binnen de organisatie de verantwoordelijkheid dragen. Het kan daarbij bijvoorbeeld gaan om:

- Het gebruik van ingebouwde kaarten voor draadloze communicatie aan boord van een vliegtuig, in een ziekenhuis, in de buurt van een tankstation of een explosiegebied (met elektrisch gestuurde explosieven), of vlakbij medische implantaten resp. medische apparaten die op het lichaam worden gedragen.
- Een andere omgeving waarbij mogelijke storing van andere apparatuur of diensten als hinderlijk of gevaarlijk wordt beschouwd.

Als <sup>u</sup> niet precies weet wat het beleid is ten aanzien van het gebruik van draadloze communicatie-apparatuur in een specifieke situatie (zoals op vliegvelden of in ziekenhuizen), kunt <sup>u</sup> het beste, voordat <sup>u</sup> de tablet aanzet, om toestemming vragen om de draadloos-netwerkkaarten te mogen gebruiken.

## **Plaats van de UltraConnect**™**-antennes voor draadloze communicatie**

ThinkPad 10 heeft, ingebouwd in het beeldscherm voor een optimale ontvangst, een antennesysteem dat draadloze communicatie mogelijk maakt, waar <sup>u</sup> ook bent.

Op de onderstaande afbeelding ziet <sup>u</sup> waar de verschillende ingebouwde antennes voor draadloze communicatie zich bevinden.

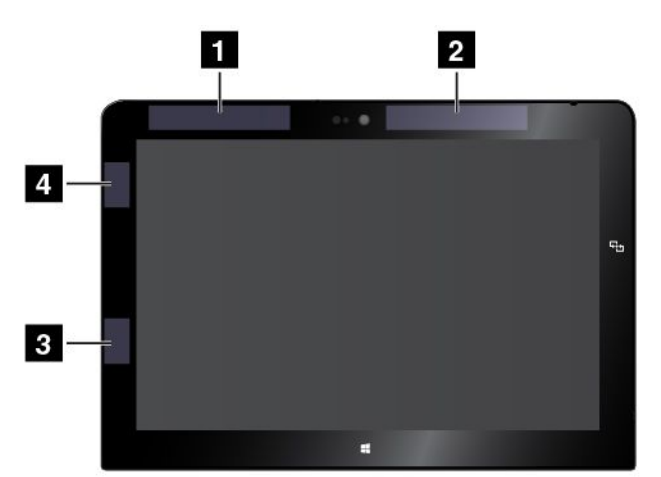

- **<sup>1</sup>** Draadloos WAN-antenne (hulpantenne)
- **<sup>2</sup>** Draadloos WAN-antenne (hoofdantenne)
- **<sup>3</sup>** Draadloos LAN-antenne (hulpantenne)
- **<sup>4</sup>** Draadloos LAN-antenne (hoofdantenne)

**Opmerking:** De draadloos WAN-antennes zijn slechts in bepaalde modellen beschikbaar.

# **De plaats van kennisgevingen over regelgeving voor draadloos**

Raadpleeg voor meer informatie over de kennisgevingen voor regelgeving over draadloos de Regulatory Notice die met de tablet werd meegeleverd.

Als de tablet zonder de Regulatory Notice is geleverd, vindt <sup>u</sup> deze op de website: <http://www.lenovo.com/UserManual>

#### **Informatie over certificering**

In de volgende tabel vindt <sup>u</sup> informatie over de productnaam, de nalevings-ID en machinetypen.

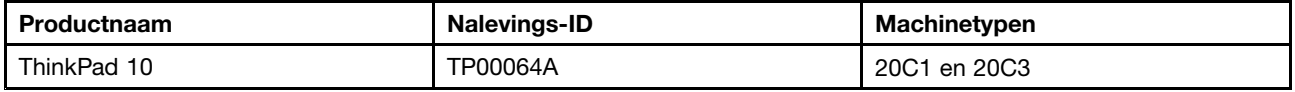

#### **Kennisgeving classificatie voor export**

Dit product is onderworpen aan de United States Export Administration Regulations (EAR) en heeft een ECCN (Export Classification Control Number) van 5A992.c. Het mag opnieuw worden geëxporteerd, behalve naar landen onder embargo genoemd in de landenlijst EAR E1.

## **Elektromagnetische straling**

# **Verklaring van de Federal Communications Commission**

De volgende informatie heeft betrekking op de ThinkPad 10 tablet, typen 20C1 en 20C3.

This equipment has been tested and found to comply with the limits for <sup>a</sup> Class B digital device, pursuant to Part 15 of the FCC Rules. These limits are designed to provide reasonable protection against harmful interference in <sup>a</sup> residential installation. This equipment generates, uses, and can radiate radio frequency energy and, if not installed and used in accordance with the instructions, may cause harmful interference to radio communications. However, there is no guarantee that interference will not occur in <sup>a</sup> particular installation. If this equipment does cause harmful interference to radio or television reception, which can be determined by turning the equipment off and on, the user is encouraged to try to correct the interference by one or more of the following measures:

- Reorient or relocate the receiving antenna.
- Increase the separation between the equipment and receiver.
- Connect the equipment into an outlet on <sup>a</sup> circuit different from that to which the receiver is connected.
- Consult an authorized dealer or service representative for help.

Lenovo is not responsible for any radio or television interference caused by using other than specified or recommended cables and connectors or by unauthorized changes or modifications to this equipment. Unauthorized changes or modifications could void the user's authority to operate the equipment.

This device complies with Part 15 of the FCC Rules. Operation is subject to the following two conditions: (1) this device may not cause harmful interference, and (2) this device must accept any interference received, including interference that may cause undesired operation.

Responsible Party: Lenovo (United States) Incorporated 1009 Think Place - Building One Morrisville, NC 27560 Phone Number: 919-294-5900

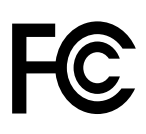

## **Verklaring van conformiteit met industriële emissierichtlijn Canada Klasse B**

CAN ICES-3(B)/NMB-3(B)

#### **Europese Unie - Naleving van de richtlijnen inzake elektromagnetische compatibiliteit**

Dit product voldoet aan de voorwaarden voor bescherming zoals opgenomen in EU-richtlijn 2004/108/EC van de Europese Commissie inzake de harmonisering van de wetgeving van Lidstaten met betrekking tot elektromagnetische compatibiliteit. Lenovo aanvaardt geen verantwoordelijkheid voor het niet voldoen aan deze voorwaarden voor bescherming als dit het gevolg is van het doorvoeren van een niet aanbevolen wijziging aan het product, inclusief het installeren van niet door Lenovo geleverde optiekaarten.

Uit tests van dit product is gebleken dat het voldoet aan de eisten van Apparatuur voor Informatietechnologie Klasse B conform Europese Standaard EN 55022. De beperkingen voor apparatuur van Klasse B zijn bedoeld om in woonomgevingen een redelijke bescherming te bieden tegen interferentie met goedgekeurde communicatieapparatuur.

Contactadres in de EU: Lenovo, Einsteinova 21, 851 01 Bratislava, Slovakia

# $\epsilon$

# **Verklaring van conformiteit met Duitse Klasse B**

#### **Deutschsprachiger EU Hinweis:**

**Hinweis für Geräte der Klasse B EU-Richtlinie zur Elektromagnetischen Verträglichkeit**

Dieses Produkt entspricht den Schutzanforderungen der EU-Richtlinie 2004/108/EG (früher 89/336/EWG) zur Angleichung der Rechtsvorschriften über die elektromagnetische Verträglichkeit in den EU-Mitgliedsstaaten und hält die Grenzwerte der EN 55022 Klasse B ein.

Um dieses sicherzustellen, sind die Geräte wie in den Handbüchern beschrieben zu installieren und zu betreiben. Des Weiteren dürfen auch nur von der Lenovo empfohlene Kabel angeschlossen werden. Lenovo übernimmt keine Verantwortung für die Einhaltung der Schutzanforderungen, wenn das Produkt ohne Zustimmung der Lenovo verändert bzw. wenn Erweiterungskomponenten von Fremdherstellern ohne Empfehlung der Lenovo gesteckt/eingebaut werden.

#### **Deutschland:**

**Einhaltung des Gesetzes über die elektromagnetische Verträglichkeit von Betriebsmitteln** Dieses Produkt entspricht dem "Gesetz über die elektromagnetische Verträglichkeit von Betriebsmitteln" EMVG (früher "Gesetz über die elektromagnetische Verträglichkeit von Geräten"). Dies ist die Umsetzung der EU-Richtlinie 2004/108/EG (früher 89/336/EWG) in der Bundesrepublik Deutschland.

**Zulassungsbescheinigung laut dem Deutschen Gesetz über die elektromagnetische Verträglichkeit von Betriebsmitteln, EMVG vom 20. Juli 2007 (früher Gesetz über die elektromagnetische Verträglichkeit von Geräten), bzw. der EMV EG Richtlinie 2004/108/EC (früher 89/336/EWG), für Geräte der Klasse B.**

Dieses Gerät ist berechtigt, in Übereinstimmung mit dem Deutschen EMVG das EG-Konformitätszeichen - CE - zu führen. Verantwortlich für die Konformitätserklärung nach Paragraf 5 des EMVG ist die Lenovo (Deutschland) GmbH, Gropiusplatz 10, D-70563 Stuttgart.

Informationen in Hinsicht EMVG Paragraf 4 Abs. (1) 4: **Das Gerät erfüllt die Schutzanforderungen nach EN 55024 und EN 55022 Klasse B.**

# **Verklaring van conformiteit met Koreaanse Klasse B**

```
B급 기기 (가정용 방송통신기자재)
이 기기는 가정용(B급) 전자파적합기기로서 주로 가정에서 사용하는
것을 목적으로 하며, 모든 지역에서 사용할 수 있습니다
```
# **Japan: Kennisgeving VCCI-klasse B**

```
この装置は、 クラスB情報技術装置です。 この装置は, 家庭環境で使用するこ
とを目的としていますが、この装置がラジオやテレビジョン受信機に近接して使
用されると、受信障害を引き起こすことがあります。
取扱説明書に従って正しい取り扱いをして下さい。
                                  VCCI-B
```
#### **Japanse kennisgeving voor producten die worden aangesloten op de netstroom met een nominale stroom kleiner dan of gelijk aan 20 A per fase**

日本の定格電流が 20A/相 以下の機器に対する高調波電流規制 高調波電流規格 JIS C 61000-3-2 適合品

#### **Informatie over Lenovo-productservice voor Taiwan**

台灣 Lenovo 産品服務資訊如下: 荷蘭商聯想股份有限公司台灣分公司 台北市內湖區堤頂大道二段89號5樓 服務電話: 0800-000-702

# **Nalevingskeuring voor Eurazië** FAT

Модели, относящиеся <sup>к</sup> настоящей серии (семейству) продуктов <sup>и</sup> впервые выпущенные <sup>в</sup> обращение до 14 февраля 2013 года, сертифицированы по требованиям Системы сертификации ГОСТ Р и/или по требованиям единой системы сертификации Таможенного Союза, действовавшим <sup>в</sup> момент сертификации, <sup>и</sup> маркируются знаком соответствия ГОСТ Р.

Модели, относящиеся <sup>к</sup> настоящей серии (семейству) продуктов <sup>и</sup> впервые выпущенные <sup>в</sup> обращение после 14 февраля 2013 года, сертифицированы <sup>в</sup> единой системе сертификации Таможенного Союза на соответствие требованиям применимых Технических Регламентов <sup>и</sup> маркируются знаком EAC.

## **Kennisgeving over regelgeving Brazilië**

Ouvir sons com mais de 85 decibéis por longos períodos pode provocar danos ao sistema auditivo.

## **Kennisgeving over regelgeving Mexico**

**Advertencia:** En Mexico la operación de este equipo estásujeta <sup>a</sup> las siguientes dos condiciones: (1) es posible que este equipo <sup>o</sup> dispositivo no cause interferencia perjudicial y (2) este equipo <sup>o</sup> dispositivo debe aceptar cualquier interferencia, incluyendo la que pueda causar su operación no deseada.

# <span id="page-94-0"></span>**Bijlage B. WEEE- en recyclinginformatie**

Lenovo moedigt eigenaren van (IT) -apparatuur aan om hun apparatuur, wanneer deze niet meer nodig is, op een verantwoorde manier te laten recyclen. Lenovo kent een veelheid aan programma's en services om eigenaren te helpen bij de recycling van hun IT-producten. Ga voor meer informatie over het recyclen van Lenovo-producten naar:

<http://www.lenovo.com/recycling>

#### **Belangrijke WEEE-informatie**

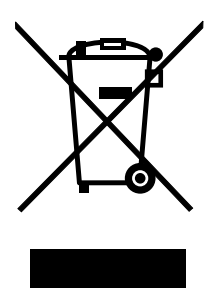

De WEEE-markering op Lenovo-producten heeft betrekking op landen waar regelgeving op het gebied van WEEE en e-waste van kracht is (zoals de Europese WEEE-richtlijn en de Indiase E-Waste Management & Handling Rules, 2011). Apparaten worden gelabeld conform lokale regelgeving die betrekking heeft op verwerking van oude elektrische en elektronische apparatuur (WEEE-regelgeving). Deze regelgeving bepaalt het kader voor het retourneren en recyclen van gebruikte apparatuur in de diverse gebieden. Dit label is van toepassing op allerlei producten om aan te geven dat het product aan het einde van zijn levensduur niet zomaar mag worden weggegooid, maar moet worden gerecycled volgens het hiertoe opgezette systeem.

Gebruikers van elektrische en elektronische apparaten die zijn voorzien van het WEEE-merkteken, moeten gebruikte apparaten niet als ongesorteerd afval weggooien, maar dienen gebruik te maken van het beschikbare inzamelproces voor het retourneren, recyclen en terugwinnen van apparaten. Zo worden de mogelijke effecten die afgedankte elektrische en elektronische apparaten ten gevolge van de aanwezigheid van schadelijke stoffen op het milieu en de volksgezondheid kunnen hebben, tot een minimum beperkt. Voor aanvullende WEEE-informatie raadpleegt u: <http://www.lenovo.com/recycling>

## **Recyclinginformatie voor Japan**

#### **Collecting and recycling <sup>a</sup> disused Lenovo computer or monitor**

If you are <sup>a</sup> company employee and need to dispose of <sup>a</sup> Lenovo computer or monitor that is the property of the company, you must do so in accordance with the Law for Promotion of Effective Utilization of Resources. Computers and monitors are categorized as industrial waste and should be properly disposed of by an industrial waste disposal contractor certified by <sup>a</sup> local government. In accordance with the Law for Promotion of Effective Utilization of Resources, Lenovo Japan provides, through its PC Collecting and Recycling Services, for the collecting, reuse, and recycling of disused computers and monitors. For details, visit the Lenovo Web site at <http://www.lenovo.com/recycling/japan>.

Pursuant to the Law for Promotion of Effective Utilization of Resources, the collecting and recycling of home-used computers and monitors by the manufacturer was begun on October 1, 2003. This service is provided free of charge for home-used computers sold after October 1, 2003. For details, go to <http://www.lenovo.com/recycling/japan>.

#### **Disposing of Lenovo computer components**

Some Lenovo computer products sold in Japan may have components that contain heavy metals or other environmental sensitive substances. To properly dispose of disused components, such as <sup>a</sup> printed circuit board or drive, use the methods described above for collecting and recycling <sup>a</sup> disused computer or monitor.

#### **Disposing of disused lithium batteries from Lenovo computers**

A button-shaped lithium battery is installed inside your Lenovo computer to provide power to the computer clock while the computer is off or disconnected from the main power source. If you need to replace it with <sup>a</sup> new one, contact your place of purchase or contact Lenovo for service. If you need to dispose of <sup>a</sup> disused lithium battery, insulate it with vinyl tape, contact your place of purchase or an industrial-waste-disposal operator, and follow their instructions.

Disposal of <sup>a</sup> lithium battery must comply with local ordinances and regulations.

#### **Disposing of <sup>a</sup> disused battery pack from Lenovo notebook computers**

Your Lenovo notebook computer has <sup>a</sup> lithium ion battery pack or <sup>a</sup> nickel metal hydride battery pack. If you are <sup>a</sup> company employee who uses <sup>a</sup> Lenovo notebook computer and need to dispose of <sup>a</sup> battery pack, contact the proper person in Lenovo sales, service, or marketing, and follow that person's instructions. You also can refer to the instructions at <http://www.lenovo.com/jp/ja/environment/recycle/battery/>.

If you use <sup>a</sup> Lenovo notebook computer at home and need to dispose of <sup>a</sup> battery pack, you must comply with local ordinances and regulations. You also can refer to the instructions at <http://www.lenovo.com/jp/ja/environment/recycle/battery/>.

## **Recyclinginformatie voor Brazilië**

#### **Declarações de Reciclagem no Brasil**

#### **Descarte de um Produto Lenovo Fora de Uso**

Equipamentos elétricos <sup>e</sup> eletrônicos não devem ser descartados em lixo comum, mas enviados à pontos de coleta, autorizados pelo fabricante do produto para que sejam encaminhados <sup>e</sup> processados por empresas especializadas no manuseio de resíduos industriais, devidamente certificadas pelos orgãos ambientais, de acordo com <sup>a</sup> legislação local.

A Lenovo possui um canal específico para auxiliá-lo no descarte desses produtos. Caso você possua um produto Lenovo em situação de descarte, ligue para <sup>o</sup> nosso SAC ou encaminhe um e-mail para: reciclar@lenovo.com, informando <sup>o</sup> modelo, número de série <sup>e</sup> cidade, <sup>a</sup> fim de enviarmos as instruções para <sup>o</sup> correto descarte do seu produto Lenovo.

## **Informatie over het recyclen van batterijen voor Taiwan**

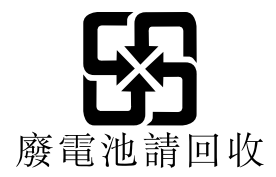

#### **Informatie over het recyclen van batterijen voor de Verenigde Staten en Canada**

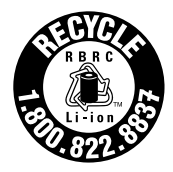

**US & Canada Only** 

## **Informatie over het recyclen van batterijen voor de Europese Unie**

**EU** 

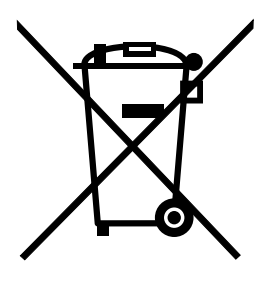

**Kennisgeving:** Dit pictogram geldt alleen voor landen binnen de Europese Unie (EU).

Batterijen of batterijverpakkingen zijn voorzien van een label overeenkomstig Europese Richtlijn 2006/66/EC inzake batterijen en accu's en afgedankte batterijen en accu's. Deze richtlijn bepaalt het raamwerk voor het retourneren en recyclen van gebruikte batterijen en accu's zoals van toepassing binnen de Europese Unie. Dit label wordt aangebracht op diverse batterijen om aan te geven dat de batterij in kwestie niet dient te worden weggegooid, maar dat deze aan het eind van de levenscyclus krachtens deze Richtlijn dient te worden geretourneerd.

In overeenstemming met de Europese richtlijn 2006/66/EC moeten batterijen en accu's van een label zijn voorzien waarop is aangegeven dat ze gescheiden moeten worden ingezameld en gerecycled aan het einde van de levenscyclus. Op het label op de batterij kan ook een chemisch symbool staan voor het metaal dat in de batterij is gebruikt (Pb voor lood, Hg voor kwik en Cd voor cadmium). Gebruikers van batterijen en accu's mogen batterijen en accu's niet weggooien als ongesorteerd huisafval, maar dienen het voor gebruikers beschikbare inzamelingssysteem te gebruiken voor het retourneren, recyclen en verwerken van batterijen en accu's. Deelname van gebruikers is belangrijk om de mogelijke gevolgen van batterijen en accu's voor het milieu en de volksgezondheid tengevolge van de mogelijke aanwezigheid van gevaarlijke bestanddelen tot een minimum te beperken. Voor de juiste manier van verzamelen en verwerken gaat <sup>u</sup> naar: <http://www.lenovo.com/recycling>

# **Recyclinginformatie voor China**

#### 《废弃电器电子产品回收处理管理条例》提示性说明

联想鼓励拥有联想品牌产品的用户当不再需要此类产品时,遵守国家废弃电器电子产品回收处理 相关法律法规,将其交给当地具有国家认可的回收处理资质的厂商进行回收处理。更多回收服务 信息, 请点击进入

http://support.lenovo.com.cn/activity/551.htm

# <span id="page-98-0"></span>**Bijlage C. Kennisgeving beperking van schadelijke stoffen (Restriction of Hazardous Substances, RoHS)**

#### **Europese Unie RoHS**

Lenovo products sold in the European Union, on or after 3 January 2013 meet the requirements of Directive 2011/65/EU on the restriction of the use of certain hazardous substances in electrical and electronic equipment ("RoHS recast" or "RoHS 2").

For more information about Lenovo progress on RoHS, go to: [http://www.lenovo.com/social\\_responsibility/us/en/RoHS\\_Communication.pdf](http://www.lenovo.com/social_responsibility/us/en/RoHS_Communication.pdf)

# **China RoHS**

# 产品中有害物质的名称及含量

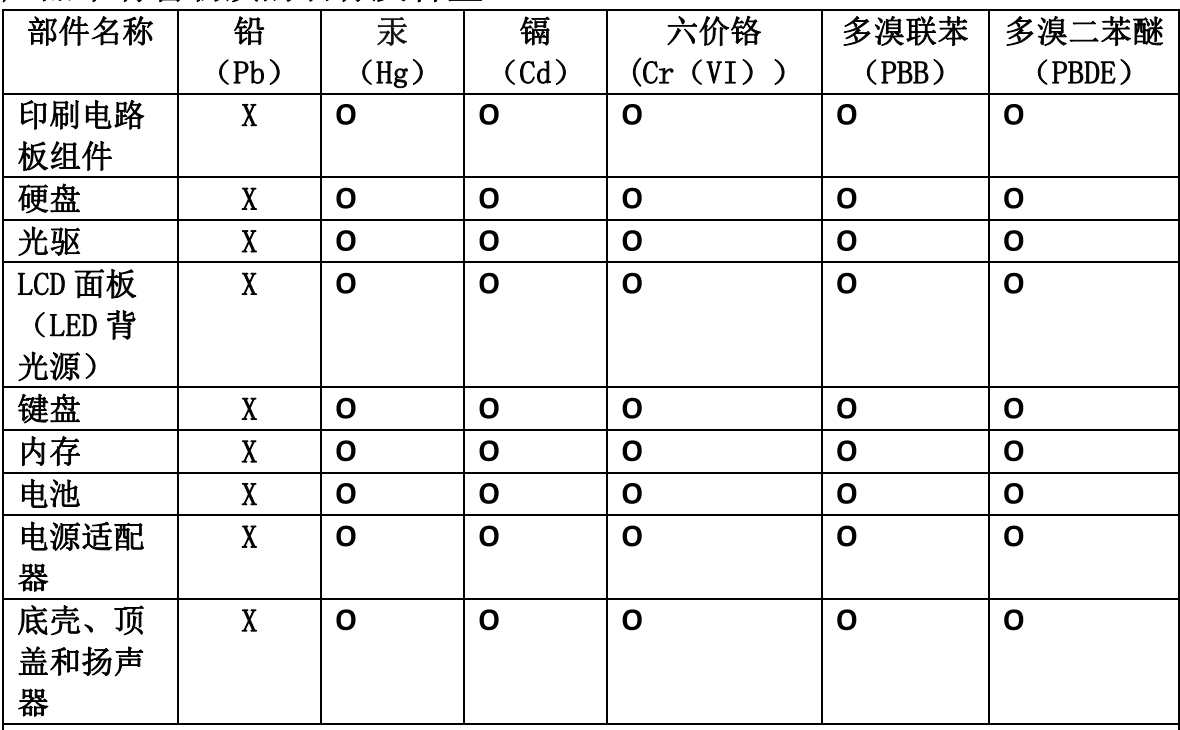

注:

本表依据SJ/T 11364的规定编制。

O: 表示该有害物质在该部件所有均质材料中的含量均在 GB/T 26572标准规定的 限量要求以下。

X: 表示该有害物质至少在该部件的某一均质材料中的含量超出GB/T 26572 标准规定的限量要求。标有"X"的部件,皆因全球技术发展水平限制而无法实现 有害物质的替代。印刷电路板组件包括印刷电路板 (PCB) 及其组件、集成电路 (IC) 和连接器。某些型号的产品可能不包含上表中的某些部件, 请以实际购买 机型为准。

图示:

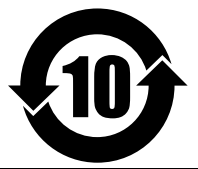

在中华人民共和国境内销售的电子信息产品上将印有"环 保使用期限"(EPuP)符号。圆圈中的数字代表产品的正常环保使 用期限。

# **Turkije RoHS**

The Lenovo product meets the requirements of the Republic of Turkey Directive on the Restriction of the Use of Certain Hazardous Substances in Electrical and Electronic Equipment (EEE).

#### Türkiye EEE Yönetmeliğine Uygunluk Beyanı

Bu Lenovo ürünü, T.C. Çevre ve Orman Bakanlığı'nın "Elektrik ve Elektronik Eşyalarda Bazı Zararlı Maddelerin Kullanımının Sınırlandırılmasına Dair Yönetmelik (EEE)" direktiflerine uygundur.

EEE Yönetmeliğine Uygundur.

# **Oekraïne RoHS**

Цим підтверджуємо, що продукція Леново відповідає вимогам нормативних актів України, які обмежують вміст небезпечних речовин

#### **Indiase RoHS**

RoHS compliant as per E-Waste (Management & Handling) Rules, 2011.

# **Bijlage D. Kennisgevingen**

Mogelijk brengt Lenovo de in dit document genoemde producten, diensten of voorzieningen niet uit in alle landen. Neem contact op met uw plaatselijke Lenovo-vertegenwoordiger voor informatie over de producten en diensten die in uw regio beschikbaar zijn. Verwijzing in deze publicatie naar producten of diensten van Lenovo houdt niet in dat uitsluitend Lenovo-producten of -diensten gebruikt kunnen worden. Functioneel gelijkwaardige producten of diensten kunnen in plaats daarvan worden gebruikt, mits dergelijke producten of diensten geen inbreuk maken op intellectuele eigendomsrechten of andere rechten van Lenovo. De gebruiker is verantwoordelijk voor de samenwerking van Lenovo-producten of -diensten met producten of diensten van anderen.

Mogelijk heeft Lenovo octrooien of octrooi-aanvragen met betrekking tot bepaalde in deze publicatie genoemde producten. De levering van dit document geeft <sup>u</sup> geen recht op een licentie voor deze octrooien. Vragen over licenties kunt <sup>u</sup> richten aan:

Lenovo (United States), Inc. 1009 Think Place - Building One Morrisville, NC 27560 U.S.A. Attention: Lenovo Director of Licensing

LENOVO LEVERT DEZE PUBLICATIE OP "AS IS"-BASIS, ZONDER ENIGE GARANTIE, UITDRUKKELIJK NOCH STILZWIJGEND, MET INBEGRIP VAN, MAAR NIET BEPERKT TOT, DE GARANTIES OF VOORWAARDEN VAN HET GEEN INBREUK MAKEN OP RECHTEN VAN DERDEN, VERHANDELBAARHEID OF GESCHIKTHEID VOOR EEN BEPAALD DOEL. In sommige rechtsgebieden is het uitsluiten van stilzwijgende garanties niet toegestaan, zodat bovenstaande uitsluiting mogelijk niet op <sup>u</sup> van toepassing is.

In dit boek kunnen technische onjuistheden en/of typfouten voorkomen. De informatie in deze publicatie is onderhevig aan wijzigingen. Wijzigingen zullen in nieuwe uitgaven van deze publicatie worden opgenomen. Lenovo kan te allen tijde zonder bericht verbeteringen en/of wijzigingen aanbrengen in de producten en/of programma's die in deze publicatie worden beschreven.

De producten die in dit document worden beschreven, zijn niet bedoeld voor gebruik bij implantaties of andere levensondersteunende toepassingen waarbij storingen kunnen leiden tot letsel of overlijden. De informatie in dit document vormt geen wijziging of nuancering van de productspecificaties of garanties van Lenovo. Niets in dit document zal worden opgevat als een uitdrukkelijke of stilzwijgende licentie of vrijwaring onder de intellectuele-eigendomsrechten van Lenovo of derden. Alle informatie in dit document is verkregen in specifieke omgevingen en wordt gepresenteerd als een toelichting. Het resultaat dat in andere gebruiksomgevingen wordt verkregen, kan hiervan afwijken.

Lenovo behoudt zich het recht voor om door <sup>u</sup> verstrekte informatie te gebruiken of te distribueren op elke manier die zij relevant acht, zonder dat dit enige verplichting voor Lenovo jegens <sup>u</sup> schept.

Verwijzingen in deze publicatie naar andere dan Lenovo-websites zijn uitsluitend opgenomen ter volledigheid en gelden op geen enkele wijze als aanbeveling voor die websites. Het materiaal op dergelijke websites maakt geen deel uit van het materiaal voor dit Lenovo-product. Gebruik van dergelijke websites is geheel voor eigen risico.

Alle snelheids- en prestatiegegevens in dit document zijn verkregen in een gecontroleerde omgeving. De resultaten die in andere gebruiksomgevingen worden verkregen, kunnen hiervan derhalve afwijken. Bepaalde metingen zijn mogelijkerwijs uitgevoerd op systemen die nog in ontwikkeling waren en er wordt geen garantie gegeven dat deze metingen op algemeen verkrijgbare systemen gelijk zouden zijn. Bovendien zijn bepaalde metingen feitelijk schattingen die middels extrapolatie tot stand zijn gekomen. De werkelijke

resultaten kunnen hiervan afwijken. Gebruikers van dit document dienen de gegevens te controleren die specifiek op hun omgeving van toepassing zijn.

#### **Handelsmerken**

De volgende benamingen zijn handelsmerken van Lenovo in de Verenigde Staten en/of andere landen:

Lenovo **ThinkPad UltraConnect** 

Microsoft en Windows zijn merken van de Microsoft-groep van bedrijven.

Intel en Intel Atom zijn handelsmerken van Intel Corporation in de Verenigde Staten en/of andere landen.

iPhone is een handelsmerk van Apple Inc., geregistreerd in de V.S. en/of andere landen.

De termen HDMI en HDMI High-Definition Multimedia Interface zijn handelsmerken of geregistreerde handelsmerken van HDMI Licensing LLC in de Verenigde Staten en andere landen.

Andere namen van ondernemingen, producten en diensten kunnen handelsmerken van derden zijn.

# **ThinkPad**